# HP 9250C Digital Sender<br>Guía del usuario

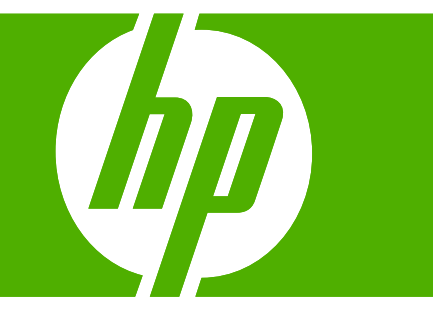

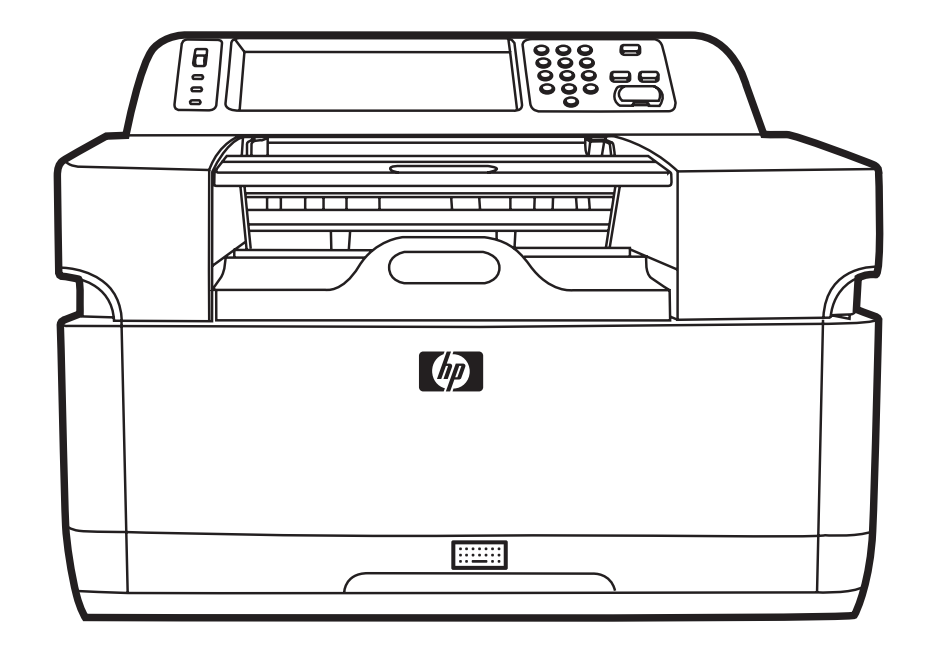

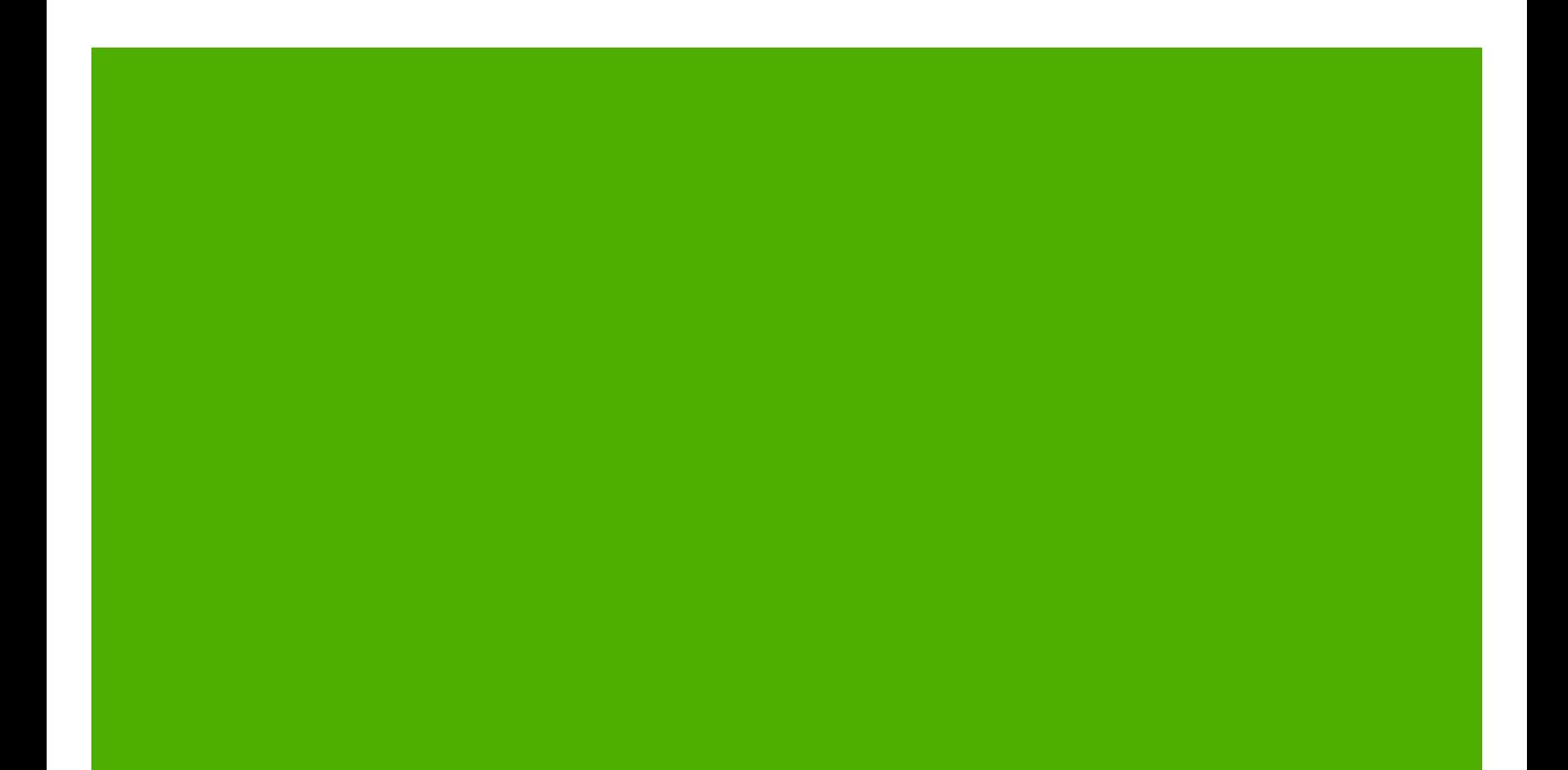

HP 9250C Digital Sender

Guía del usuario

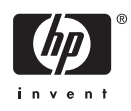

#### **Información de copyright**

© 2007 Copyright Hewlett-Packard Development Company, L.P.

Prohibida la reproducción, adaptación o traducción sin autorización previa y por escrito, salvo lo permitido por las leyes de propiedad intelectual (copyright).

La información contenida en este documento está sujeta a cambios sin previo aviso.

Las únicas garantías de los productos y servicios HP se detallan en las declaraciones de garantía expresas que acompañan a dichos productos y servicios. Ninguna información contenida en este documento debe considerarse como una garantía adicional. HP no será responsable de los errores u omisiones técnicos o editoriales contenidos en este documento.

Referencia: CB472-90953

Edition 1, 6/2007

#### **Créditos de marcas comerciales**

Linux es una marca comercial registrada en EE.UU. de Linus Torvalds.

Microsoft®, Windows® y Windows NT® son marcas comerciales registradas en EE.UU. de Microsoft Corporation.

# Tabla de contenido

#### 1 Información básica del dispositivo

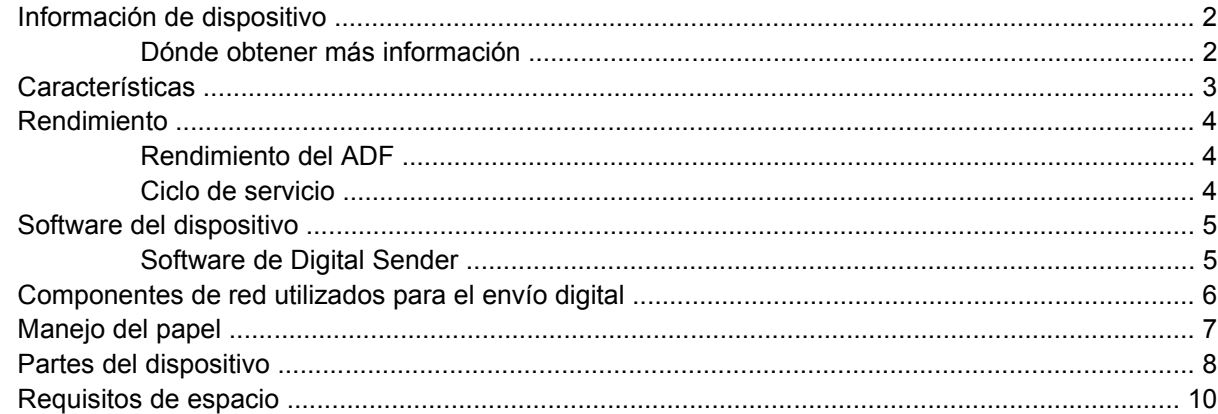

#### 2 Panel de control

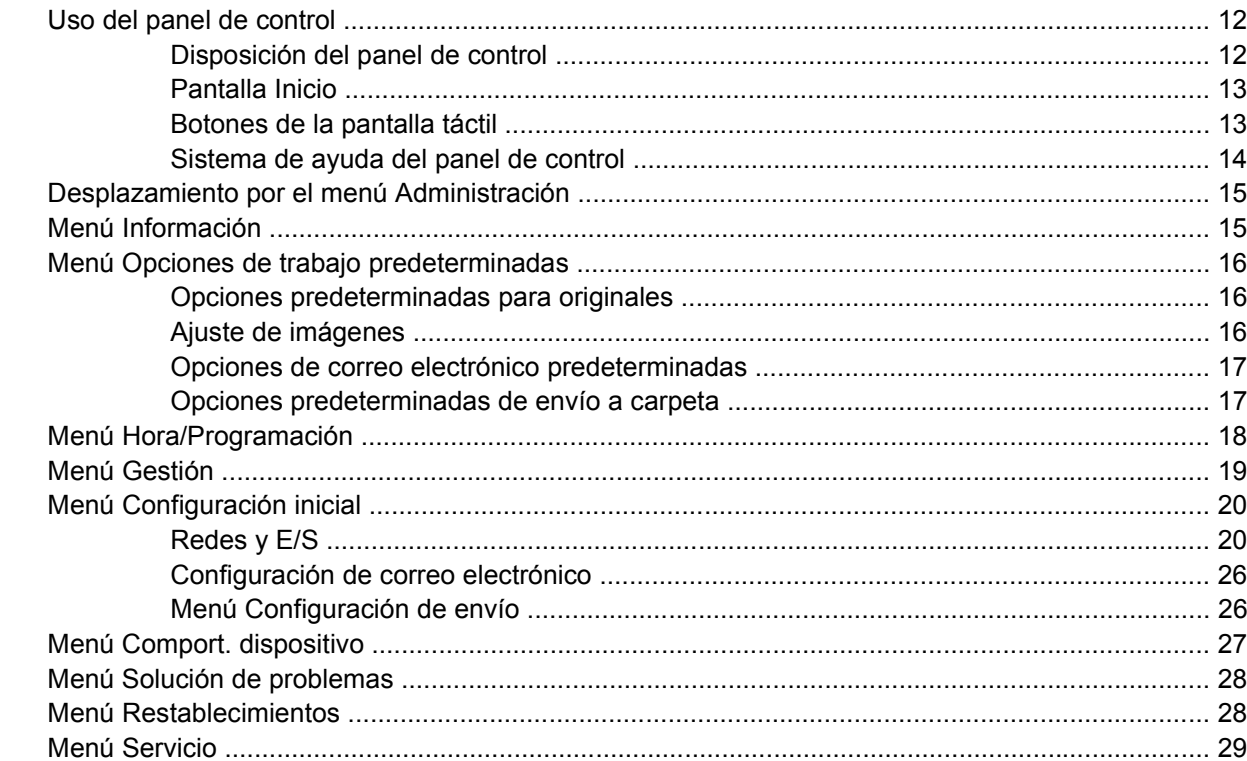

#### 3 Conectividad

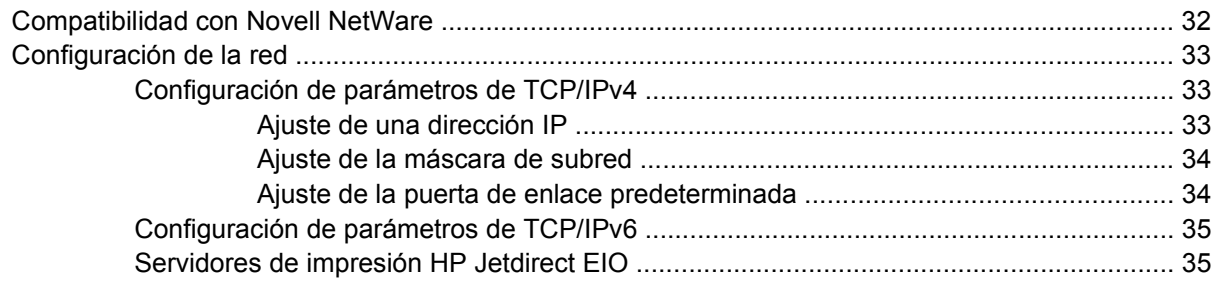

#### **[4 Uso de las funciones del dispositivo](#page-44-0)**

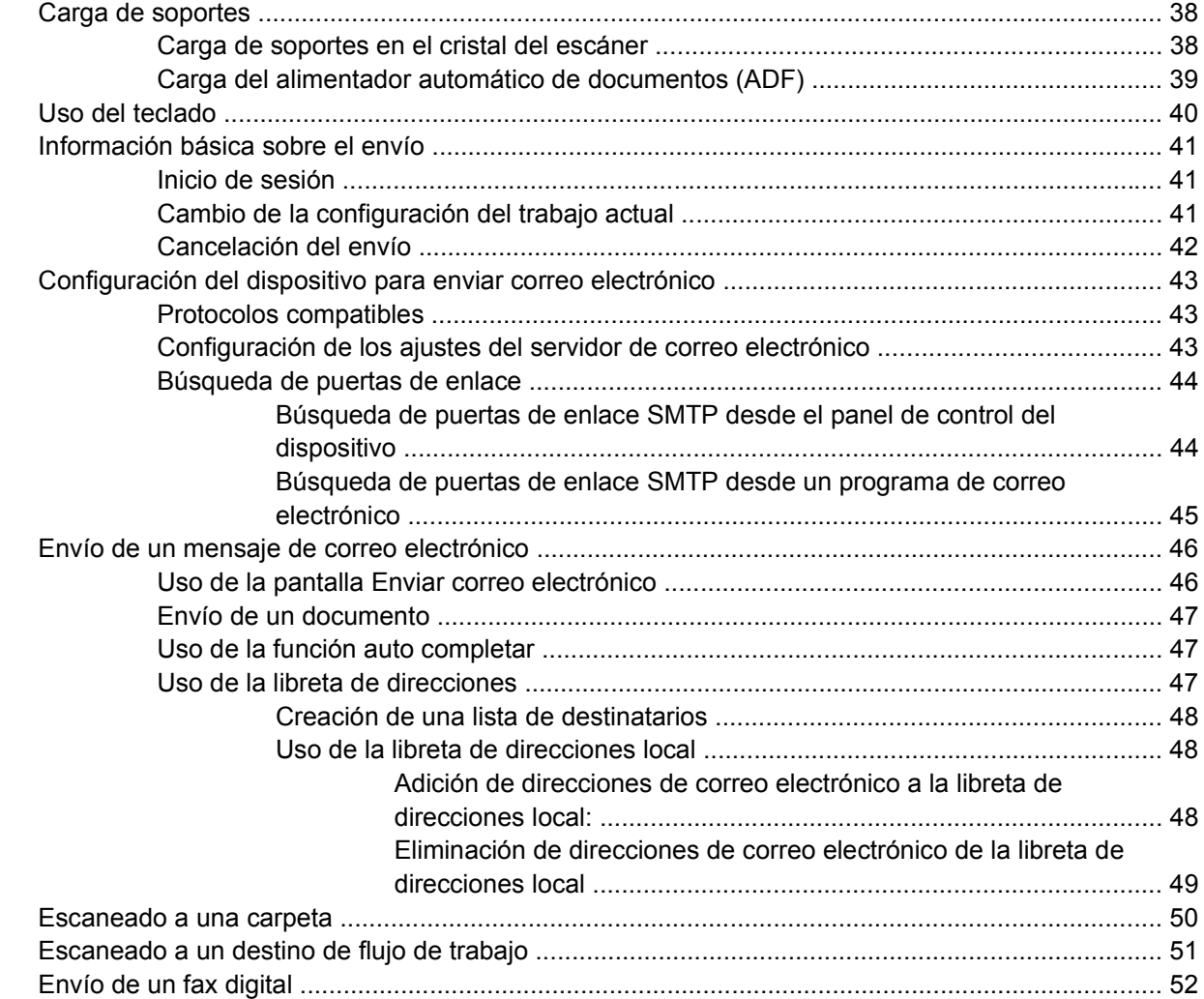

#### **[5 Gestión y mantenimiento del dispositivo](#page-60-0)**

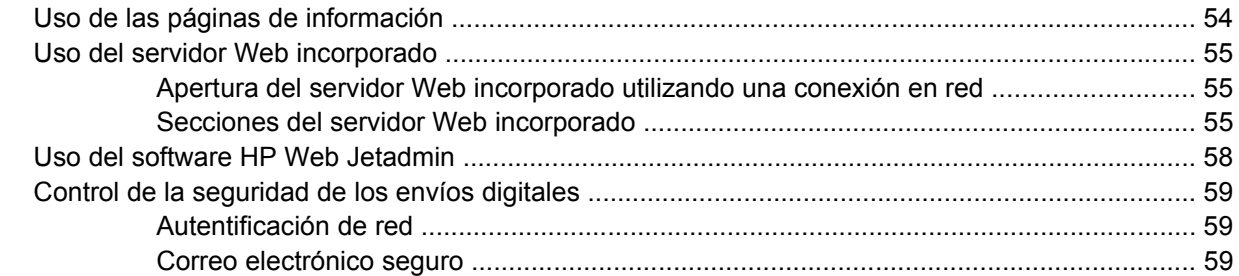

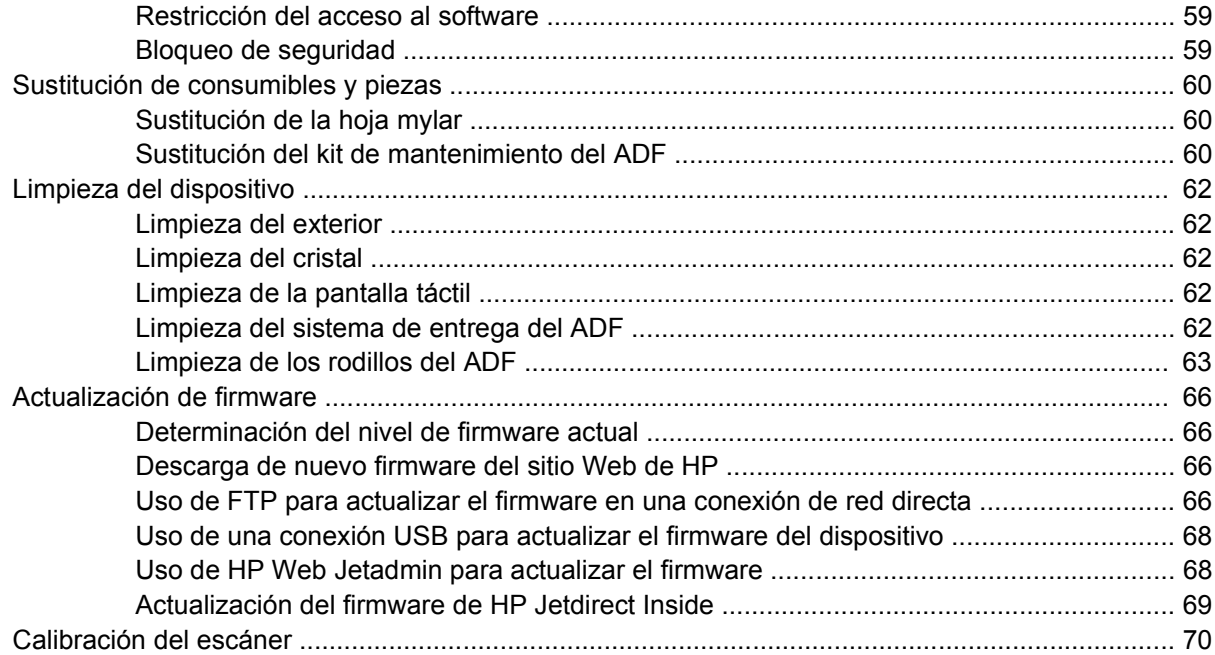

#### **[6 Solución de problemas](#page-78-0)**

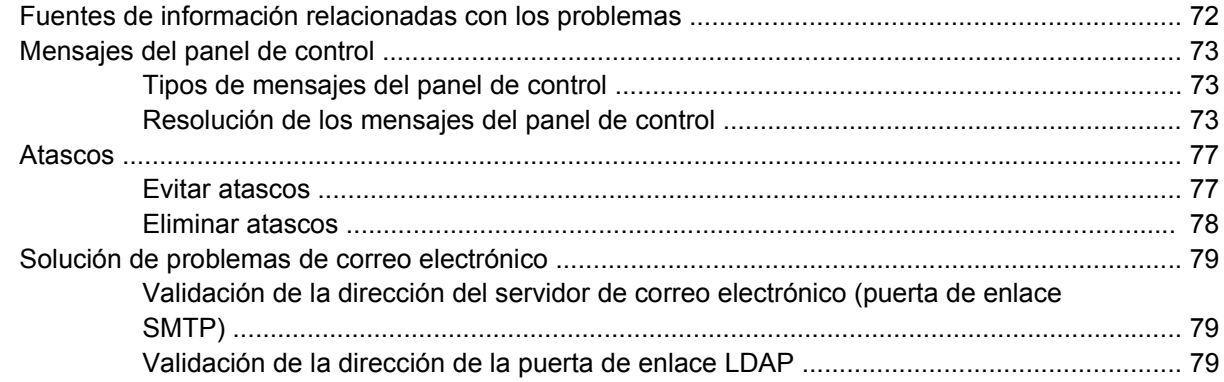

#### **[Apéndice A Servicio y asistencia técnica](#page-88-0)**

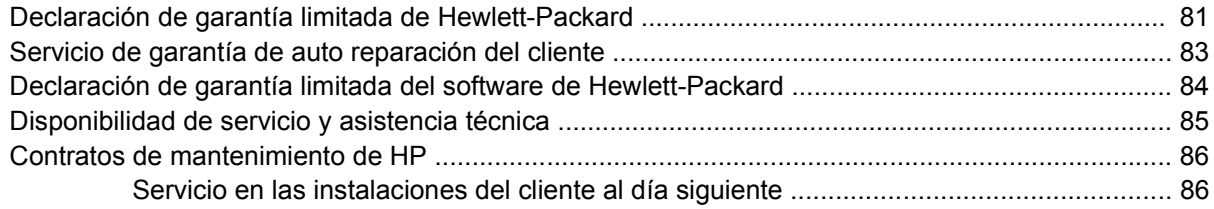

#### **[Apéndice B Especificaciones](#page-94-0)**

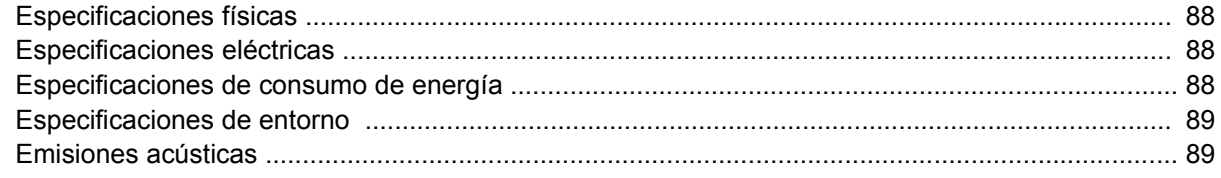

#### **[Apéndice C Información sobre normativas](#page-98-0)**

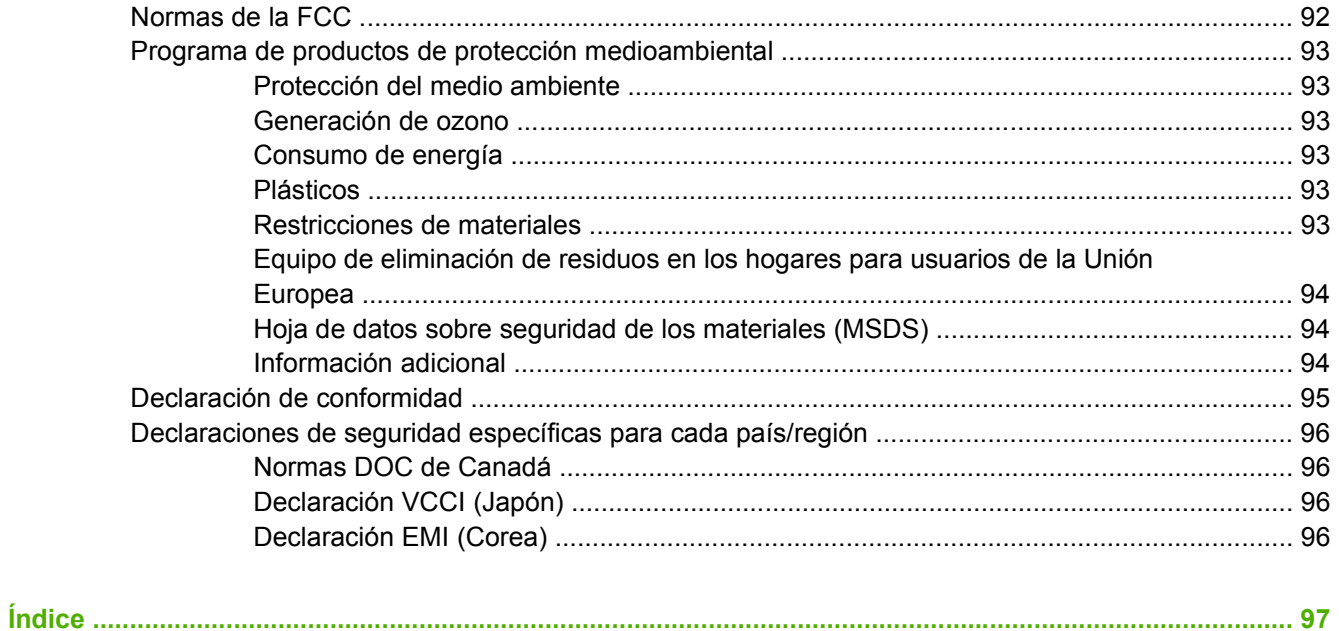

# <span id="page-8-0"></span>**1 Información básica del dispositivo**

- [Información de dispositivo](#page-9-0)
- [Características](#page-10-0)
- [Rendimiento](#page-11-0)
- [Software del dispositivo](#page-12-0)
- [Componentes de red utilizados para el envío digital](#page-13-0)
- [Manejo del papel](#page-14-0)
- [Partes del dispositivo](#page-15-0)
- [Requisitos de espacio](#page-17-0)

## <span id="page-9-0"></span>**Información de dispositivo**

El HP 9250C Digital Sender se conecta directamente a su red, convierte las fotografías, los dibujos y los documentos en color y en blanco y negro a formato electrónico y, después, los distribuye directamente a los diversos destinos. También puede instalar el programa HP Digital Sending Software (HP DSS) que se incluye para utilizar las funciones avanzadas de envío digital, como el envío al flujo de trabajo con reconocimiento óptico de caracteres (OCR).

Para instalar el dispositivo, tan sólo deberá conectarlo a la red y configurar las funciones de envío digital. El Digital Sender funciona como una unidad independiente en la red y no requiere ningún privilegio de administración.

## **Dónde obtener más información**

En la siguiente tabla, se indican las funciones de envío digital disponibles y dónde encontrar más información sobre las mismas. Toda la documentación que figura en esta tabla se encuentra en el CD de documentación que se incluye en la caja del dispositivo.

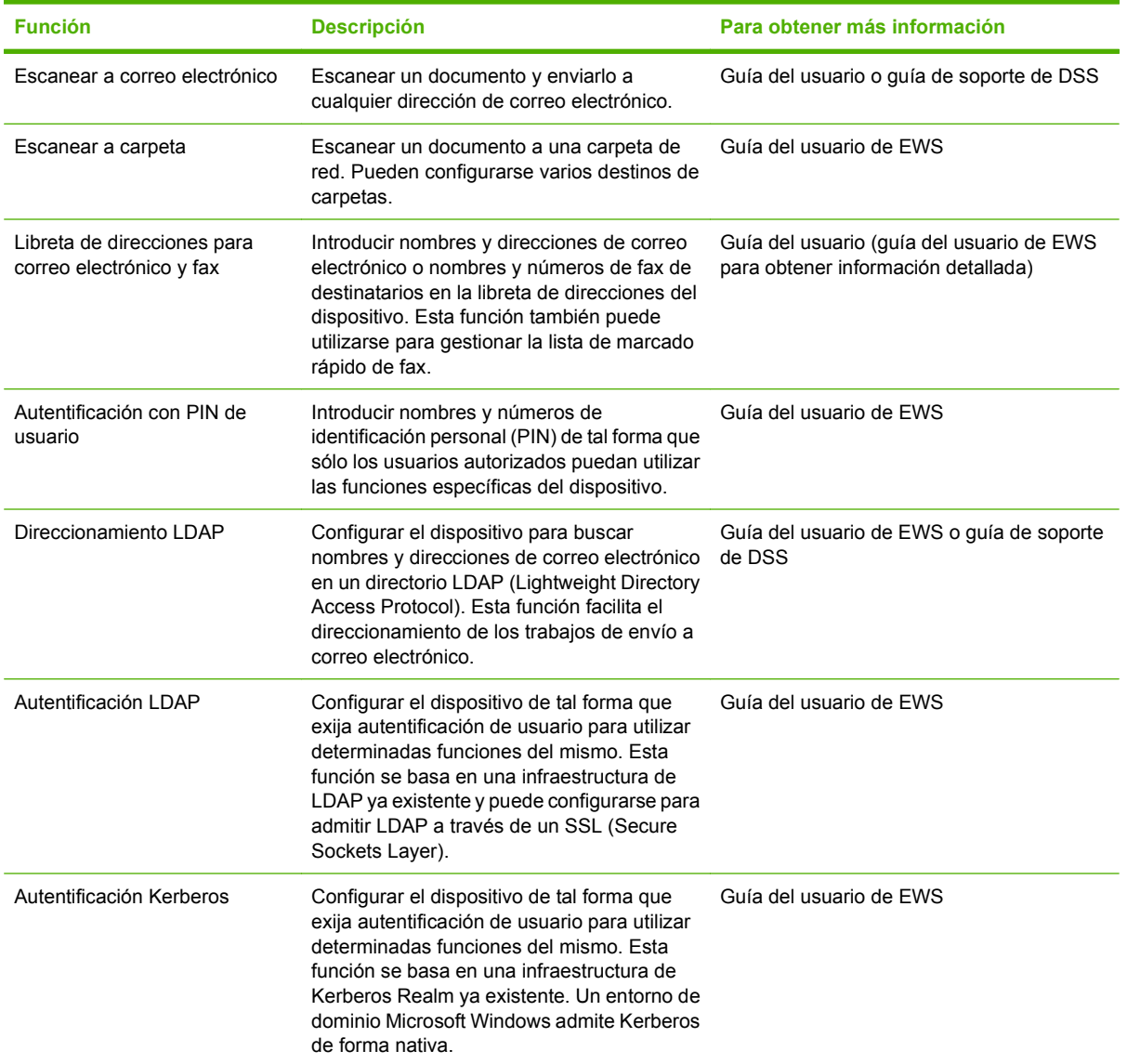

<span id="page-10-0"></span>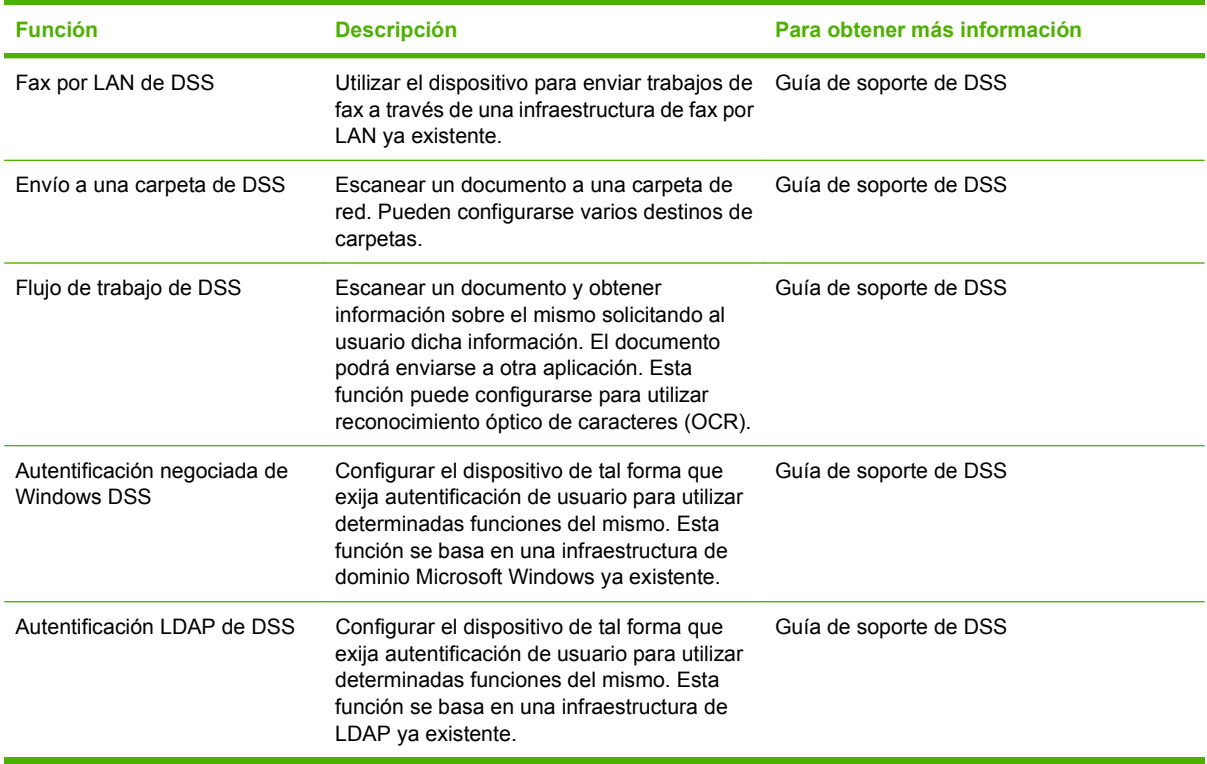

## **Características**

El Digital Sender incluye estas características:

- **Envío digital**: Enviar archivos escaneados a direcciones de correo electrónico, destinos de fax y carpetas de red. Las funciones avanzadas de envío digital se llevan a cabo a través del software HP Digital Sending Software (HP DSS), que se incluye con el dispositivo.
- **ADF**: El ADF de tamaño legal acepta hasta 50 páginas e incluye la impresión a doble cara para escanear ambos lados de un documento de dos caras.
- **Panel de control táctil interactivo:** Sus intuitivos menús en pantalla y asistentes permiten llevar a cabo las tareas de envío digital.
- **Escáner de superficie plana:** El escáner de tamaño Carta/A4 permite escanear tanto en blanco y negro como en color, con capacidad para escanear a 1 mm (0,04 pulgadas) del borde del papel.
- **Memoria**: El dispositivo viene equipado con 256 megabytes (MB) de memoria de acceso aleatorio (RAM).
- **Disco duro**: El dispositivo incluye una unidad de disco duro interna de 40 gigabytes (GB) para almacenar documentos y ajustes.
- **Conectividad**: El dispositivo ofrece un puerto 10/100Base-T, a través de Jetdirect Inside, un puerto HP Jetdirect Fast Ethernet y una ranura de expansión de entrada/salida mejorada (EIO) para ofrecer conectividad.

# <span id="page-11-0"></span>**Rendimiento**

En las siguientes secciones se ofrecen estadísticas de rendimiento específicas del Digital Sender.

## **Rendimiento del ADF**

En la siguiente tabla se muestra la velocidad en imágenes por minuto (ipm) del ADF del Digital Sender.

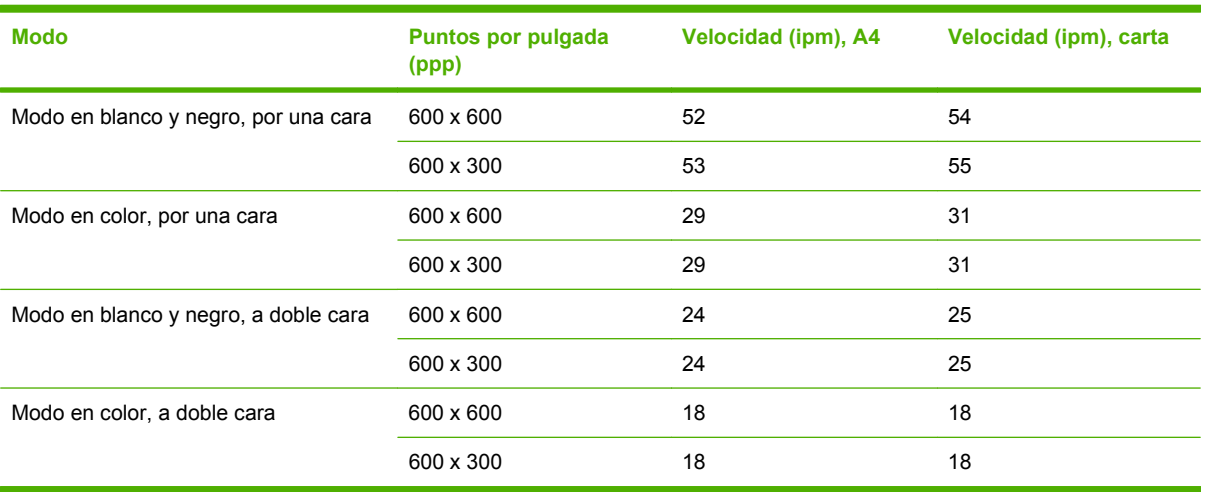

## **Ciclo de servicio**

- El ciclo de servicio máximo es de 60.000 imágenes escaneadas al mes en total.
- El uso mensual es de 3.600 páginas al mes.

# <span id="page-12-0"></span>**Software del dispositivo**

## **Software de Digital Sender**

Para aprovechar las funciones avanzadas del Digital Sender, como el escaneado con OCR o el envío a un flujo de trabajo, puede instalar el software HP Digital Sending Software versión 4 (HP DSS) que se incluye en el CD del dispositivo. Este software se ejecuta como un servicio en un servidor de red. No es necesario instalar ningún software o controladores en equipos de usuarios individuales.

Consulte la *Guía de soporte de HP Digital Sending Software* que se incluye en el CD de documentación para obtener instrucciones sobre la instalación y la configuración del software.

Las actualizaciones de software más recientes se ofrecen en el sitio Web [www.hp.com/support/dss](http://www.hp.com/support/dss).

# <span id="page-13-0"></span>**Componentes de red utilizados para el envío digital**

En la siguiente tabla se describen los componentes de red utilizados para el envío digital.

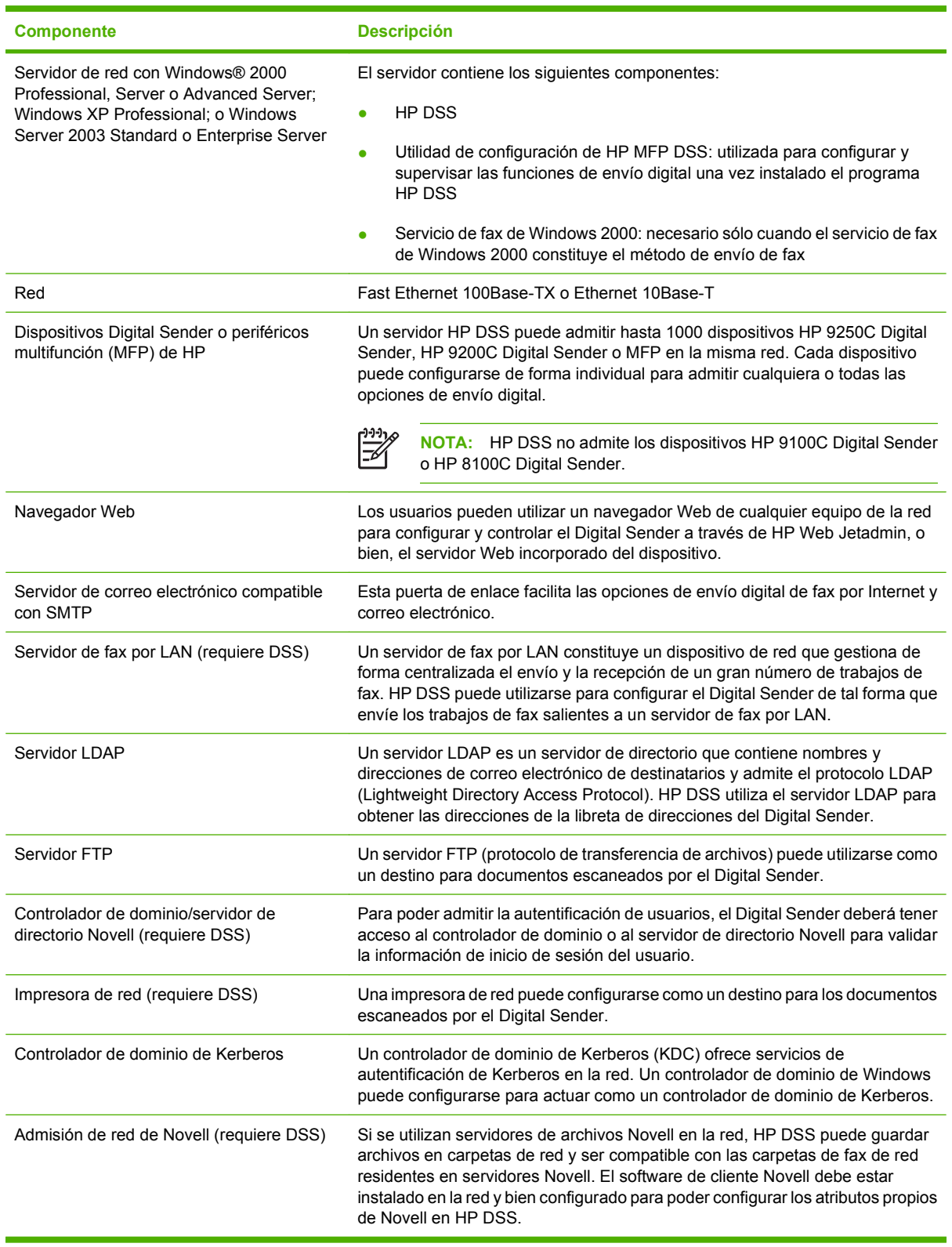

## <span id="page-14-0"></span>**Manejo del papel**

El HP 9250C Digital Sender admite los siguientes tamaños de papel estándar:

- **Carta:** 215,9 x 279 mm (8,5 x 11 pulgadas)
- **Ejecutivo:** 190 x 254 mm (7,5 x 10 pulgadas)
- **A4:** 210 x 297 mm (8,3 x 11,7 pulgadas)
- **A5:** 148 x 210 mm (5,83 x 8,27 pulgadas)
- **B5:** 176 x 250 mm (6,9 x 9,8 pulgadas)
- **Legal (sólo desde el ADF):** 215,9 x 355,6 mm (8,5 x 14 pulgadas)

Gramaje del papel: de 60 a 120 g/m2 (de 16 a 32 libras)

El ADF permite apilar un máximo de 50 hojas de papel, con una altura máxima de 5 mm (0,2 pulgadas).

# <span id="page-15-0"></span>**Partes del dispositivo**

Antes de utilizar el Digital Sender, familiarícese con sus piezas.

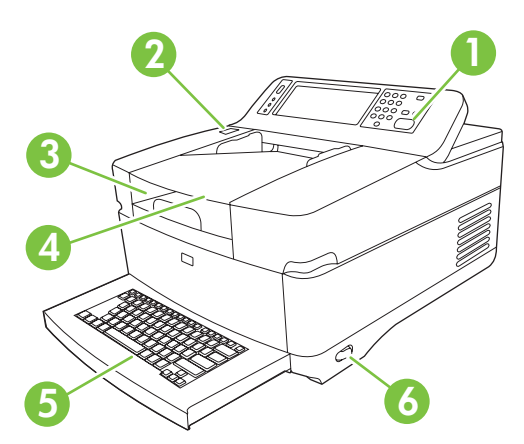

Panel de control

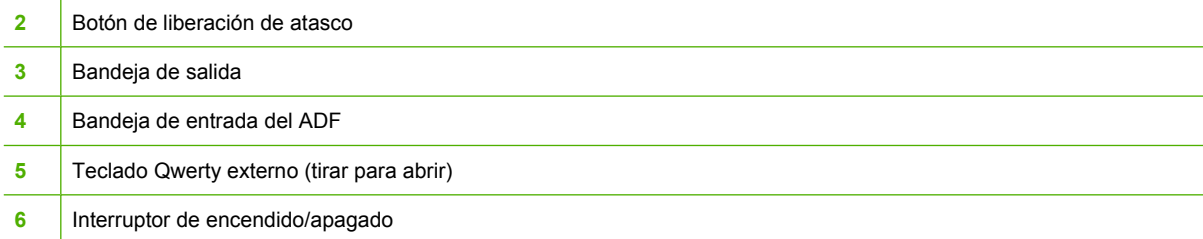

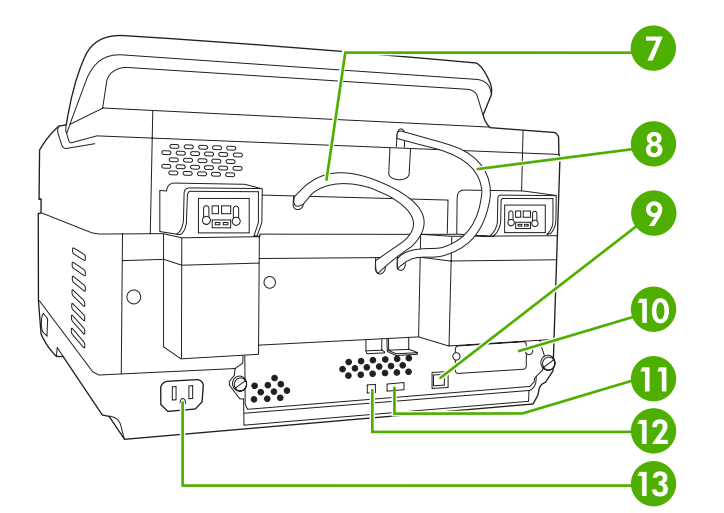

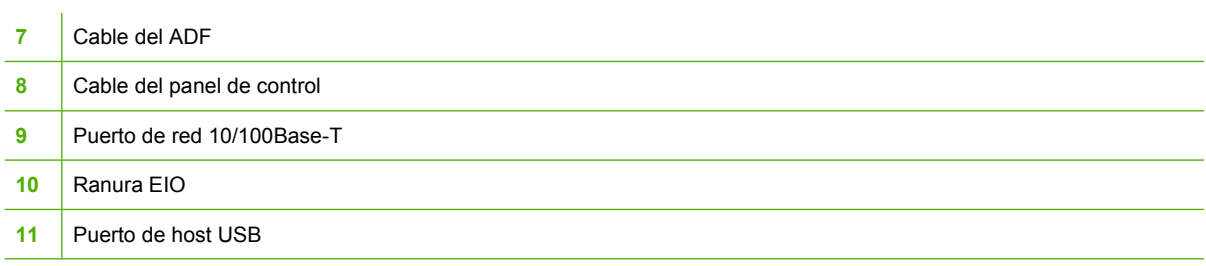

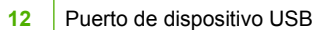

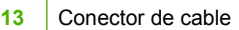

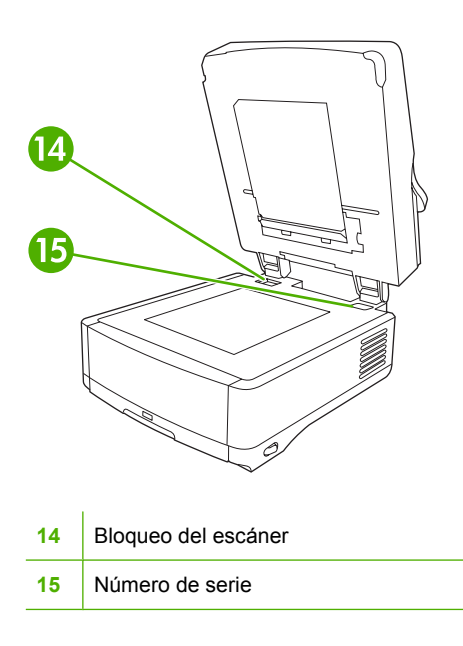

# <span id="page-17-0"></span>**Requisitos de espacio**

Las siguientes cifras muestran los requisitos de espacio del HP 9250C Digital Sender.

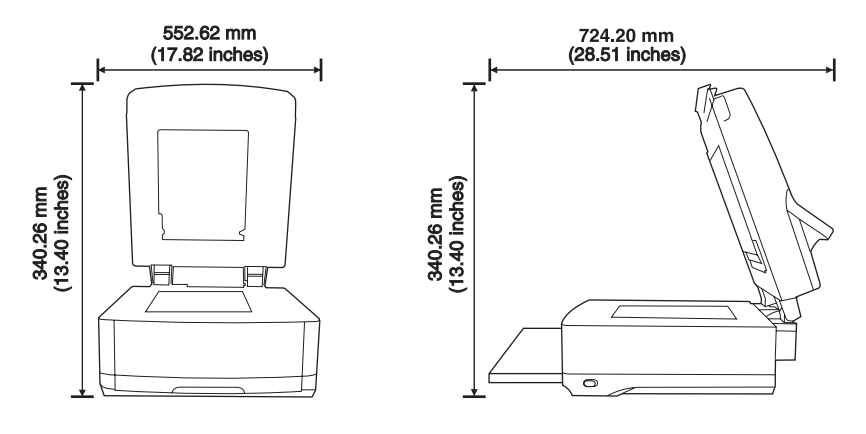

 $\frac{1}{2}$ **NOTA:** Para poder abrir completamente la parte superior del dispositivo, se deben dejar 90 mm (3,5 pulgadas) de espacio libre detrás del Digital Sender.

# <span id="page-18-0"></span>**2 Panel de control**

- [Uso del panel de control](#page-19-0)
- [Desplazamiento por el menú Administración](#page-22-0)
- [Menú Información](#page-22-0)
- [Menú Opciones de trabajo predeterminadas](#page-23-0)
- **[Menú Hora/Programación](#page-25-0)**
- **•** [Menú Gestión](#page-26-0)
- **[Menú Configuración inicial](#page-27-0)**
- **[Menú Comport. dispositivo](#page-34-0)**
- [Menú Solución de problemas](#page-35-0)
- **[Menú Restablecimientos](#page-35-0)**
- **•** [Menú Servicio](#page-36-0)

## <span id="page-19-0"></span>**Uso del panel de control**

El panel de control tiene una pantalla táctil VGA que permite acceder a todas las funciones del dispositivo. Utilice los botones y el teclado numérico para controlar los trabajos y el estado del dispositivo. Los LED indican el estado general del dispositivo.

## **Disposición del panel de control**

El panel de control incluye un visor gráfico con pantalla táctil, botones para controlar los trabajos, un teclado numérico y tres LED (diodos emisores de luz) de estado.

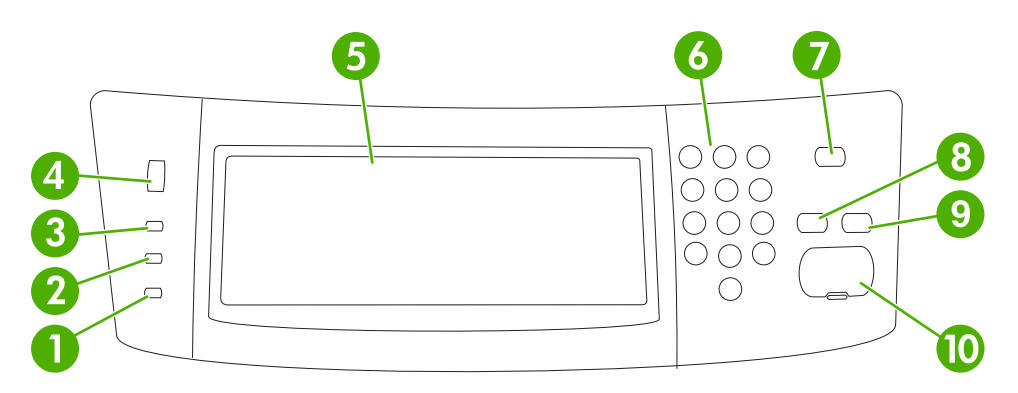

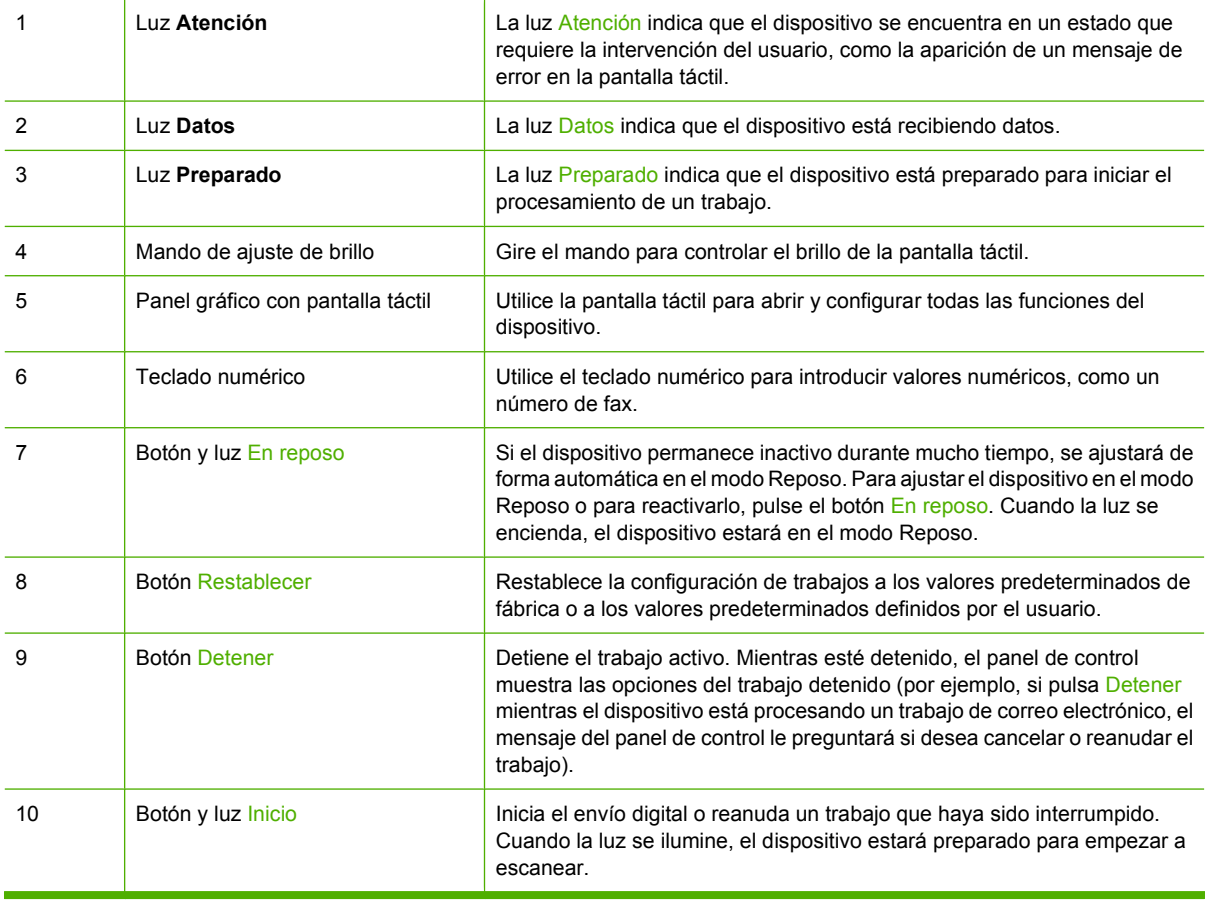

## <span id="page-20-0"></span>**Pantalla Inicio**

La pantalla de inicio permite acceder a las funciones del dispositivo e indica el estado actual del dispositivo.

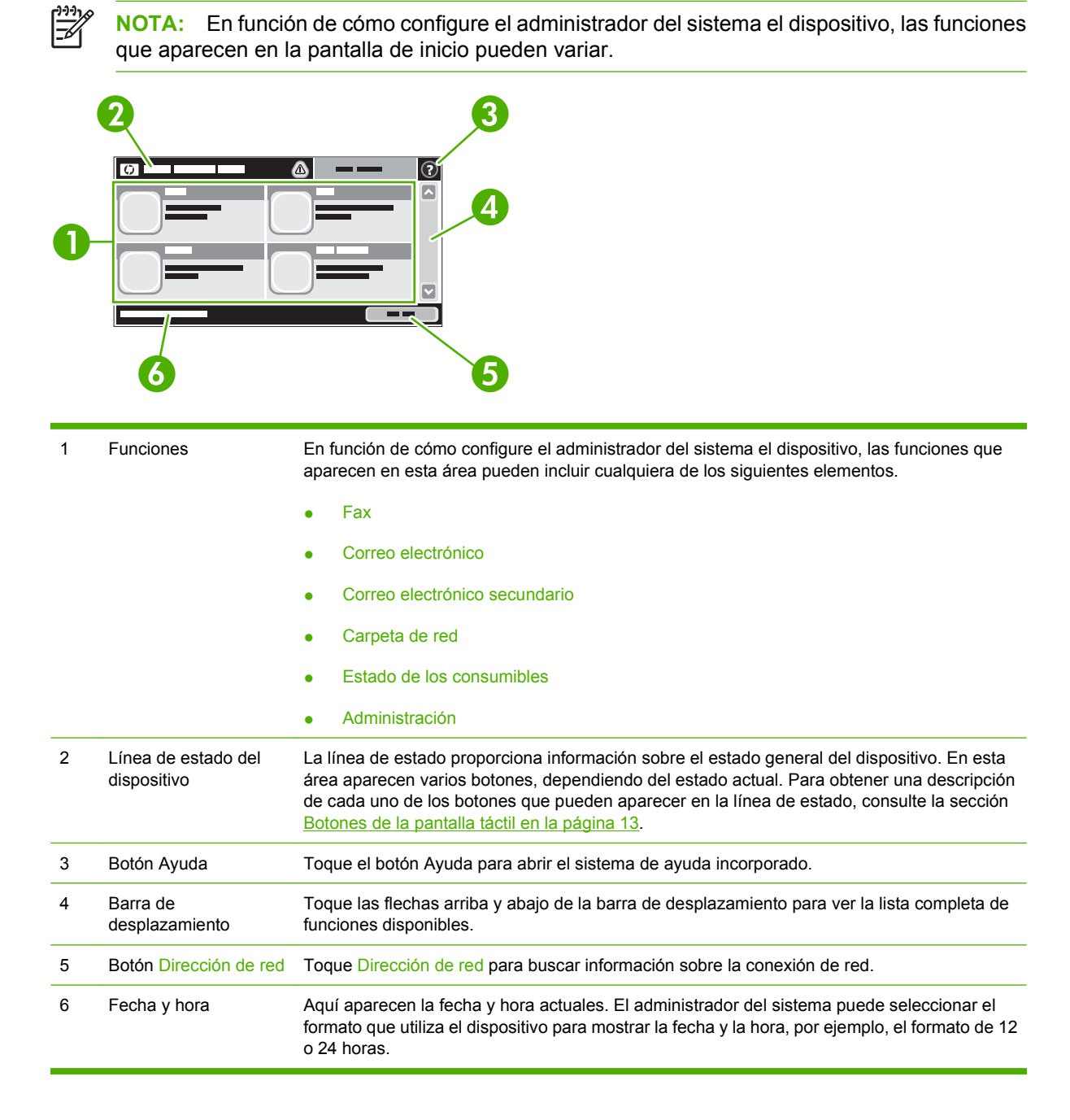

## **Botones de la pantalla táctil**

La línea de estado de la pantalla táctil proporciona información sobre el estado del dispositivo. En esta área pueden aparecer varios botones. En la siguiente tabla se describe cada uno de los botones.

<span id="page-21-0"></span>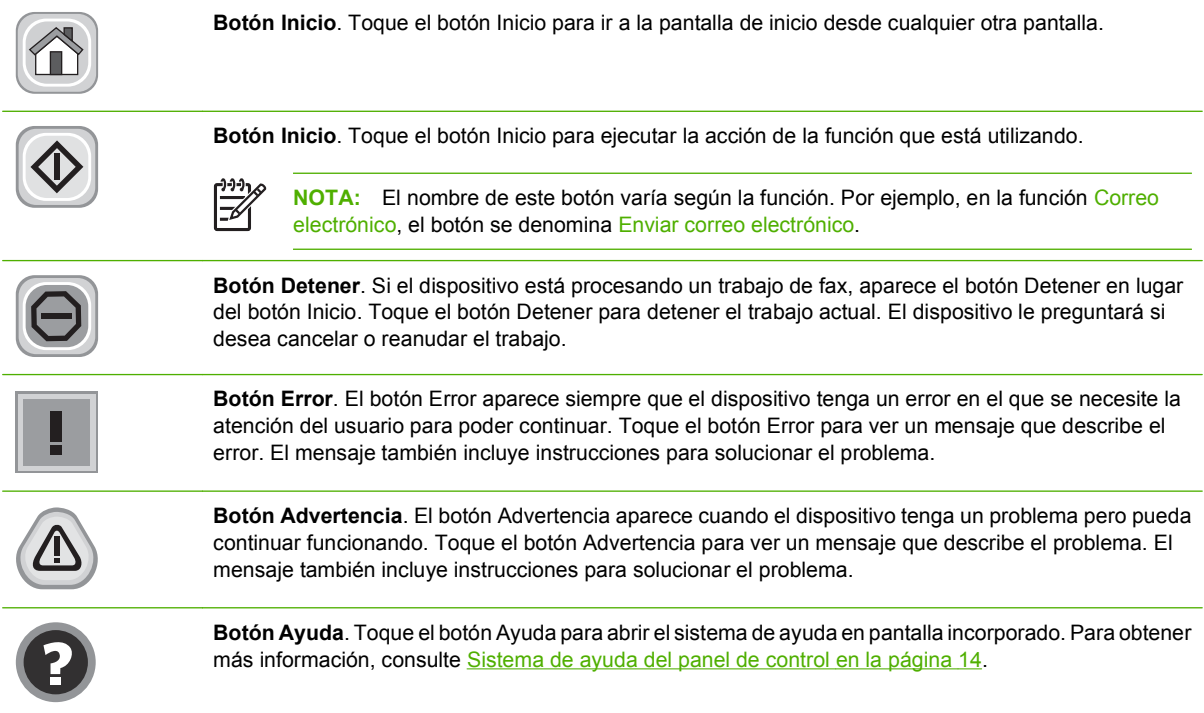

## **Sistema de ayuda del panel de control**

El dispositivo tiene un sistema de ayuda incorporado que explica cómo utilizar cada pantalla. Para abrirlo, toque el botón Ayuda ( $\bullet$ ) de la esquina superior derecha de la pantalla.

En el caso de algunas pantallas, la ayuda abre un menú general donde puede buscar temas concretos. Para desplazarse por la estructura de menús, toque los botones del menú.

En el caso de pantallas que contienen configuración para trabajos concretos, la ayuda abre un tema que explica las opciones de esa pantalla.

Si el dispositivo le avisa de un error o advertencia, toque el botón Error ( $\Box$ ) o Advertencia ( $\circledast$ ) para abrir un mensaje que describa el problema. El mensaje también contiene instrucciones que le ayudarán a resolver el problema.

# <span id="page-22-0"></span>**Desplazamiento por el menú Administración**

En la pantalla de inicio, toque Administración para abrir la estructura de menús. Es posible que tenga que desplazarse hasta la parte inferior de la pantalla de inicio para ver esta característica.

El menú Administración tiene varios submenús que aparecen en la parte izquierda de la pantalla. Toque el nombre del menú para expandir la estructura. Un signo (+) al lado del nombre del menú significa que el menú contiene submenús. Continúe abriendo la estructura hasta que llegue a la opción que desee configurar. Para volver al nivel anterior, toque Atrás.

Para salir del menú Administración, toque el botón Inicio (@) en la esquina superior izquierda de la pantalla.

El dispositivo incorpora una ayuda que explica cada una de las características que están disponibles en los menús. La ayuda está disponible para la mayoría de los menús en el lado derecho de la pantalla táctil. Para abrir el sistema de ayuda global, toque el botón Ayuda ( $\bullet$ ) en la esquina superior derecha de la pantalla.

Las tablas de las secciones siguientes indican la estructura global de cada menú.

## **Menú Información**

Utilice este menú para ver las páginas de información que se almacenan internamente en el dispositivo.

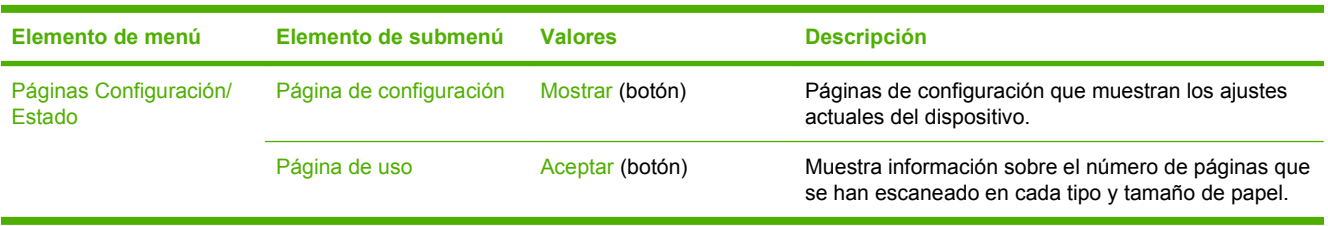

#### **Tabla 2-1 Menú Información**

## <span id="page-23-0"></span>**Menú Opciones de trabajo predeterminadas**

Utilice este menú para definir las opciones de trabajo predeterminadas para cada función. Si el usuario no especifica las opciones de trabajo al crear el trabajo, se utilizarán las opciones predeterminadas.

El menú Opciones de trabajo predeterminadas contiene los siguientes submenús:

- Opciones predeterminadas para originales
- Ajuste de imágenes
- Opciones de correo electrónico predeterminadas
- Opciones predeterminadas de envío a carpeta

## **Opciones predeterminadas para originales**

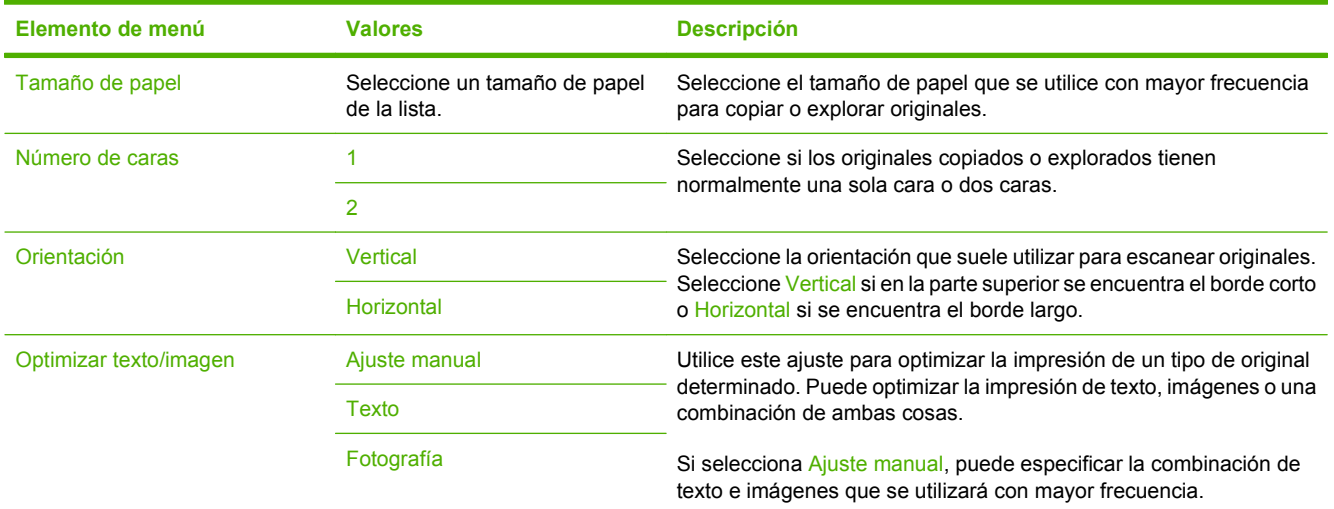

## **Ajuste de imágenes**

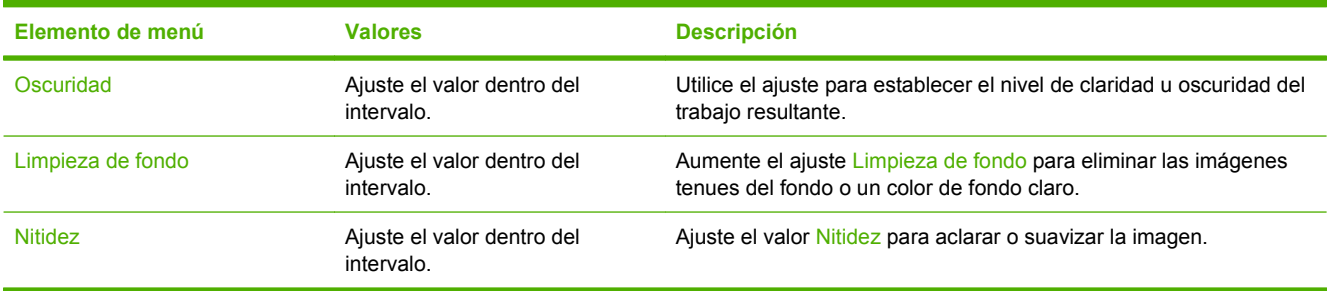

## <span id="page-24-0"></span>**Opciones de correo electrónico predeterminadas**

Utilice este menú para ajustar las opciones predeterminadas para los mensajes de correo electrónico enviados desde el dispositivo.

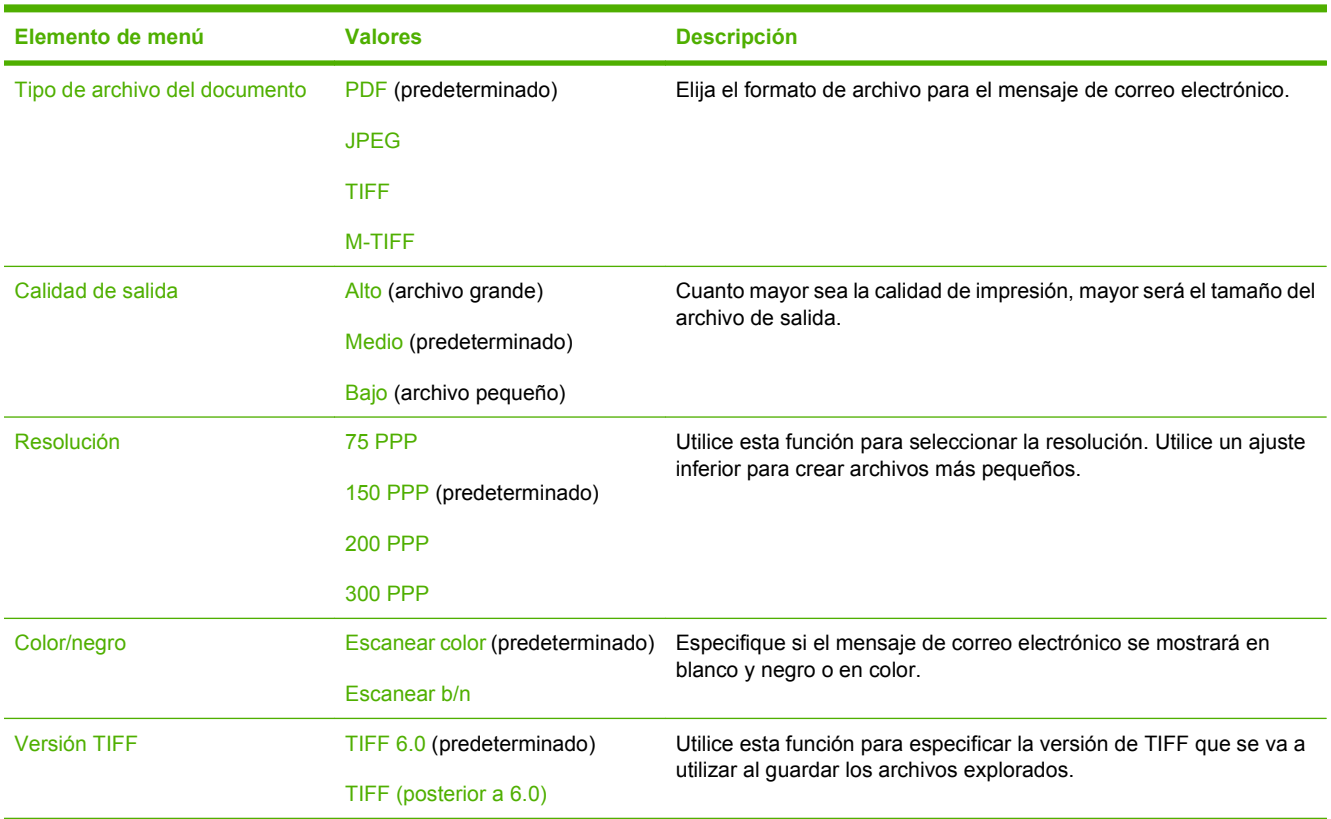

## **Opciones predeterminadas de envío a carpeta**

Utilice este menú para ajustar las opciones predeterminadas para explorar trabajos enviados al equipo.

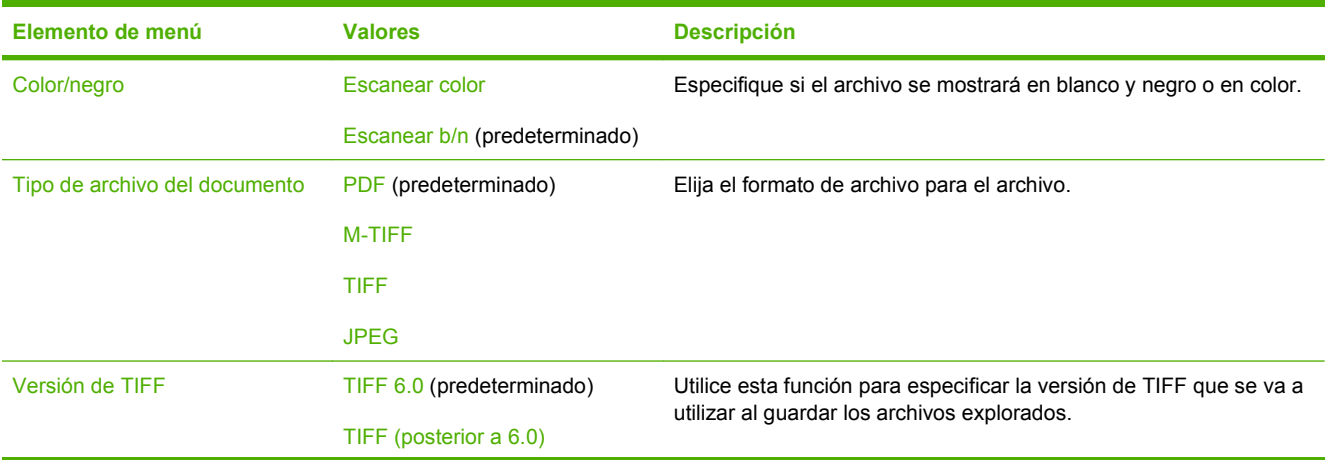

<span id="page-25-0"></span>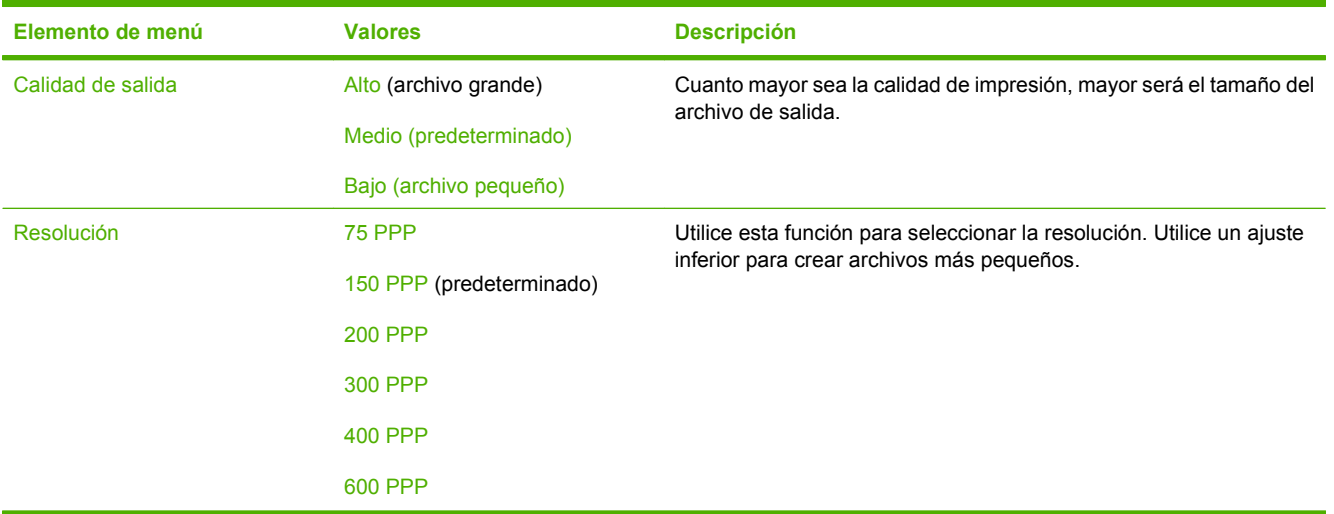

# **Menú Hora/Programación**

Utilice este menú para establecer las opciones de configuración de hora y de configuración del dispositivo para entrar y salir del modo Reposo.

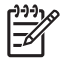

**NOTA:** Los valores que se muestran con "(predeterminado)" son los valores predeterminados de fábrica. Algunos elementos del menú no vienen predeterminados.

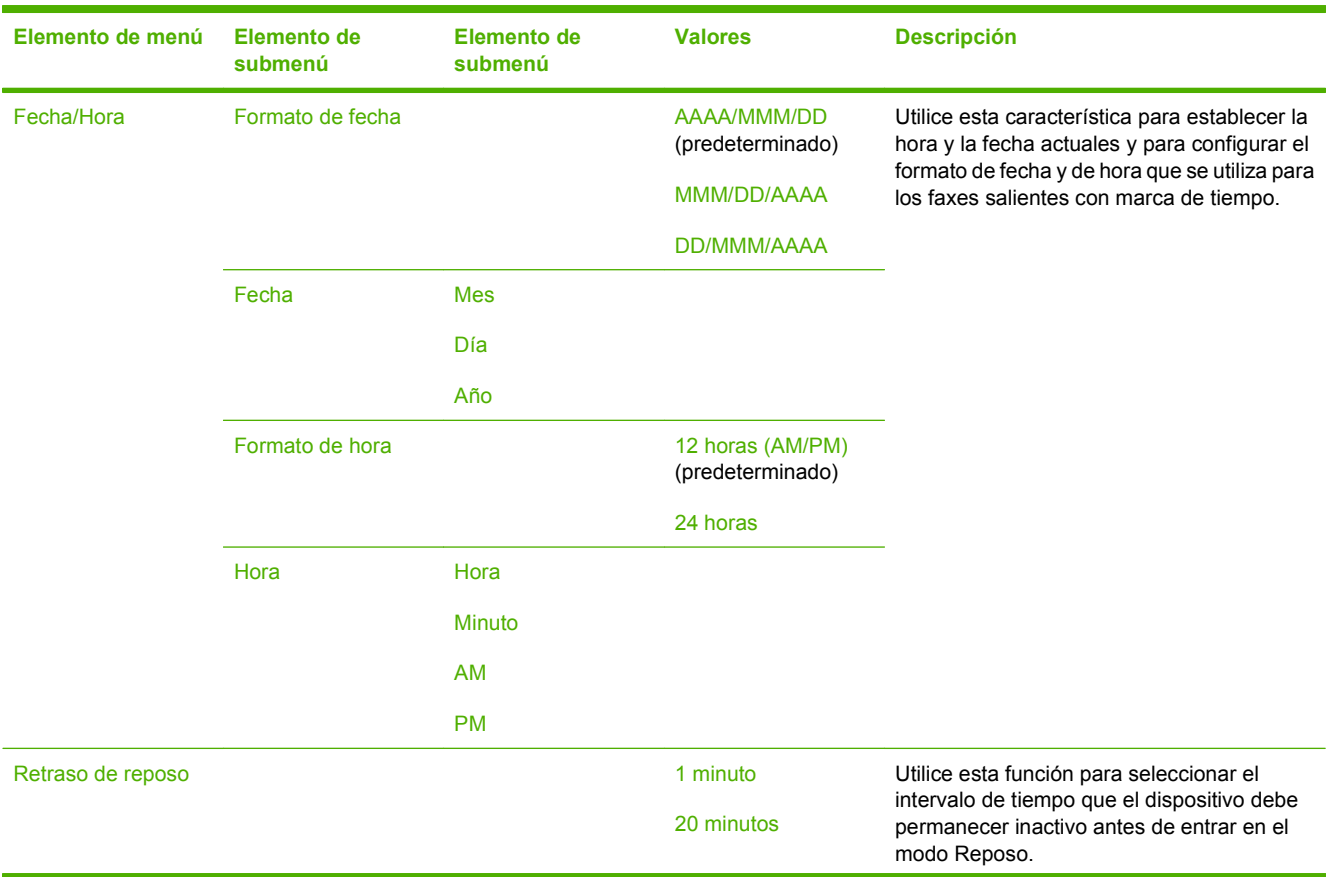

<span id="page-26-0"></span>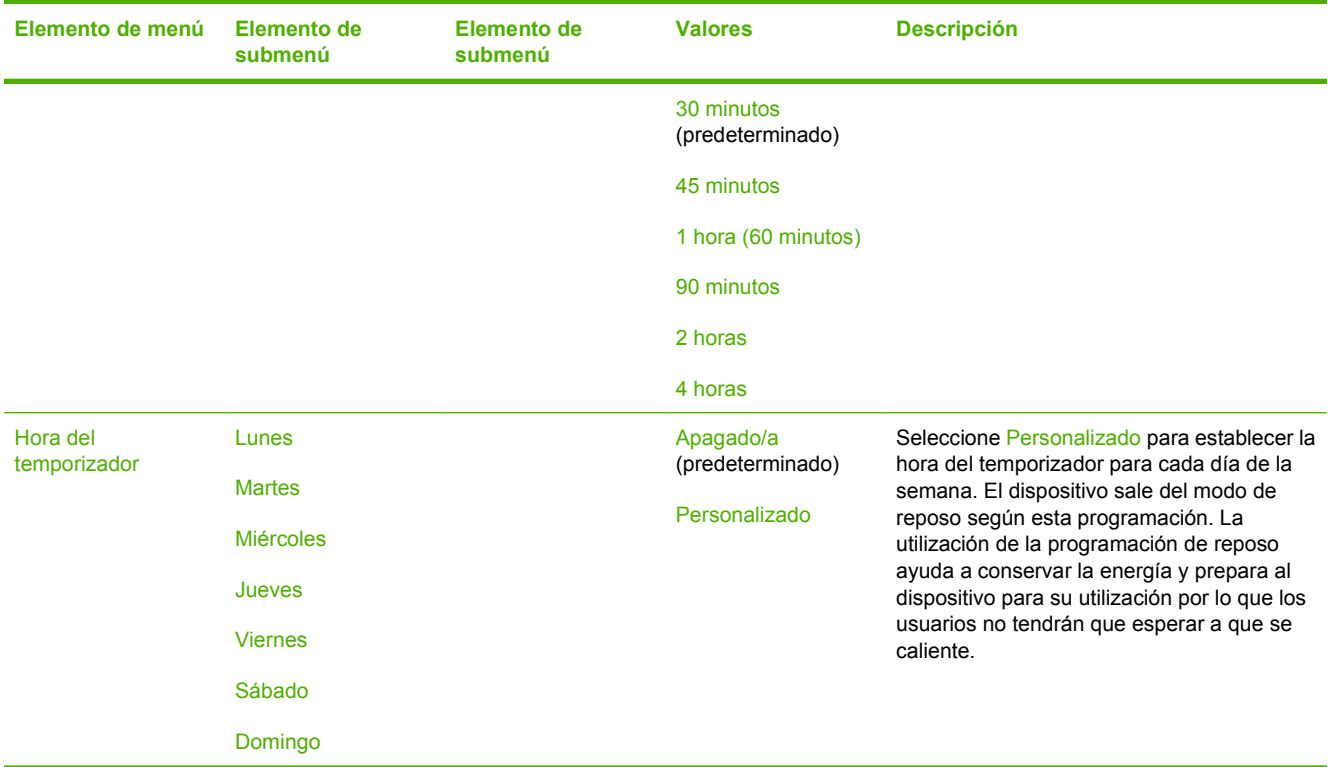

## **Menú Gestión**

Utilice este menú para establecer las opciones generales de gestión del dispositivo.

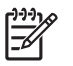

**NOTA:** Los valores que se muestran con "(predeterminado)" son los valores predeterminados de fábrica. Algunos elementos del menú no vienen predeterminados.

#### **Tabla 2-2 Menú Gestión**

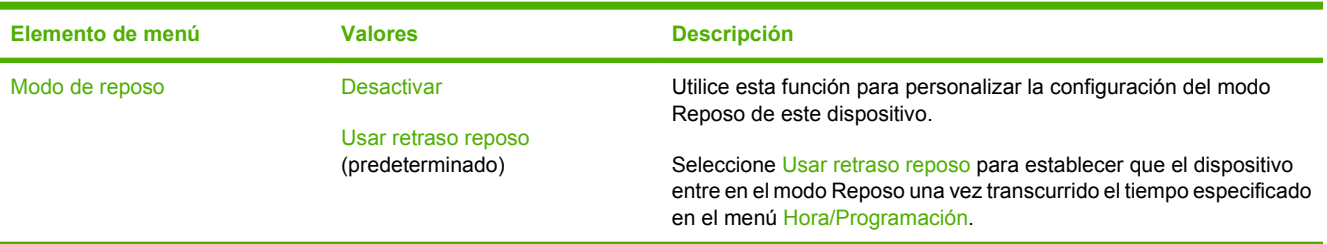

# <span id="page-27-0"></span>**Menú Configuración inicial**

El menú Configuración inicial contiene los siguientes submenús:

- Menú Redes y E/S
- **Menú Configuración de correo electrónico**
- Menú Configuración de envío

 $\frac{1}{2}$ 

**NOTA:** Los valores que se muestran con "(predeterminado)" son los valores predeterminados de fábrica. Algunos elementos del menú no vienen predeterminados.

## **Redes y E/S**

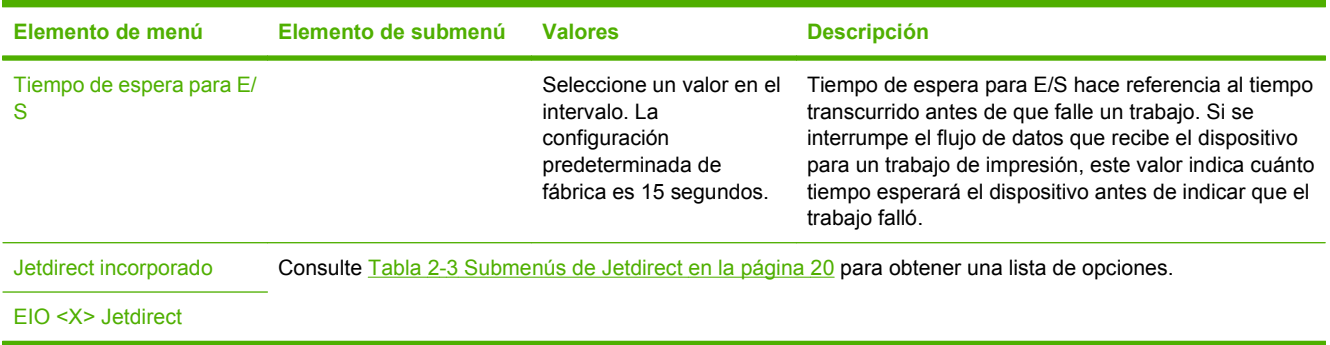

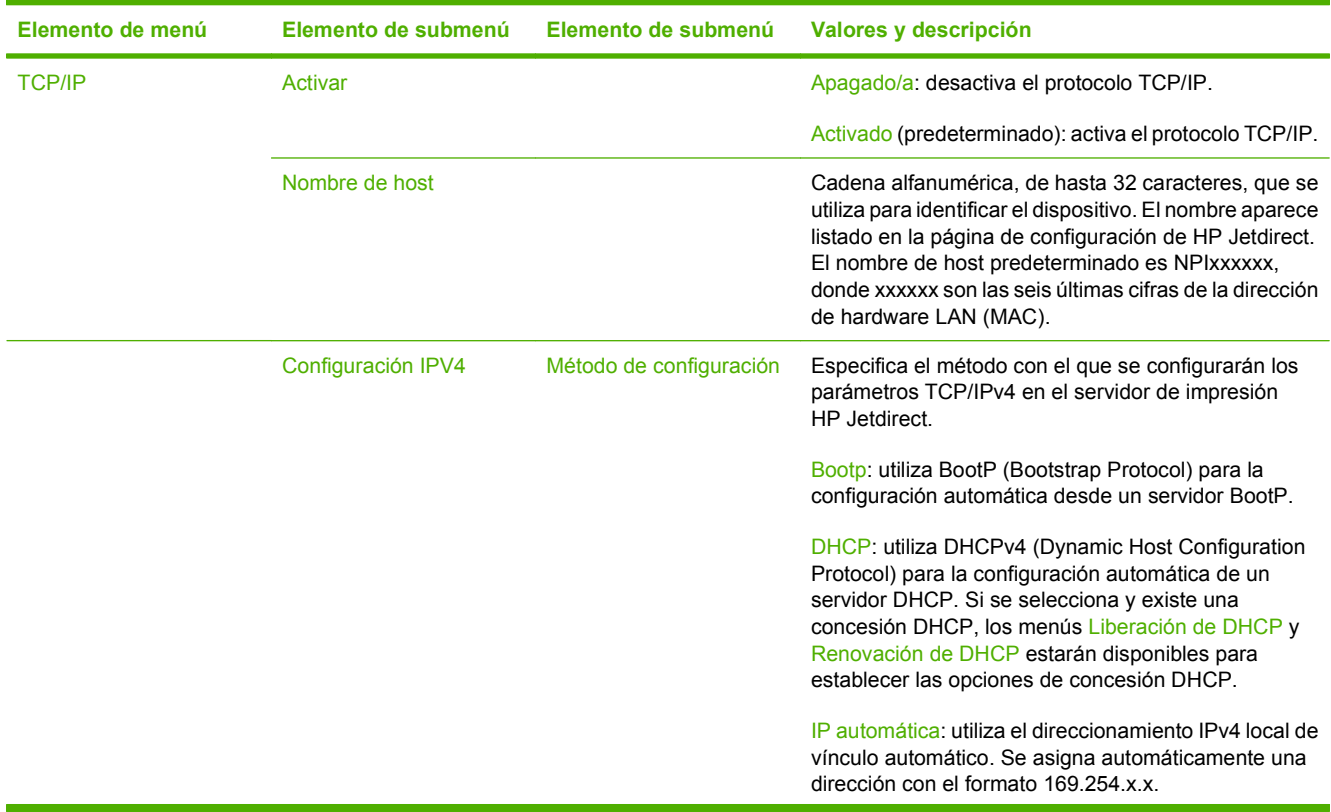

#### **Tabla 2-3 Submenús de Jetdirect**

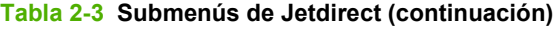

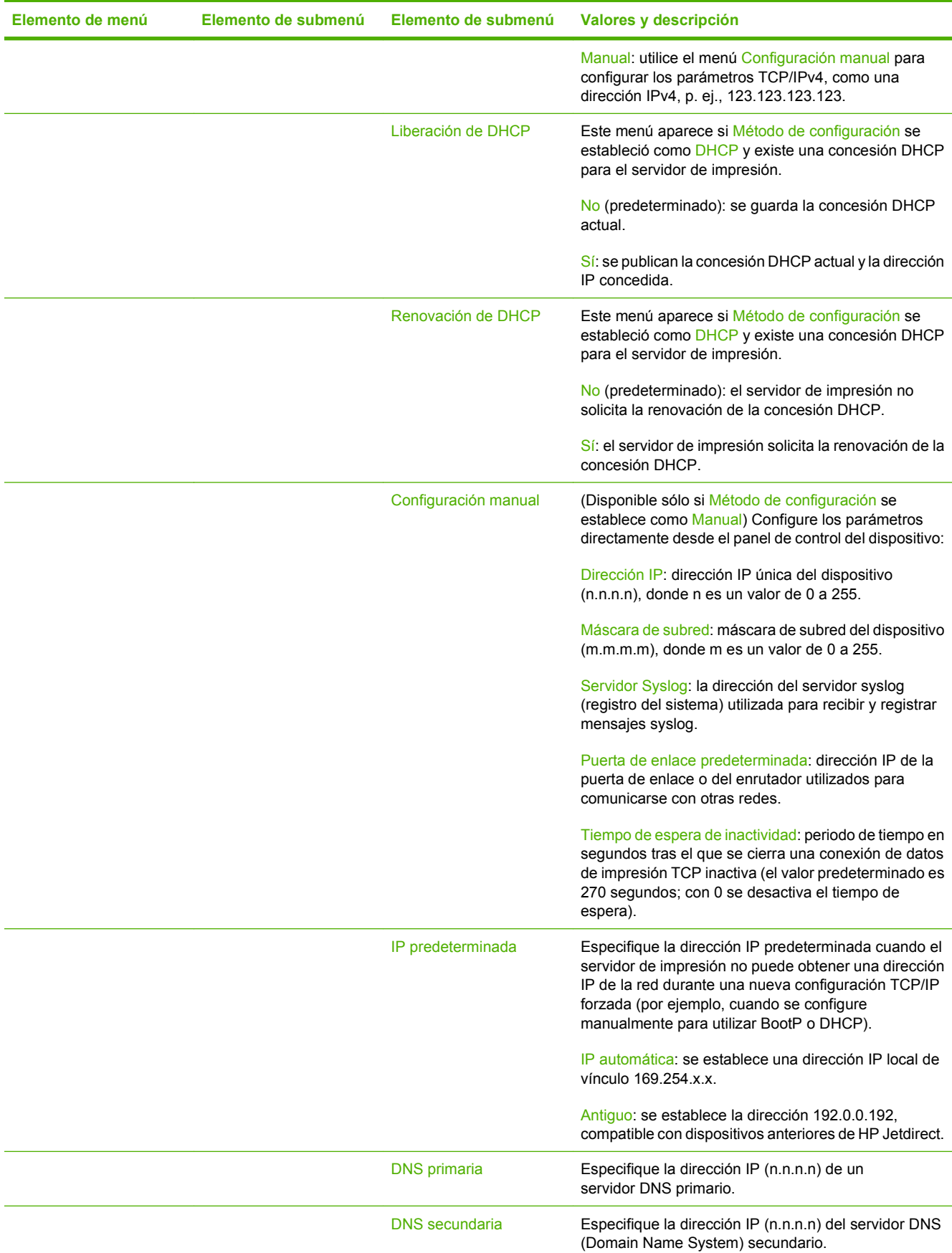

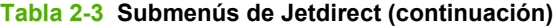

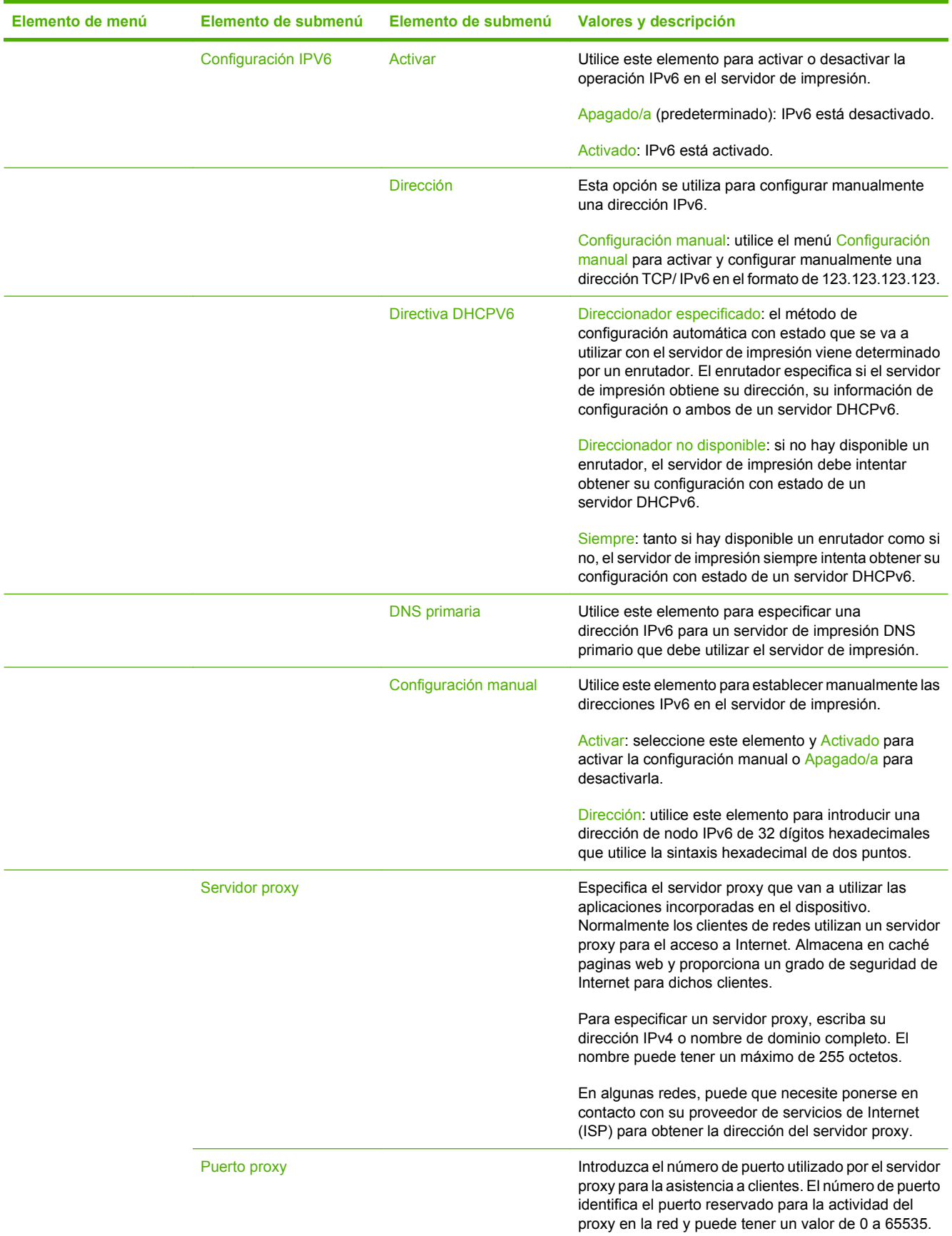

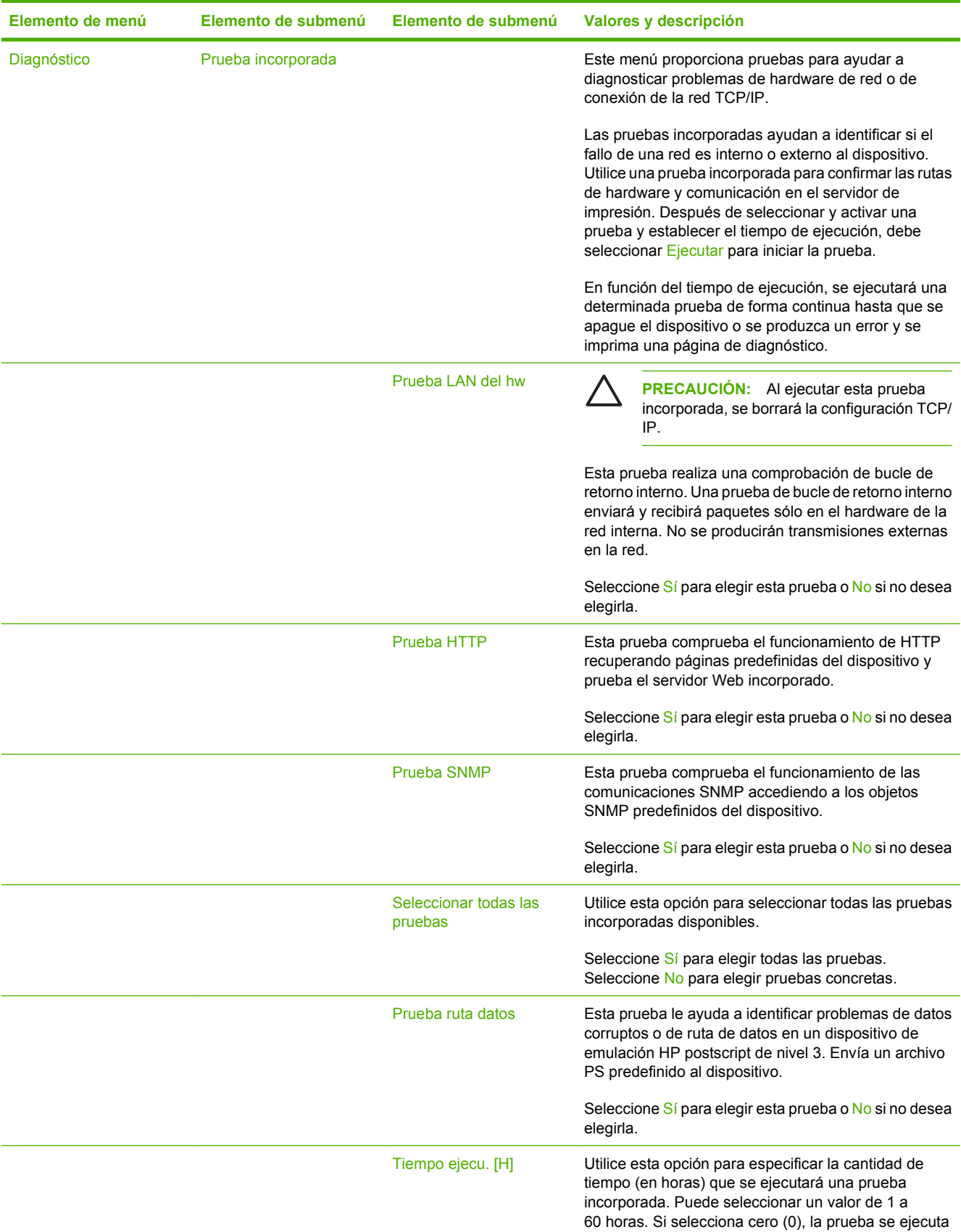

#### **Tabla 2-3 Submenús de Jetdirect (continuación)**

#### **Tabla 2-3 Submenús de Jetdirect (continuación)**

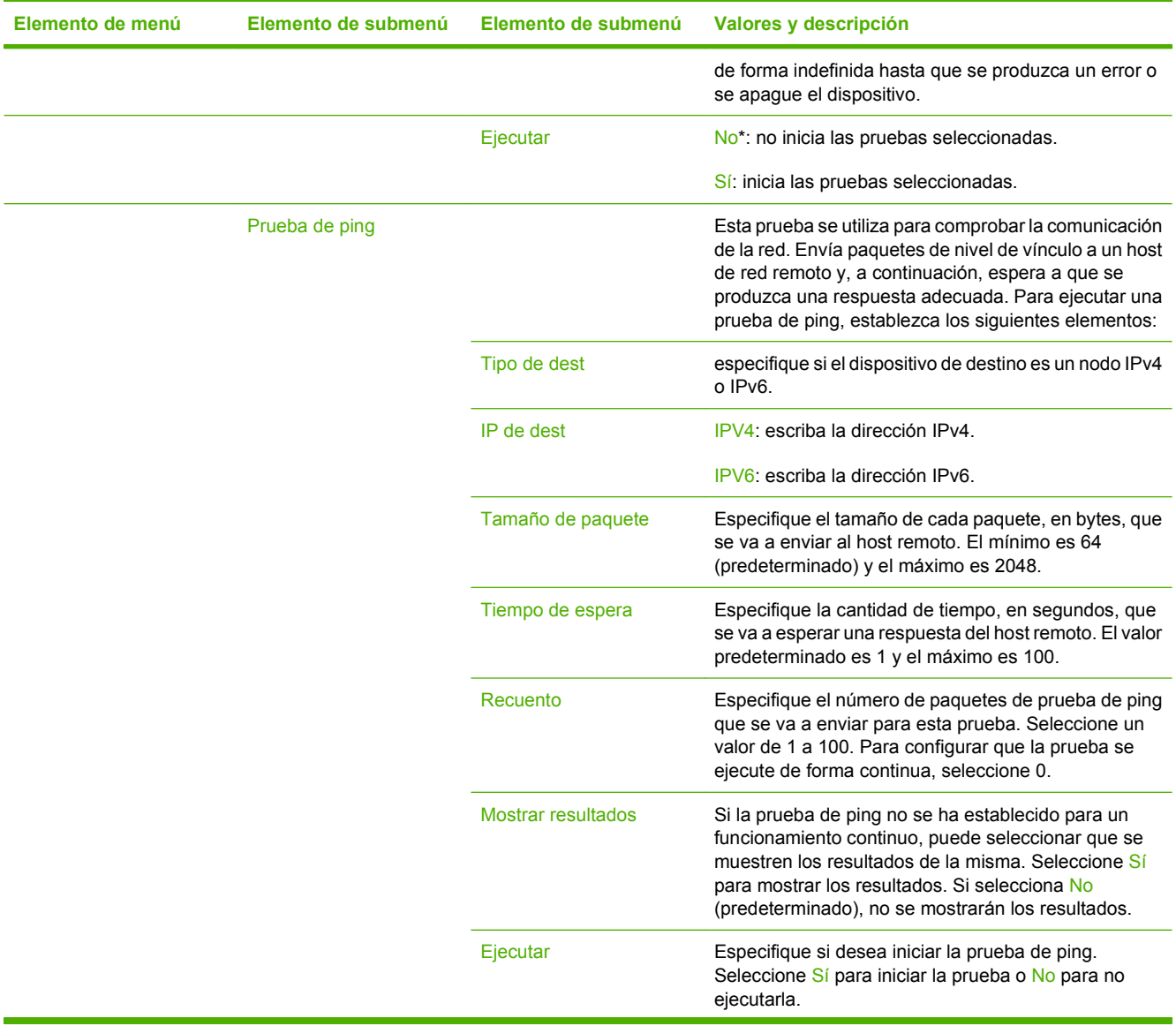

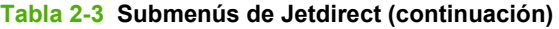

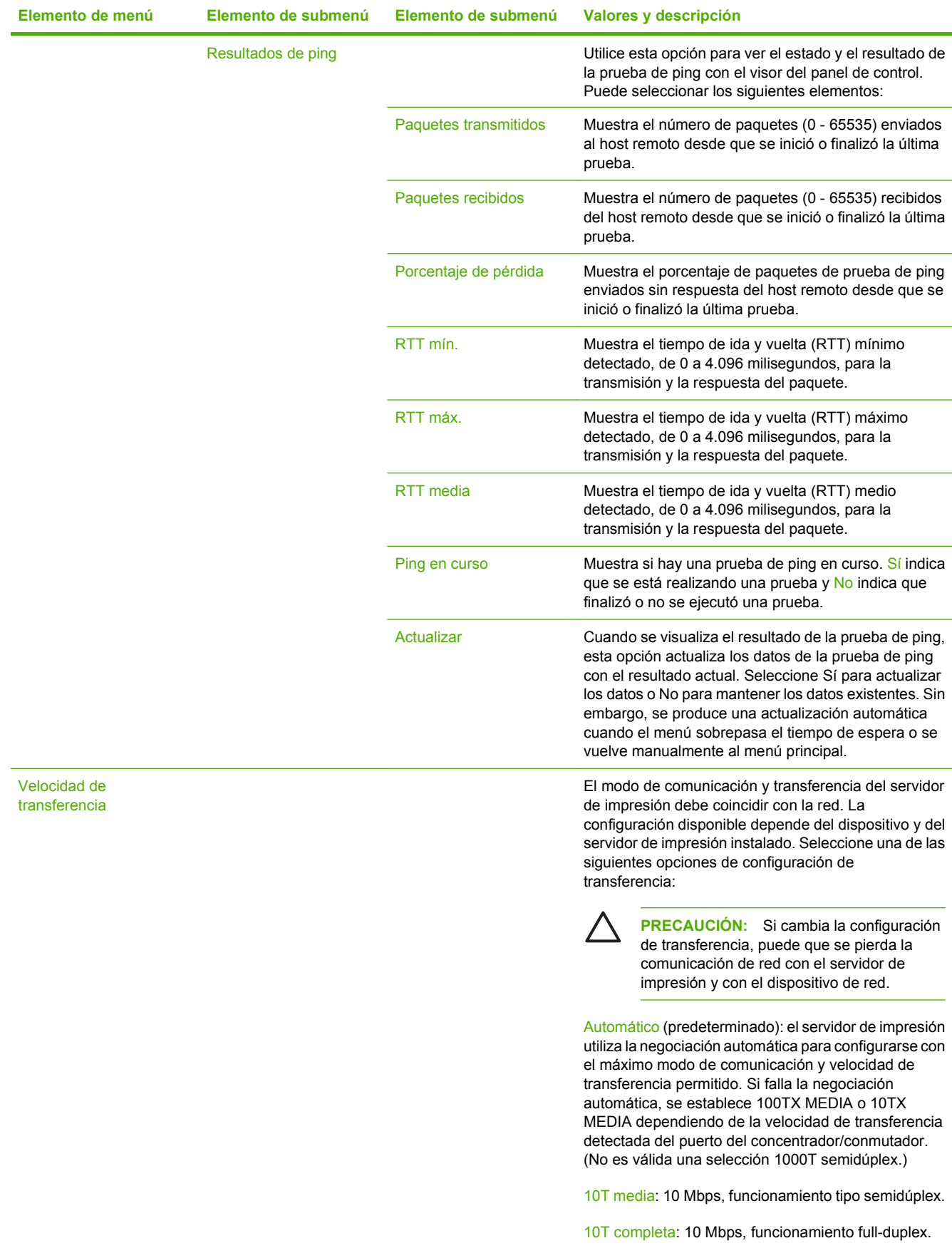

<span id="page-33-0"></span>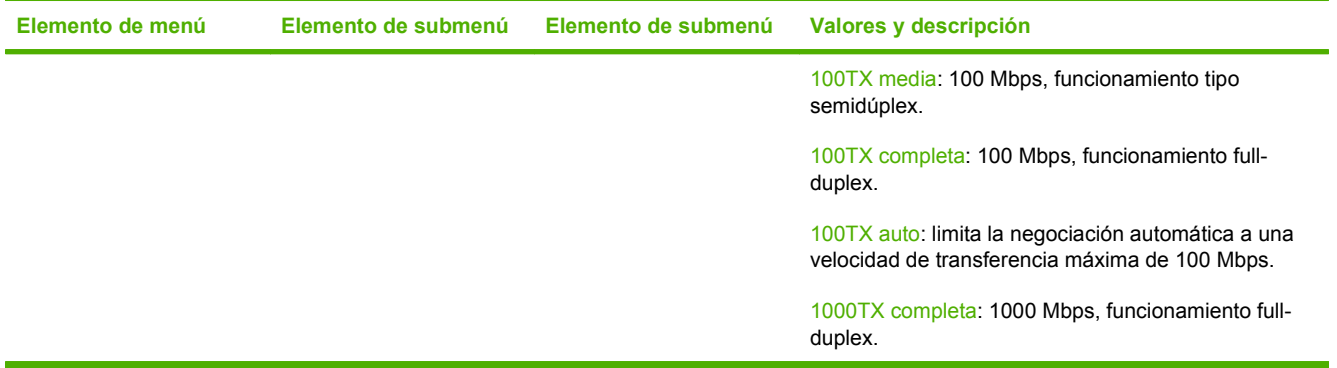

## **Configuración de correo electrónico**

 $\frac{1}{2}$ 

Utilice este menú para activar la característica de correo electrónico y configurar los valores de correo electrónico básicos.

**NOTA:** Para establecer la configuración de correo electrónico avanzada, utilice el servidor Web incorporado. Para obtener más información, consulte la Guía del usuario del servidor Web incorporado incluida en el CD del dispositivo.

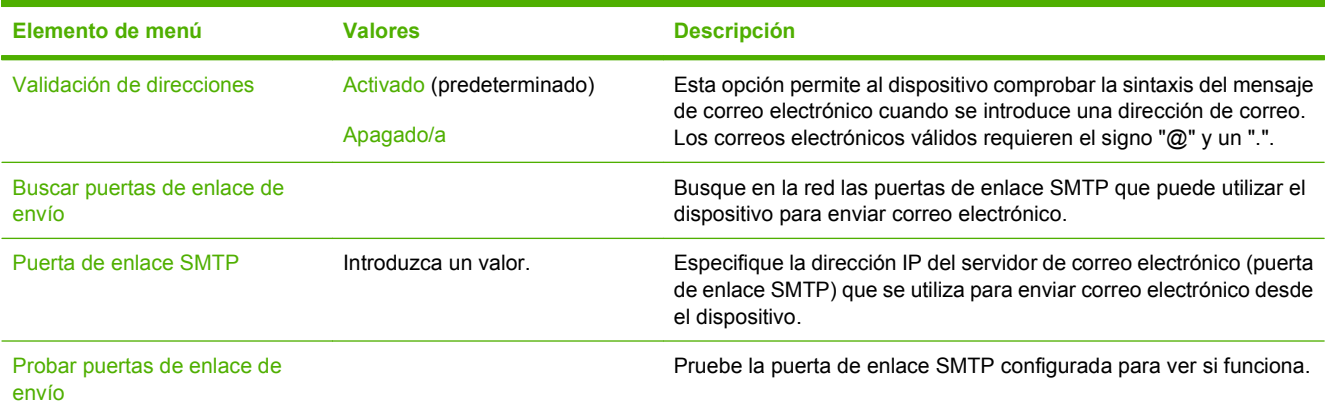

## **Menú Configuración de envío**

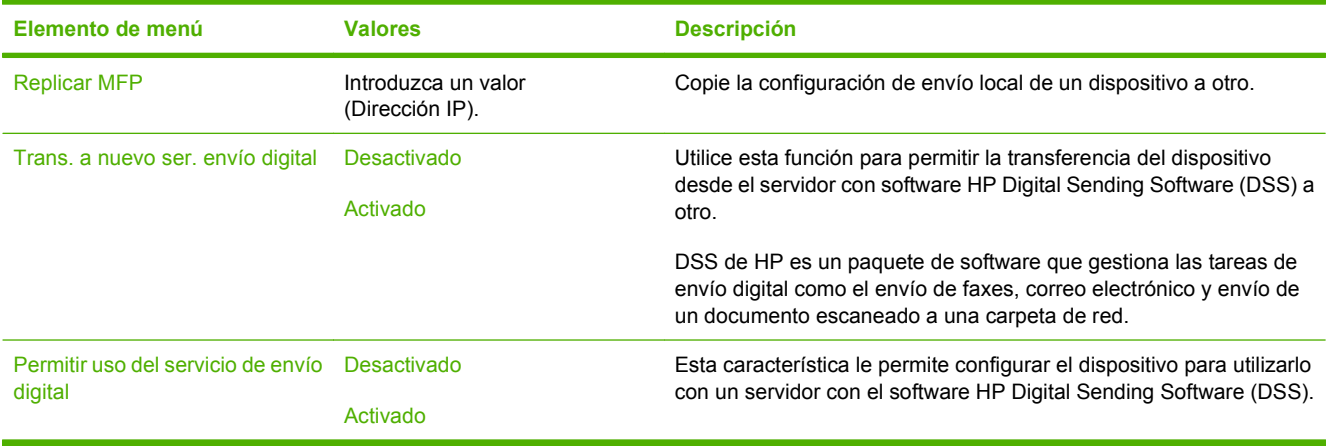

# <span id="page-34-0"></span>**Menú Comport. dispositivo**

**NOTA:** Los valores en los que se indica "(predeterminado)" son los valores predeterminados de fábrica. Algunos elementos de menú no tienen ningún valor predeterminado.

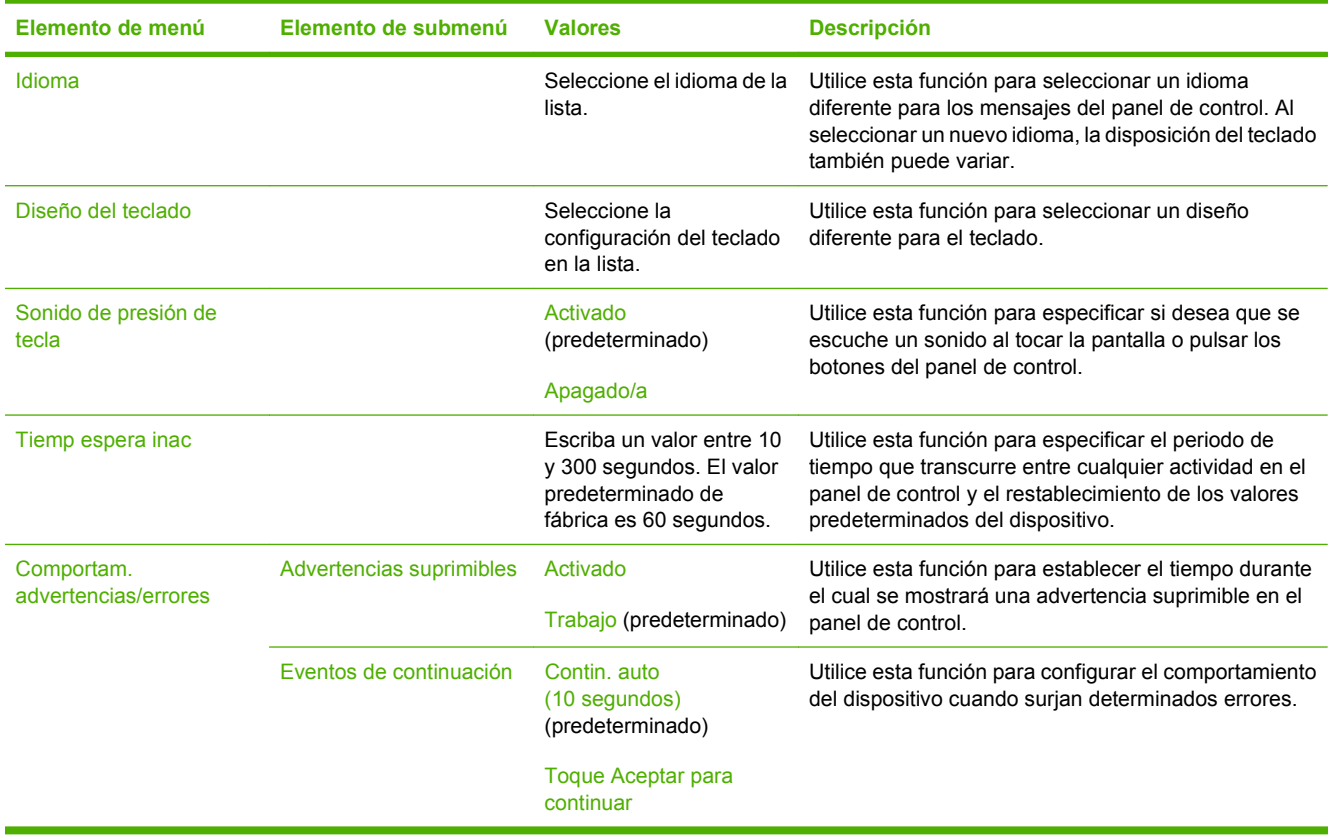

 $\frac{1}{2}$ 

# <span id="page-35-0"></span>**Menú Solución de problemas**

 $\mathbb{E}$ 

**NOTA:** Los valores en los que se indica "(predeterminado)" son los valores predeterminados de fábrica. Algunos elementos de menú no tienen ningún valor predeterminado.

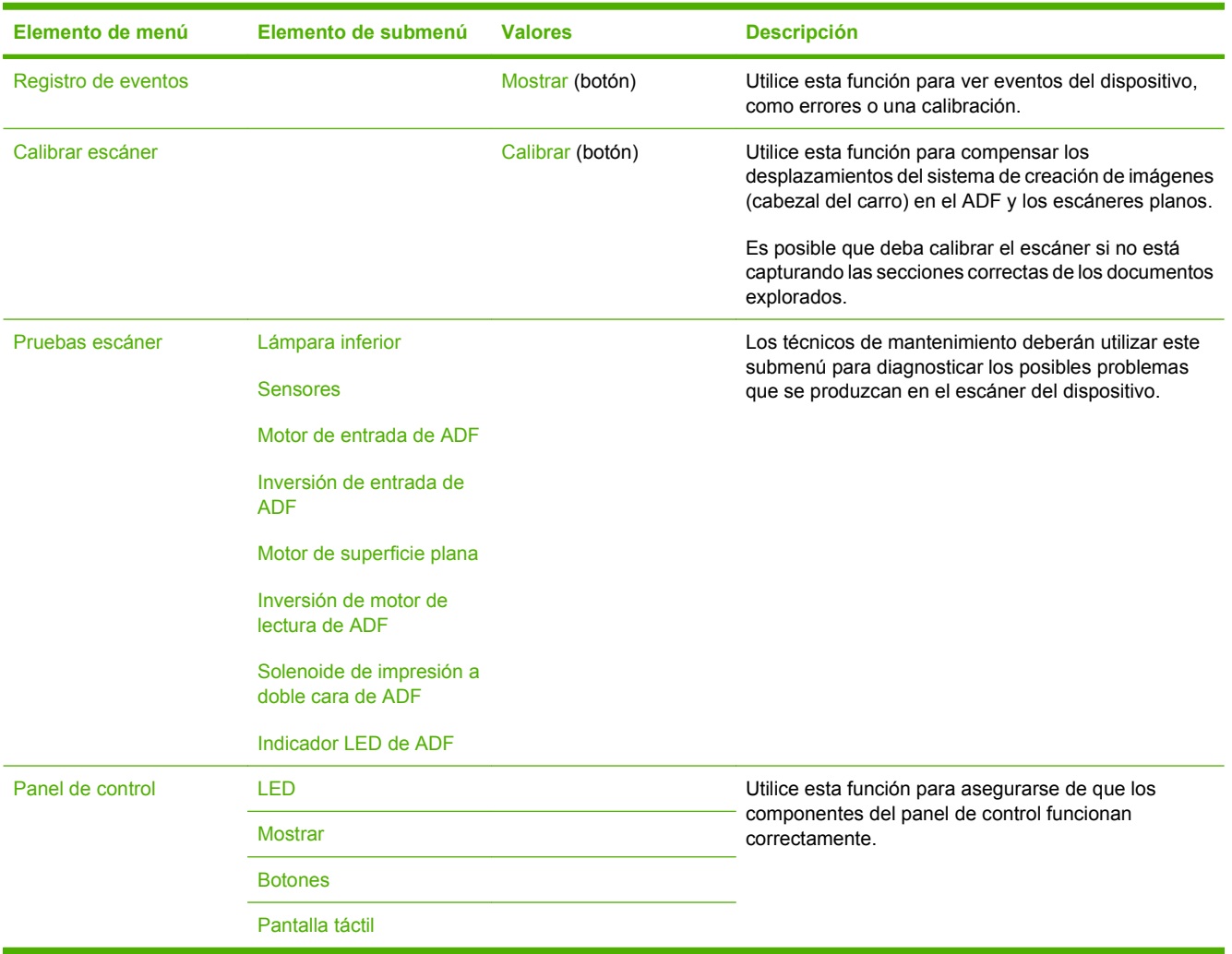

# **Menú Restablecimientos**

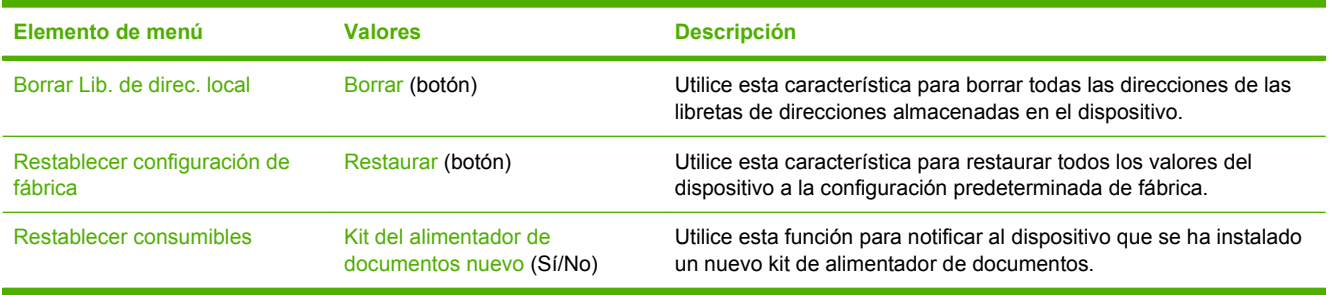
# **Menú Servicio**

El menú Servicio está bloqueado y, para acceder a él, necesita un PIN. Este menú está destinado al personal de servicio técnico autorizado.

# **3 Conectividad**

- [Compatibilidad con Novell NetWare](#page-39-0)
- [Configuración de la red](#page-40-0)

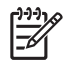

**NOTA:** Para obtener información sobre los componentes de red necesarios para el envío digital, consulte [Componentes de red utilizados para el envío digital en la página 6](#page-13-0)

# <span id="page-39-0"></span>**Compatibilidad con Novell NetWare**

Si se utilizan servidores de archivos Novell en la red, HP DSS puede guardar archivos en carpetas de red y ser compatible con las carpetas de fax de red residentes en servidores Novell. El software de cliente Novell debe estar instalado en la red y bien configurado para poder configurar los atributos propios de Novell en HP DSS.

Para que sea compatible con la autentificación de Novell NetWare y los destinos de envío digital de Novell, HP DSS requiere estos dos componentes:

- Novell NetWare versión 3.12, 3.2, 4.11, 4.2, 5 o 6 que se ejecuten en el servidor Novell NetWare
	- Y
- Novell NetWare Client versión 4.6 (o posterior) instalado en el equipo Windows que ejecute HP DSS

# <span id="page-40-0"></span>**Configuración de la red**

Es posible que necesite configurar determinados parámetros de red del dispositivo. Puede configurar estos parámetros en las siguientes ubicaciones:

- Software de instalación
- Panel de control del dispositivo
- Servidor Web incorporado
- Software de gestión (HP Web Jetadmin o HP LaserJet Utility para Macintosh)

**NOTA:** Para obtener más información sobre cómo utilizar el servidor Web incorporado, consulte la guía del servidor Web incorporado incluida en el CD del dispositivo.

Para obtener más información sobre las redes admitidas y las herramientas de configuración de red, consulte la *Guía del administrador del servidor de impresión HP Jetdirect*. La guía se incluye con los dispositivos que tienen instalado un servidor de impresión HP Jetdirect.

#### **Configuración de parámetros de TCP/IPv4**

Si su red no ofrece direcciones IP a través de DHCP, BOOTP, RARP o algún otro método, es posible que necesite introducir los siguientes parámetros manualmente para poder escanear a través de la red:

- Dirección IP (4 bytes) (como 192.168.1.1)
- Máscara de subred (4 bytes)
- Puerta de enlace predeterminada (4 bytes)

#### **Ajuste de una dirección IP**

Puede visualizar la dirección IP actual del dispositivo desde la pantalla de inicio del panel de control tocando Dirección de red.

Utilice el siguiente procedimiento para cambiar la dirección IP manualmente.

- **1.** Desplácese hasta la opción Administración y tóquela.
- **2.** Desplácese hasta la opción Configuración inicial y tóquela.
- **3.** Toque Conexión de red y E/S.
- **4.** Toque Jetdirect incorporado.
- **5.** Toque TCP/IP.
- **6.** Toque Configuración de IPV4.
- **7.** Toque Método de configuración.
- **8.** Toque Manual.
- **9.** Toque Guardar.
- **10.** Toque Configuración manual.
- **11.** Toque Dirección IP.
- **12.** Toque el cuadro de texto Dirección IP.
- **13.** Utilice el teclado táctil para escribir la dirección IP.
- **14.** Toque Aceptar.
- **15.** Toque Guardar.

#### **Ajuste de la máscara de subred**

- **1.** Desplácese hasta la opción Administración y tóquela.
- **2.** Desplácese hasta la opción Configuración inicial y tóquela.
- **3.** Toque Conexión de red y E/S.
- **4.** Toque Jetdirect incorporado.
- **5.** Toque TCP/IP.
- **6.** Toque Configuración de IPV4.
- **7.** Toque Método de configuración.
- **8.** Toque Manual.
- **9.** Toque Guardar.
- **10.** Toque Configuración manual.
- **11.** Toque Máscara de subred.
- **12.** Toque el cuadro de texto Máscara de subred.
- **13.** Utilice el teclado táctil para escribir la máscara de subred.
- **14.** Toque Aceptar.
- **15.** Toque Guardar.

#### **Ajuste de la puerta de enlace predeterminada**

- **1.** Desplácese hasta la opción Administración y tóquela.
- **2.** Desplácese hasta la opción Configuración inicial y tóquela.
- **3.** Toque Conexión de red y E/S.
- **4.** Toque Jetdirect incorporado.
- **5.** Toque TCP/IP.
- **6.** Toque Configuración de IPV4.
- **7.** Toque Método de configuración.
- **8.** Toque Manual.
- **9.** Toque Guardar.
- **10.** Toque Configuración manual.
- **11.** Toque Puerta de enlace predeterminada.
- **12.** Toque el cuadro de texto Puerta de enlace predeterminada.
- **13.** Utilice el teclado táctil para escribir la puerta de enlace predeterminada.
- **14.** Toque Aceptar.
- **15.** Toque Guardar.

### **Configuración de parámetros de TCP/IPv6**

El Digital Sender ofrece una capacidad limitada de IPv6 en una red. Cualquier tarjeta JetDirect EIO o JetDirect Inside puede conectarse a una red IPv6 y el dispositivo puede visualizarse y configurarse a través de WebJet Admin y el servidor Web incorporado; sin embargo, actualmente, no tiene capacidad para realizar ningún tipo de envío digital a través de IPv6. La función de envío digital sólo se lleva a cabo a través de IPv4. Para obtener más información sobre cómo configurar el dispositivo para una red TCP/IPv6, consulte la *Guía del administrador del servidor de impresión HP Jetdirect*.

### **Servidores de impresión HP Jetdirect EIO**

Los servidores de impresión HP Jetdirect (tarjetas de red) pueden instalarse en la ranura EIO. Estas tarjetas admiten varios protocolos de red y sistemas operativos. Los servidores de impresión de HP Jetdirect facilitan la administración de la red y le permiten conectar un dispositivo directamente a la red en cualquier ubicación. Los servidores de impresión HP Jetdirect también admiten el protocolo simple de administración de redes (SNMP), que ofrece una gestión remota de dispositivos y una resolución de problemas a través del software HP Web Jetadmin.

**NOTA:** Configure la tarjeta a través del panel de control, el software de instalación del dispositivo o HP Web Jetadmin. Consulte la documentación del servidor de impresión HP Jetdirect para obtener más información.

# **4 Uso de las funciones del dispositivo**

En este apartado se ofrecen instrucciones sobre cómo llevar a cabo las tareas comunes de envío digital.

- [Carga de soportes](#page-45-0)
- [Uso del teclado](#page-47-0)
- [Información básica sobre el envío](#page-48-0)
- [Configuración del dispositivo para enviar correo electrónico](#page-50-0)
- [Envío de un mensaje de correo electrónico](#page-53-0)
- [Escaneado a una carpeta](#page-57-0)
- [Escaneado a un destino de flujo de trabajo](#page-58-0)
- [Envío de un fax digital](#page-59-0)

# <span id="page-45-0"></span>**Carga de soportes**

Puede cargar el soporte para escanear tanto en el cristal del escáner como en el ADF.

#### **Carga de soportes en el cristal del escáner**

Utilice el cristal del escáner para escanear originales pequeños, ligeros (menos de 60 g/m<sup>2</sup> o 16 lb) o de tamaño irregular, como recibos, recortes de prensa, fotografías o documentos antiguos o deteriorados.

▲ Coloque el documento boca abajo en el cristal del escáner, con la esquina superior derecha del documento en la esquina superior derecha del cristal del escáner.

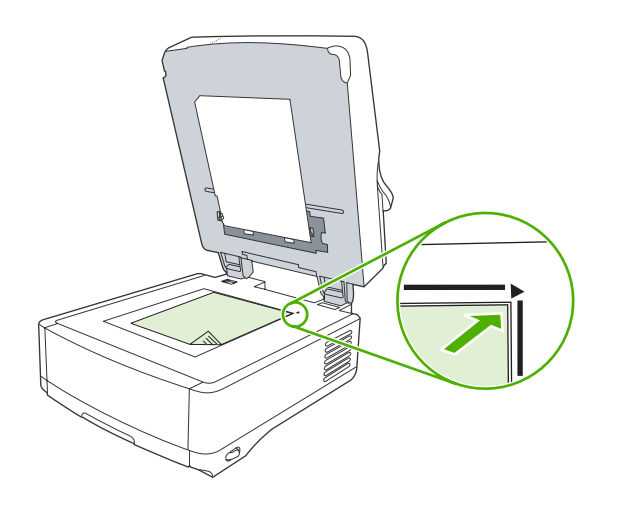

### **Carga del alimentador automático de documentos (ADF)**

Utilice el ADF para escanear un documento que tenga hasta 50 páginas (en función del grosor de las páginas).

**1.** Cargue el documento boca arriba en el ADF insertando primero la parte superior del documento.

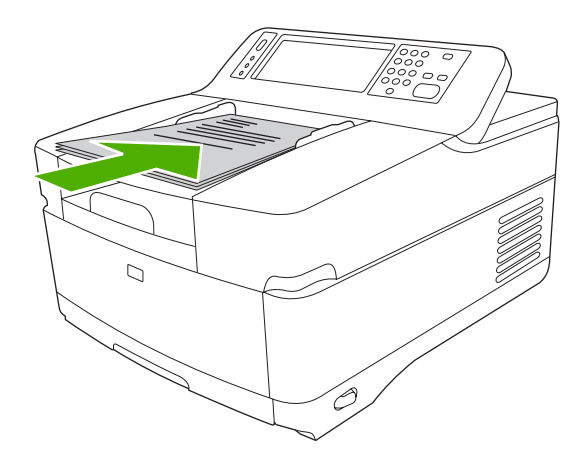

- **2.** Deslice la pila en el ADF hasta que quede completamente ajustada.
- **3.** Ajuste las guías de los soportes de impresión hasta que queden totalmente ceñidas a los soportes.

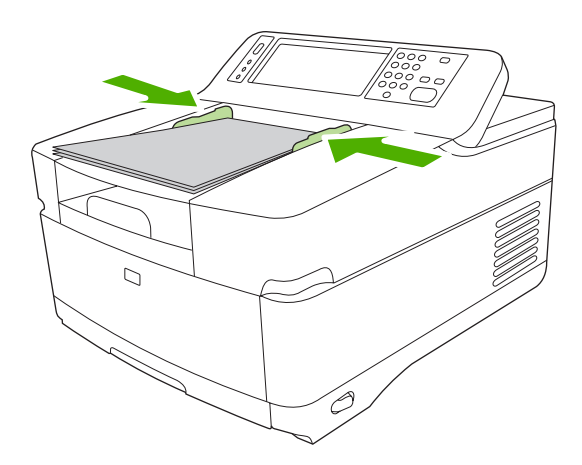

## <span id="page-47-0"></span>**Uso del teclado**

El Digital Sender ofrece un teclado integrado que puede utilizarse para introducir la información necesaria al escanear un archivo a una dirección de correo electrónico.

**1.** Extraiga la bandeja del teclado de la parte inferior del dispositivo.

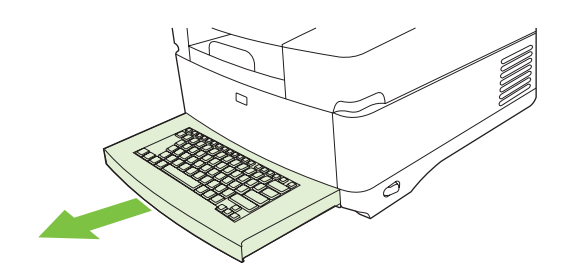

- **2.** Introduzca la información necesaria en el campo activo de la pantalla táctil del dispositivo. Utilice las siguientes teclas para navegar desde el teclado:
	- Pulse la tecla Escape para volver a la pantalla anterior.
	- Pulse la tecla Tab para desplazar el cursor al campo siguiente.
	- Pulse el botón *Iniciar* del panel de control para comenzar el proceso de escaneado.
- **3.** Cuando termine de utilizar el teclado, empuje la bandeja e insértela en el dispositivo.

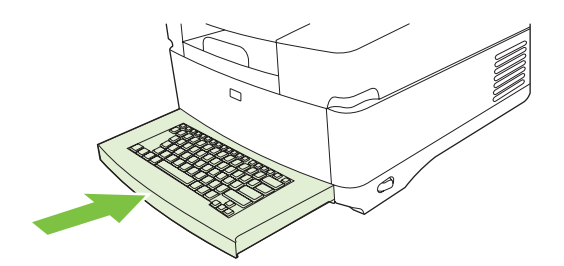

# <span id="page-48-0"></span>**Información básica sobre el envío**

### **Inicio de sesión**

Al situarse delante del Digital Sender, observará la pantalla de inicio. Las funciones que aparecen son las opciones de envío digital activadas por el administrador del sistema.

El administrador del sistema puede configurar el dispositivo de tal forma que éste solicite introducir un nombre de usuario y una contraseña para utilizar algunas o todas las funciones del Digital Sender. Si intenta utilizar una función que requiera autentificación, aparecerá una pantalla de inicio de sesión.

- **1.** Toque Nombre de usuario y escriba su nombre de usuario de red.
- **2.** Toque Contraseña y escriba su contraseña de red.

Póngase en contacto con el administrador del sistema si no está seguro de qué utilizar.

- **3.** En función de la configuración de la red, proporcione la información de red necesaria.
	- **Sistemas de redes Windows**: proporcione el nombre de dominio.
	- **Novel Bindery**: proporcione el nombre de servidor.
	- Novell NDS: proporcione el árbol y el contexto.
- **4.** Toque Aceptar.

Una vez que haya iniciado la sesión, aparecerá un botón de **CIERRE DE SESIÓN** en la pantalla de inicio. Toque este botón o el botón Restablecer del panel de control para cerrar la sesión cuando haya finalizado su trabajo. También se desconectará automáticamente tras un periodo de inactividad. El ajuste de tiempo de espera predeterminado es de 60 segundos. El administrador del sistema puede cambiar este ajuste.

### **Cambio de la configuración del trabajo actual**

Utilice el botón Más opciones de las pantallas Enviar correo electrónico, Envío a carpeta de red o Envío al flujo de trabajo para cambiar los siguientes ajustes del trabajo de escaneado actual:

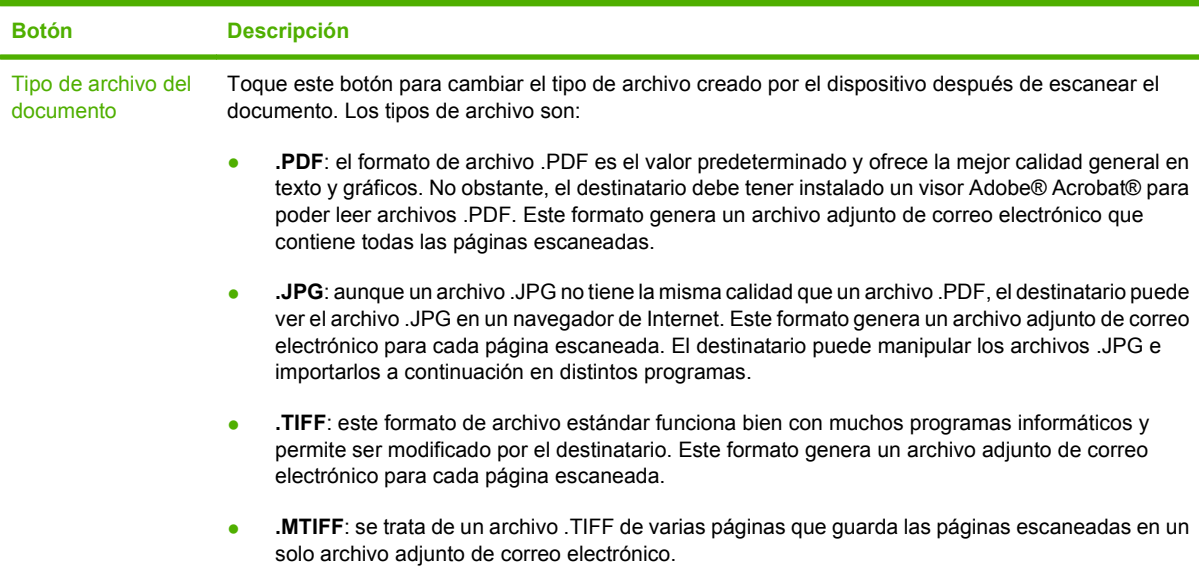

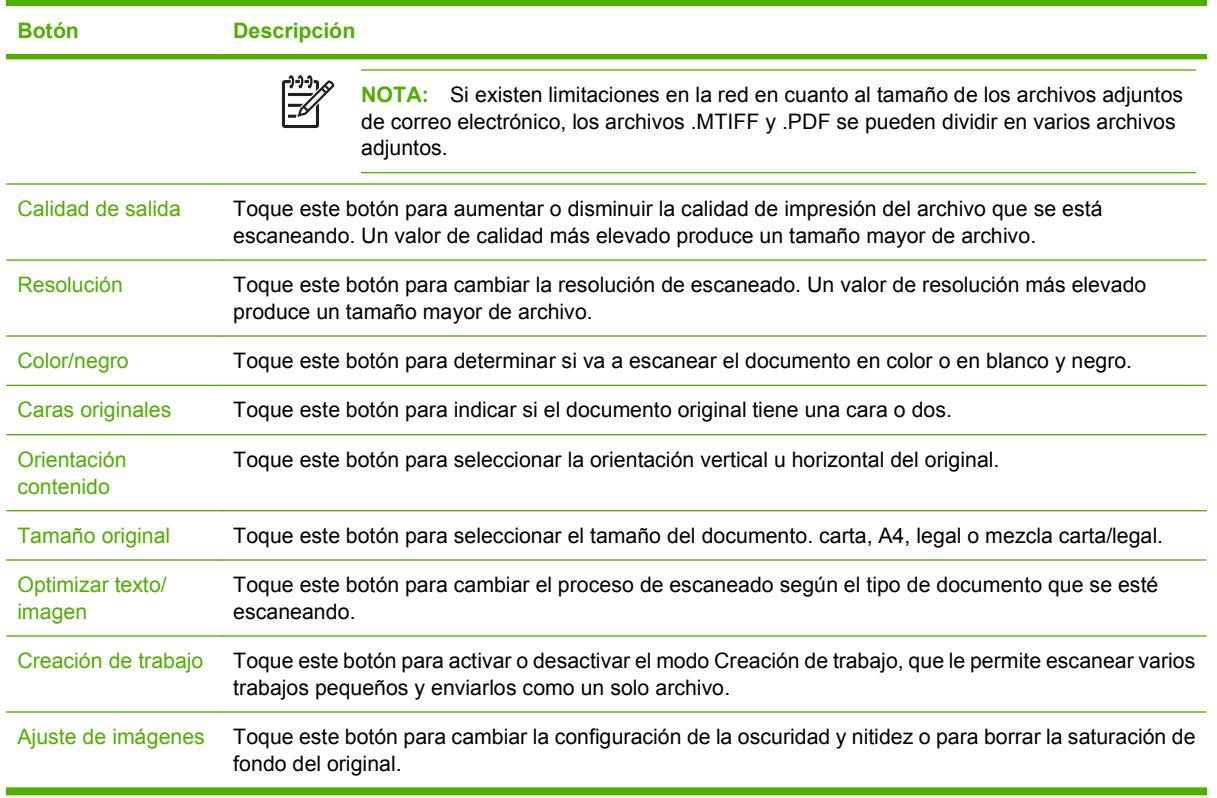

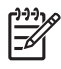

**<sup>S</sup> NOTA:** Una vez enviado el trabajo, la configuración volverá a los valores predeterminados. Para cambiar la configuración predeterminada, utilice el menú Opciones de trabajo predeterminadas en el menú Administración.

### **Cancelación del envío**

Para cancelar cualquier trabajo de envío, pulse el botón Cancelar del panel de control antes de que finalice el proceso de envío.

### <span id="page-50-0"></span>**Configuración del dispositivo para enviar correo electrónico**

Antes de que pueda enviar un documento por correo electrónico, debe configurar el dispositivo para el envío de correo electrónico.

**NOTA:** También puede configurar estos valores de correo electrónico desde el servidor Web incorporado, opción que recomienda HP. Para obtener consejos útiles y más información sobre cómo configurar la función de escaneado a correo electrónico, consulte la *Guía del usuario del servidor Web incorporado* incluida en el CD del dispositivo.

Para obtener más información sobre cómo configurar una función, resolver un problema o aprender a utilizar este dispositivo, vaya a [www.hp.com/support/9250c](http://www.hp.com/support/9250c).

### **Protocolos compatibles**

#### **SMTP**

- El protocolo SMTP (Simple Mail Transfer Protocol) constituye un conjunto de reglas que definen la interacción entre los programas que envían y reciben correo electrónico. Para que el dispositivo envíe documentos por correo electrónico, es preciso que esté conectado a una red LAN con una dirección IP válida de SMTP. El servidor SMTP también debe tener acceso a Internet.
- Si utiliza una conexión de LAN, póngase en contacto con el administrador del sistema para obtener la dirección IP del servidor SMTP. Si se conecta mediante una conexión DSL, póngase en contacto con el proveedor de servicios para obtener la dirección IP del servidor SMTP.

#### **LDAP**

- El protocolo LDAP (Lightweight Directory Access Protocol) se utiliza para acceder a una base de datos de información. Cuando el dispositivo utiliza LDAP, busca en una lista general de direcciones de correo electrónico. Cuando el usuario comienza a escribir la dirección de correo electrónico, LDAP utiliza la función autocompletar, que facilita una lista de direcciones de correo electrónico que coinciden con los caracteres escritos. A medida que se van escribiendo caracteres adicionales, se reduce la lista de direcciones de correo electrónico coincidentes.
- El dispositivo admite LDAP, pero no se necesita una conexión con un servidor LDAP para enviar trabajos por correo electrónico.

₽

**NOTA:** Si necesita cambiar la configuración LDAP, debe hacerlo a través del servidor Web incorporado. Para obtener más información, consulte la *Guía del usuario del servidor Web incorporado* incluida en el CD del dispositivo.

### **Configuración de los ajustes del servidor de correo electrónico**

Solicite a un administrador de red o al proveedor de servicios de Internet (ISP) la dirección IP o el nombre del servidor SMTP. O bien, busque la dirección IP en el panel de control del dispositivo (toque Dirección de red). A continuación, siga estos procedimientos para configurar y probar manualmente la dirección IP.

#### **Configuración de la dirección de la puerta de enlace SMTP**

- **1.** En la pantalla de inicio, toque Administración.
- **2.** Toque Configuración inicial.
- **3.** Toque Configuración de correo electrónico y, a continuación, toque Puerta de enlace de SMTP.
- **4.** Escriba la dirección de la puerta de enlace SMTP como una dirección IP o como nombre de dominio completo. Si no sabe la dirección IP o el nombre de dominio, póngase en contacto con el administrador de la red.
- **5.** Toque Aceptar.

#### **Prueba de la configuración de SMTP**

- **1.** En la pantalla de inicio, toque Administración.
- **2.** Toque Configuración inicial.
- **3.** Toque Configuración de correo electrónico y, a continuación, toque Probar puertas de enlace de envío.

Si la configuración es correcta, aparecerá **Puertas de enlace correctas** en el visor del panel de control.

Si la primera prueba se ha superado con éxito, envíese un mensaje de correo electrónico a sí mismo con la función de envío digital. Si recibe el mensaje, habrá configurado correctamente la función de envío digital.

Si no lo recibe, realice estas acciones para solucionar problemas relacionados con el software de envío digital:

- Observe la página de configuración. Verifique que la dirección de la puerta de enlace SMTP es correcta.
- Asegúrese de que la red está funcionando correctamente. Envíese a usted mismo un correo electrónico desde un equipo. Si recibe el correo electrónico, la red está funcionando correctamente. Si no recibe el correo electrónico, póngase en contacto con el administrador de red o el proveedor de servicios de Internet (ISP).

#### **Búsqueda de puertas de enlace**

Si no sabe la dirección del servidor de correo electrónico, puede utilizar uno de los siguientes métodos para buscarlo.

#### **Búsqueda de puertas de enlace SMTP desde el panel de control del dispositivo**

- **1.** En la pantalla de inicio, toque Administración.
- **2.** Toque Configuración inicial.
- **3.** Toque Configuración de correo electrónico y, a continuación, toque Buscar puertas de enlace de envío.

La pantalla táctil muestra una lista de los servidores SMTP detectados.

**4.** Seleccione el servidor SMTP correcto y, a continuación, toque Aceptar.

#### **Búsqueda de puertas de enlace SMTP desde un programa de correo electrónico**

Debido a que la mayoría de los programas de correo electrónico también utilizan SMTP para enviar correo electrónico y LDAP para establecer las direcciones de los mensajes de correo electrónico, es posible que encuentre el nombre de host de la puerta de enlace SMTP y del servidor LDAP consultando la configuración de su programa de correo electrónico.

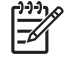

**NOTA:** La característica de búsqueda de puertas de enlace puede que no detecte un servidor SMTP válido en la red si utiliza un proveedor de servicios de Internet (ISP). Para buscar la dirección del servidor de correo electrónico del ISP, póngase en contacto con el ISP.

### <span id="page-53-0"></span>**Envío de un mensaje de correo electrónico**

El dispositivo explora originales en blanco y negro y en color. Puede usar la configuración predeterminada o cambiar las preferencias de exploración y los formatos de archivo. A continuación se muestran los ajustes predeterminados.

- Color
- PDF (requiere que el destinatario tenga un visor Adobe Acrobat para ver el documento adjunto del correo electrónico)

### **Uso de la pantalla Enviar correo electrónico**

Utilice la pantalla táctil para desplazarse por las opciones de la pantalla Enviar correo electrónico.

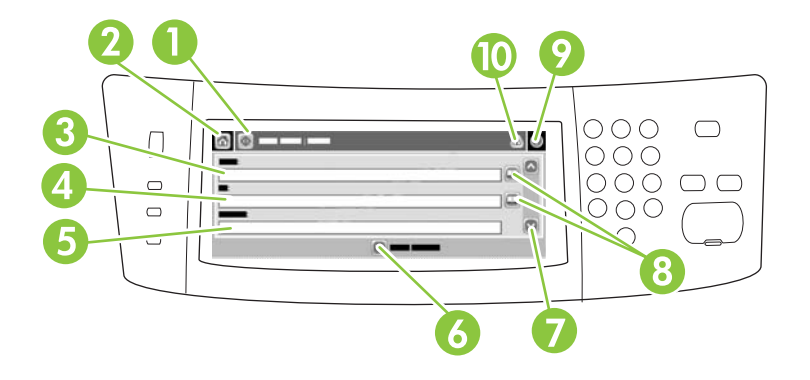

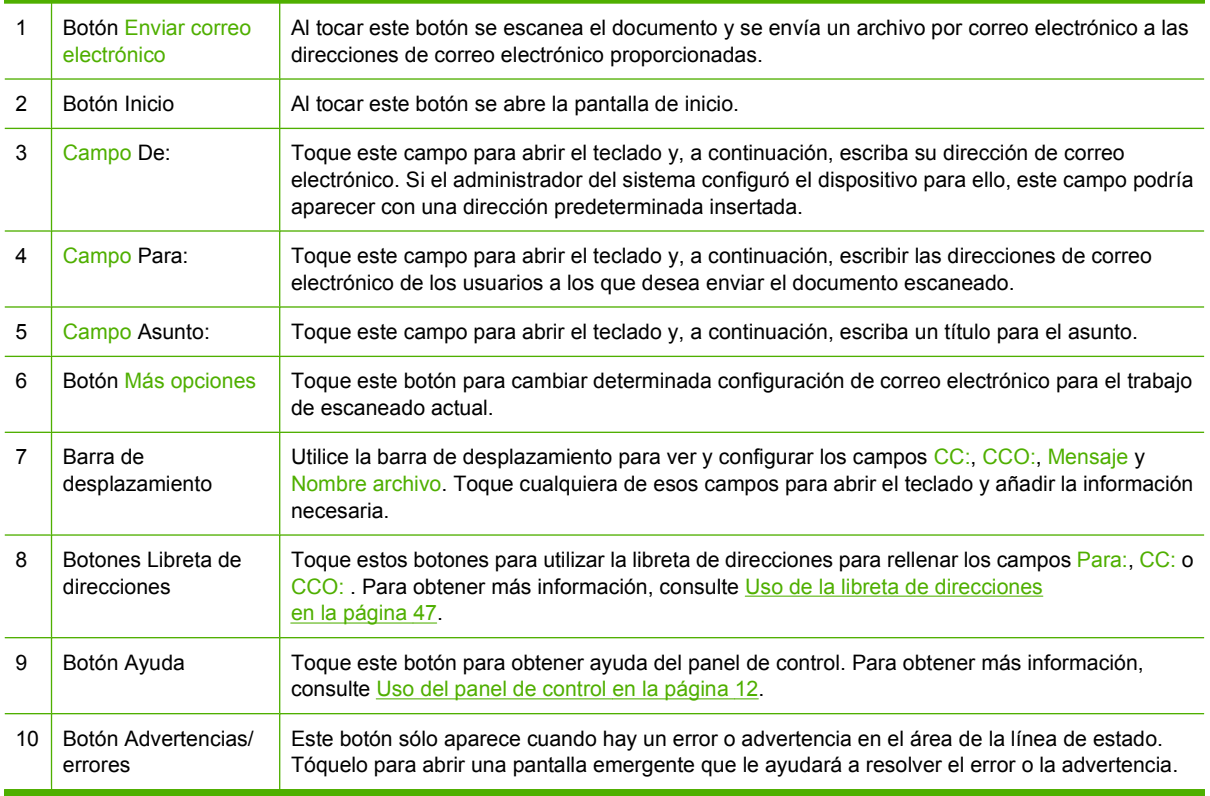

### <span id="page-54-0"></span>**Envío de un documento**

- **1.** Coloque el documento boca abajo en el cristal del escáner o boca arriba en el ADF.
- **2.** En la pantalla de inicio, toque Correo electrónico.
- **3.** Si se le solicita, introduzca el nombre de usuario y la contraseña.
- **4.** Rellene los campos De:, Para: y Asunto:. Desplácese hacia abajo y rellene los campos CC:, CCO: y Mensaje, si corresponde. Es posible que el nombre de usuario o cualquier otra información predefinida aparezca en el campo De:. Si aparece, quizás no pueda cambiarla.
- **5.** (Opcional) Toque Más opciones para cambiar la configuración del documento que está enviando (por ejemplo, el tamaño original del documento). Si está enviando un documento a dos caras, debe seleccionar Caras y una opción con un original de dos caras.
- **6.** Pulse Iniciar para iniciar el proceso de envío.
- **7.** Cuando termine, quite el documento original del cristal del escáner o del ADF.

### **Uso de la función auto completar**

Cuando escriba caracteres en los campos Para:, CC: o De: de la pantalla Enviar correo electrónico, la función auto completar se activa. A medida que introduce la dirección o el nombre deseado mediante la pantalla de teclado, el dispositivo busca la lista de la libreta de direcciones automáticamente y completa la dirección o el nombre con la primera cadena coincidente. Puede seleccionar ese nombre tocando Intro o seguir introduciendo el nombre hasta que la característica auto completar encuentre la entrada correcta. Si escribe un carácter que no coincide con ninguna de las entradas de la lista, el texto de auto completar se borra de la pantalla para indicar que esta dirección no se encuentra en la libreta.

#### **Uso de la libreta de direcciones**

Puede enviar un correo electrónico a una lista de destinatarios mediante la función de libreta de direcciones del dispositivo. Solicite información al administrador del sistema sobre cómo configurar las listas de direcciones.

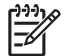

**NOTA:** También puede utilizar el servidor Web incorporado para crear y administrar la libreta de direcciones de correo electrónico. Para obtener más información, consulte la Guía del usuario del servidor Web incorporado incluida en el CD del dispositivo.

#### **Creación de una lista de destinatarios**

- **1.** En la pantalla de inicio, toque Correo electrónico.
- **2.** Siga uno de estos procedimientos:
	- Toque Para: si desea abrir la pantalla del teclado y, a continuación, escriba las direcciones de correo electrónico de los destinatarios. Separe las direcciones con un punto y coma o toque Intro en la pantalla táctil.
	- Utilice la libreta de direcciones.
		- **a.** En la pantalla Enviar correo electrónico, toque el botón de la libreta de direcciones ( $\Box$ ) para abrir la libreta de direcciones.
		- **b.** Desplácese por las entradas de la libreta de direcciones mediante la barra de desplazamiento. Mantenga pulsada la flecha para desplazarse rápidamente por la lista.
		- **c.** Resalte el nombre para seleccionar un destinatario y, a continuación, toque el botón añadir  $(\blacksquare)$ .

También puede seleccionar una lista de distribución tocando la lista desplegable de la parte superior de la pantalla y tocando a continuación Todas o añadir un destinatario de una lista local tocando Local en la lista desplegable. Resalte los nombres adecuados y toque **para añadir el nombre a la lista de destinatarios.** 

Para eliminar un destinatario de la lista, desplácese hasta él y resáltelo y, a continuación, toque el botón eliminar  $(\blacksquare)$ .

- **3.** Los nombres de la lista de destinatarios se muestran en la línea de texto de la pantalla del teclado. Si lo desea, puede añadir un destinatario que no se encuentre en la libreta de direcciones escribiendo la dirección de correo electrónico con el teclado. Cuando esté de acuerdo con la lista de destinatarios, toque Aceptar.
- **4.** Toque Aceptar.
- **5.** Escriba la información restante en los campos CC: y Asunto: de la pantalla Enviar correo electrónico, si es preciso. Puede comprobar la lista de destinatarios tocando la flecha hacia abajo junto a la línea de texto del campo Para: .
- **6.** Pulse Iniciar.

#### **Uso de la libreta de direcciones local**

Utilice la libreta de direcciones local para almacenar direcciones de correo electrónico utilizadas con frecuencia. Si utiliza HP Digital Sending Software, la libreta de direcciones local también puede compartirse entre los dispositivos que utilicen el mismo servidor DSS.

Puede utilizar la libreta de direcciones al introducir direcciones de correo electrónico en los campos De:, Para:, CC: o CCO: . También puede añadir o eliminar direcciones de la libreta de direcciones.

Para abrir la libreta de direcciones, toque el botón correspondiente  $(\mathbb{Q})$ .

#### **Adición de direcciones de correo electrónico a la libreta de direcciones local:**

- **1.** Toque Local.
- **2.** Toque **.**

**3.** (Opcional) Toque el campo Nombre y, en el teclado que aparece, especifique un nombre para la nueva entrada. Toque Aceptar.

El nombre es el alias de la dirección de correo electrónico. Si no escribe ningún nombre de alias, éste será la dirección de correo electrónico.

**4.** Toque el campo Dirección y, en el teclado que aparece, escriba la dirección de correo electrónico de la nueva entrada. Toque Aceptar.

#### **Eliminación de direcciones de correo electrónico de la libreta de direcciones local**

Puede eliminar direcciones de correo electrónico que no vaya a utilizar más.

 $\cancel{\equiv}$ 

**NOTA:** Para *cambiar* una dirección de correo electrónico, primero debe eliminarla y, a continuación, añadirla como una nueva en la libreta de direcciones local.

- **1.** Toque Local.
- **2.** Toque la dirección de correo electrónico que desee eliminar.
- **3.** Toque  $\mathbb{Z}$ .

Aparecerá el siguiente mensaje de confirmación: **¿Desea eliminar la(s) dirección(es) seleccionada(s)?**

**4.** Toque Sí para eliminar la dirección de correo electrónico o No para volver a la pantalla Libreta de direcciones.

### <span id="page-57-0"></span>**Escaneado a una carpeta**

Si el administrador del sistema autoriza esta función, el dispositivo podrá escanear un archivo y enviarlo a una carpeta de la red. Los sistemas operativos compatibles admitidos para los destinos de las carpetas son Windows 2000, Windows XP, Windows Server 2003 y Novell.

- **1.** Coloque el documento boca abajo en el cristal del escáner o boca arriba en el ADF.
- **2.** En la pantalla de inicio, toque Carpeta de red.
- **3.** En la lista Carpetas de acceso rápido, seleccione la carpeta donde desee guardar el documento.
- **4.** Toque el campo Nombre de archivo para abrir la pantalla emergente de teclado y, a continuación, escriba el nombre del archivo.
- **5.** Toque Envío a carpeta de red.

# <span id="page-58-0"></span>**Escaneado a un destino de flujo de trabajo**

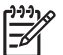

**NOTA:** El programa Digital Sending Software opcional ofrece esta función del dispositivo.

Si el administrador del sistema ha activado la característica de flujo de procesos, podrá explorar un documento y enviarlo a un destino personalizado de dicho flujo. Un destino del flujo de procesos permite enviar información adicional con el documento explorado a una ubicación especificada de la red o a un servidor FTP. El visor del panel de control le pedirá información específica. El administrador del sistema también puede designar una impresora como destino del flujo de trabajo, lo que permite escanear un documento y, a continuación, enviarlo directamente a la impresora de red para su impresión.

- **1.** Coloque el documento boca abajo en el cristal del escáner o boca arriba en el ADF.
- **2.** En la pantalla de inicio, toque Flujo de trabajo.
- **3.** Seleccione el destino al que desee escanear.
- **4.** En el campo Campo de texto, escriba los datos que desee que acompañen al archivo y, a continuación, toque Envío de flujo de trabajo.

# <span id="page-59-0"></span>**Envío de un fax digital**

El fax digital se ofrece al instalar el programa HP Digital Sending Software opcional. Para obtener información sobre cómo solicitar este software, vaya a [www.hp.com/go/9250c\\_software.](http://www.hp.com/go/9250c_software)

Con el envío de los faxes digitales, el dispositivo *no* necesita estar conectado directamente a una línea telefónica. En lugar de ello, el dispositivo puede enviar un fax de tres formas distintas:

- **Fax por LAN** envía faxes a través de otro proveedor de fax.
- **Fax de Microsoft Windows 2000** es un módulo de fax/módem y envío digitalizado que el equipo utiliza para funcionar como fax con puerta de enlace llave en mano.
- **Fax por Internet** utiliza un proveedor de fax por Internet para procesar faxes. El fax se entrega en una máquina de fax convencional o se envía al correo electrónico del usuario.

Para obtener información completa sobre el envío de fax digital, consulte la documentación que se entrega con el software HP Digital Sending Software.

# **5 Gestión y mantenimiento del dispositivo**

Este capítulo describe cómo administrar el dispositivo:

- [Uso de las páginas de información](#page-61-0)
- [Uso del servidor Web incorporado](#page-62-0)
- [Uso del software HP Web Jetadmin](#page-65-0)
- [Control de la seguridad de los envíos digitales](#page-66-0)
- [Sustitución de consumibles y piezas](#page-67-0)
- [Limpieza del dispositivo](#page-69-0)
- [Actualización de firmware](#page-73-0)
- **·** [Calibración del escáner](#page-77-0)

# <span id="page-61-0"></span>**Uso de las páginas de información**

En la pantalla táctil del panel de control, puede visualizar páginas que contienen información detallada sobre el dispositivo y su configuración actual.

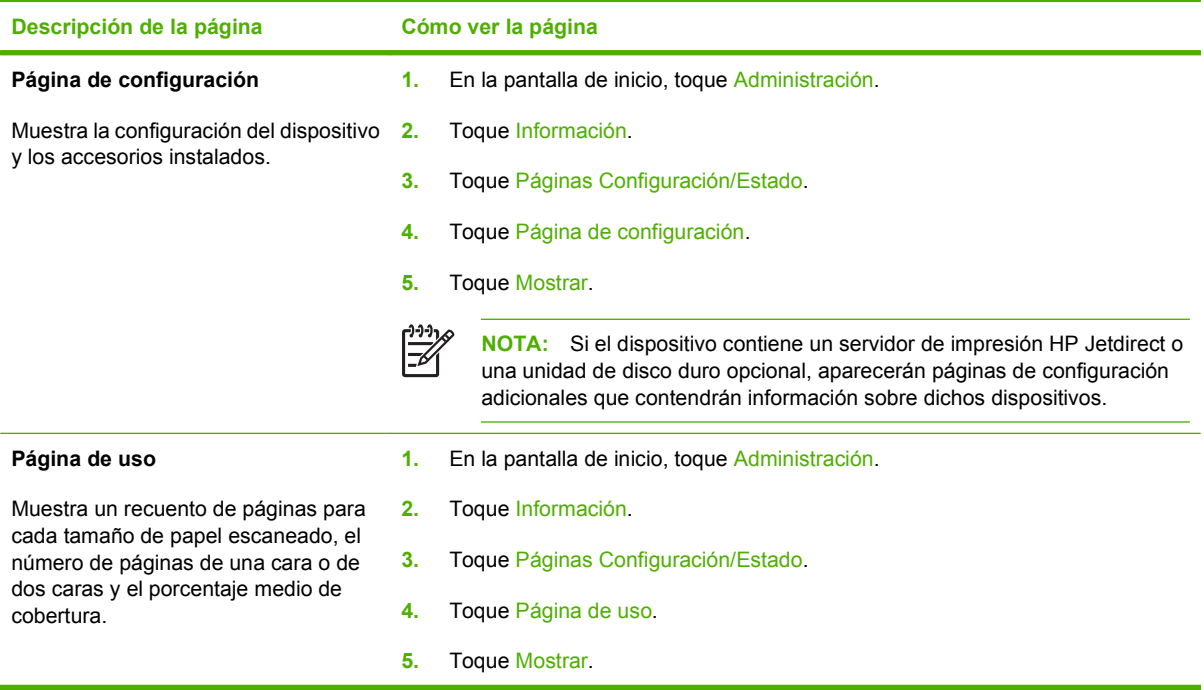

# <span id="page-62-0"></span>**Uso del servidor Web incorporado**

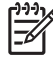

**NOTA:** Si utiliza el programa HP Digital Sending Software incluido en el CD de software del Digital Sender, deberá utilizar la utilidad de configuración de HP MFP DSS para realizar las funciones que se describen en esta sección. Consulte la *Guía de soporte de HP Digital Sending Software* que se incluye en el CD de documentación para obtener instrucciones sobre la configuración.

- Ver información de estado de control del dispositivo
- Ver y cambiar la configuración del menú del panel de control del dispositivo
- Ver páginas internas
- Recibir notificación de eventos del dispositivo
- Ver y cambiar la configuración de la red
- Ver información de asistencia específica del dispositivo y del estado de éste

Al conectar el dispositivo a la red, el servidor Web incorporado está disponible automáticamente.

Para utilizar el servidor Web incorporado, deberá tener instalado Microsoft Internet Explorer 4 o posterior o Netscape Navigator 4 o posterior. El servidor Web incorporado funciona cuando el dispositivo está conectado a una red basada en IP. El servidor Web incorporado no es compatible con las conexiones de impresora basadas en IPX o AppleTalk. No es necesario tener acceso a Internet para abrir y utilizar el servidor Web incorporado.

#### **Apertura del servidor Web incorporado utilizando una conexión en red**

**1.** En un navegador Web compatible del equipo, escriba la dirección IP del dispositivo en el campo de dirección/URL. Para localizar la dirección IP o el nombre del host, toque el botón Dirección de red de la pantalla táctil del panel de control del dispositivo o visualice la página de configuración.

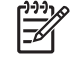

**NOTA:** Después de acceder a la dirección URL, puede crear un marcador para poder volver a ella rápidamente en un futuro.

**2.** El servidor Web incorporado tiene tres fichas que contienen la configuración e información sobre el dispositivo: las fichas **Información**, **Configuración** y **Redes**. Haga clic en la ficha que desea ver.

Consulte Secciones del servidor Web incorporado en la página 55 para obtener más información sobre cada ficha.

### **Secciones del servidor Web incorporado**

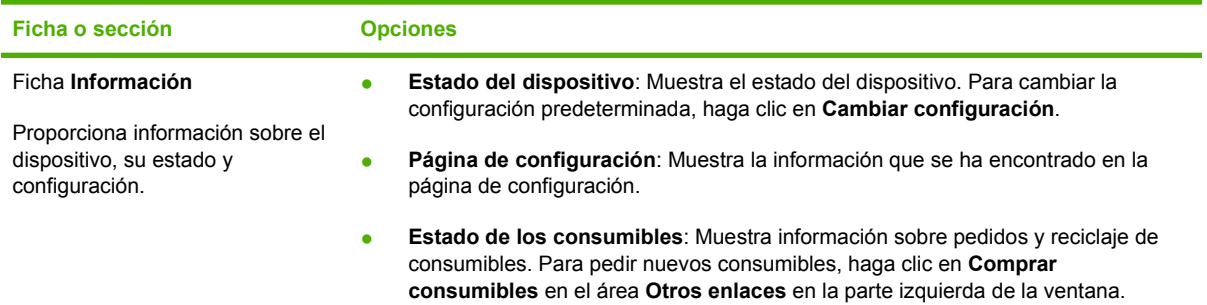

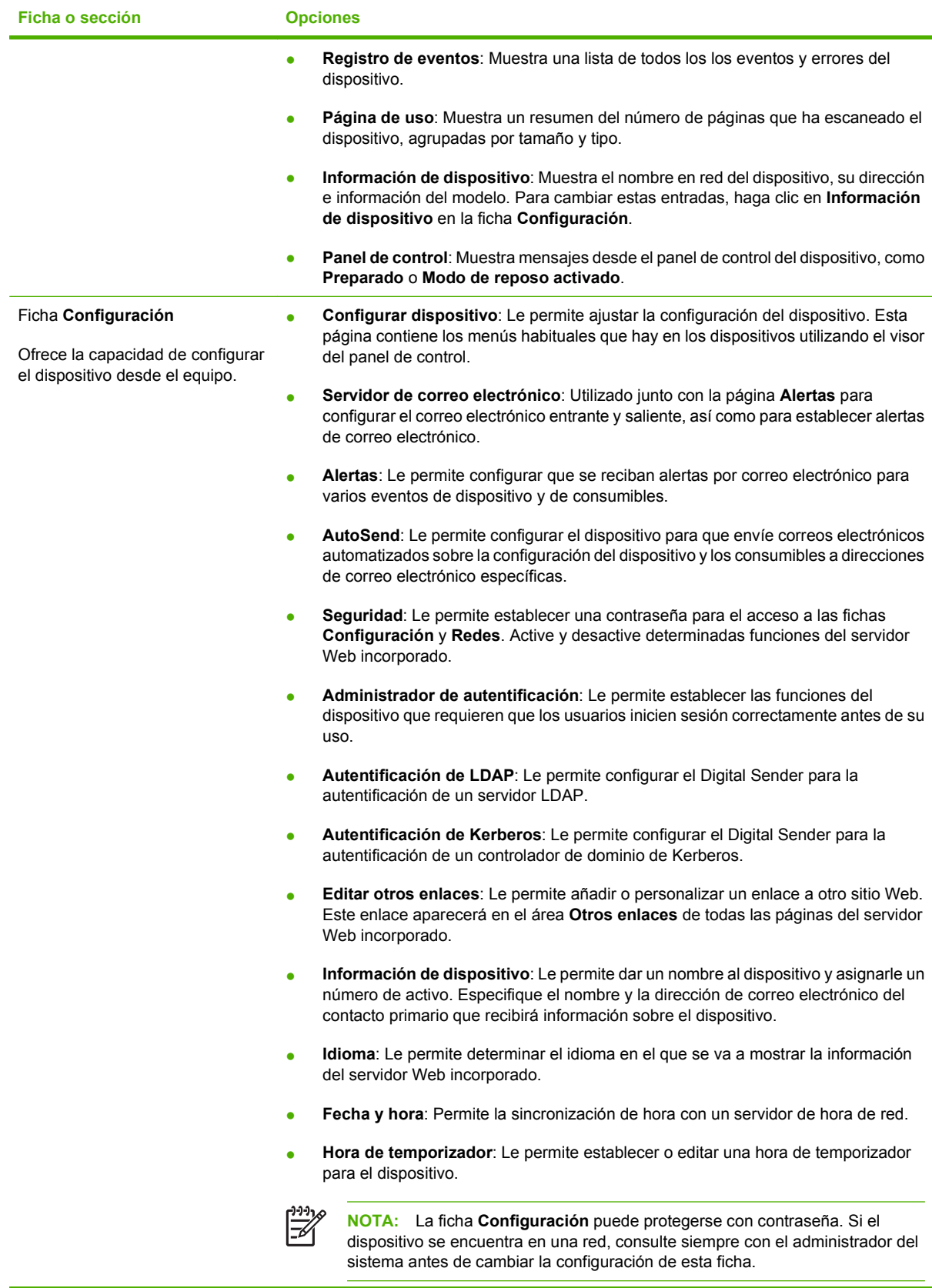

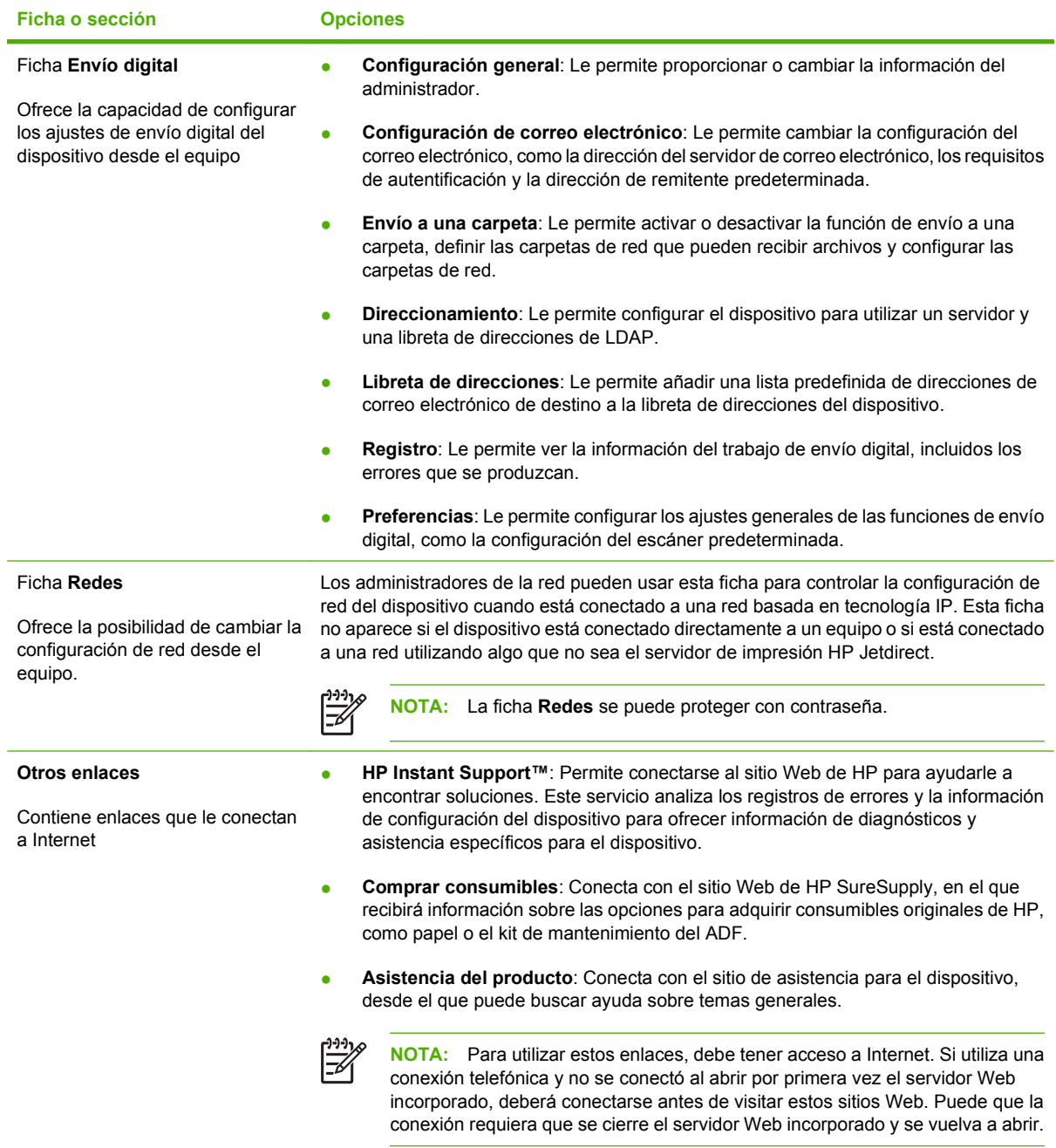

# <span id="page-65-0"></span>**Uso del software HP Web Jetadmin**

HP Web Jetadmin es una solución de software basada en Web que le permite, de forma remota, instalar, supervisar y solucionar problemas de periféricos conectados a una red. La interfaz intuitiva de navegador simplifica la gestión entre plataformas de una gran variedad de dispositivos HP y no HP. Este tipo de gestión permite que los administradores de red se anticipen y resuelvan los problemas antes de que afecten a los usuarios. Puede descargar este software gratuito de gestión mejorada en [www.hp.com/go/webjetadmin\\_software](http://www.hp.com/go/webjetadmin_software).

Si desea obtener los complementos necesarios para utilizar HP Web Jetadmin, haga clic en **complementos** y, a continuación, haga clic en el enlace **descargar** junto al nombre del complemento deseado. El software HP Web Jetadmin puede notificarle automáticamente cuando haya complementos nuevos disponibles. En la página **Actualización de productos**, siga las direcciones para conectarse automáticamente al sitio Web de HP.

Si se instala en un servidor anfitrión, HP Web Jetadmin puede ser utilizado por cualquier cliente a través de un navegador Web admitido, como Microsoft Internet Explorer 6.0 para Windows o Netscape Navigator 7.1 para Linux. Vaya al sistema anfitrión de HP Web Jetadmin.

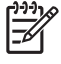

**NOTA:** Los navegadores deben tener Java activado. No se permite navegar desde equipos Apple.

## <span id="page-66-0"></span>**Control de la seguridad de los envíos digitales**

Para el diseño del Digital Sender se han tenido en cuenta elementos de seguridad. Incorpora diversas funciones que permiten proteger la seguridad del proceso de envío digital.

#### **Autentificación de red**

La función de seguridad más básica del Digital Sender es su capacidad de exigir al usuario un inicio de sesión de red antes de poder utilizar las funciones de envío digital. De esta forma, se evita que usuarios no autorizados accedan al dispositivo y envíen documentos. Además, el Digital Sender admite varios métodos de autentificación que ofrecen un alto nivel de cifrado y seguridad.

#### **Correo electrónico seguro**

Diversos fabricantes de software de otras marcas ofrecen servicios para la entrega segura de correo electrónico. La función Correo electrónico secundario está destinada a utilizarse con estos programas de software de otras marcas, para aquellos usuarios que requieran medidas de seguridad adicionales para sus datos. Para obtener más información, consulte la guía de soporte de DSS.

#### **Restricción del acceso al software**

Para mantener la seguridad del Digital Sender, debe además limitar el acceso a los programas de software que se pueden utilizar para configurar el dispositivo. Las opciones de configuración de envío digital del servidor Web incorporado (EWS) están desactivadas de forma predeterminada cuando el Digital Sender empieza a utilizar el servicio HP DSS. En ese momento, el Digital Sender sólo se puede configurar mediante la utilidad de configuración de HP MFP DSS. Esta utilidad centraliza las tareas de configuración y ayuda a controlar la seguridad. Debería asegurarse de que HP DSS esté instalado en un servidor seguro y de que usuarios no autorizados puedan usar la utilidad de configuración de HP MFP DSS.

También podrá establecer una contraseña en el EWS para evitar el acceso a las fichas de configuración del dispositivo. Una vez establecida la contraseña, los usuarios sólo podrán ver la ficha **Información** del EWS. Para obtener más información sobre cómo utilizar la página **Seguridad**, consulte la guía del servidor Web incorporado incluida en el CD del dispositivo.

El programa de software final que puede utilizarse para controlar el Digital Sender es el programa HP Web Jetadmin. Este programa también puede configurarse para que exija una contraseña antes de realizar cualquier cambio. Deberá instalarse asimismo en un servidor seguro y deberá protegerse frente a un uso no autorizado.

#### **Bloqueo de seguridad**

El bloqueo de seguridad es un bloqueo mecánico que evita que se extraigan componentes internos del dispositivo. El bloqueo utilizado es un bloqueo informático procedente de otro fabricante, como los bloqueos que se utilizan para proteger los equipos portátiles. Adquiera el bloqueo por separado y después, instálelo en el dispositivo, en el lugar que se muestra en esta figura.

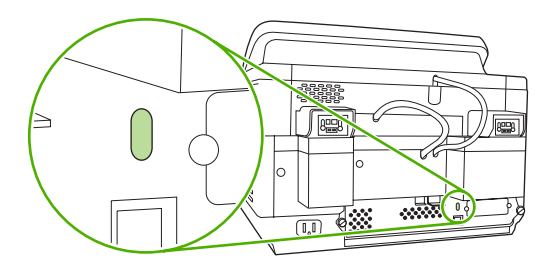

# <span id="page-67-0"></span>**Sustitución de consumibles y piezas**

### **Sustitución de la hoja mylar**

Si empieza a ver líneas verticales en las imágenes escaneadas, como se muestra en la siguiente figura, tal vez tenga que sustituir la hoja de poliéster mylar en la base del ADF. El dispositivo se suministra con un sobre que contiene tres hojas de poliéster mylar adicionales e instrucciones para su instalación. El sobre se encuentra en un bolsillo situado detrás del respaldo de vinilo del ADF, como se muestra en la figura.

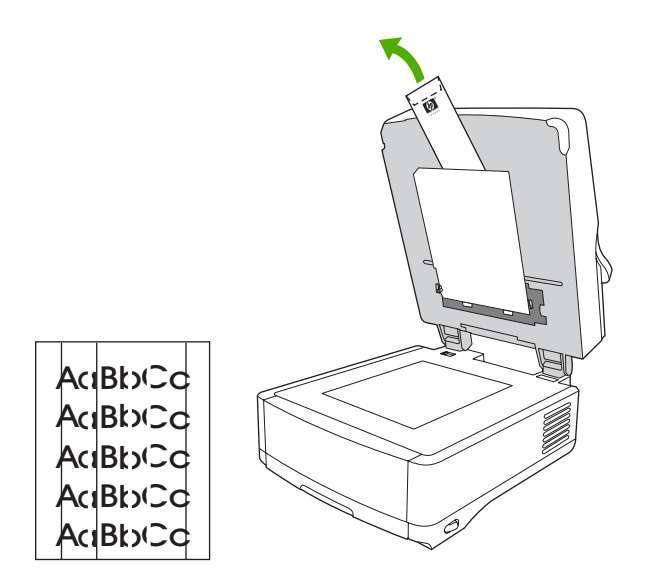

Siga las instrucciones que se proporcionan en el sobre para sustituir la hoja de poliéster mylar.

⋽

**NOTA:** Si es necesario, puede solicitar paquetes de recambio de hojas de poliéster mylar adicionales a su representante de ventas de HP. La referencia de HP es Q6496A.

### **Sustitución del kit de mantenimiento del ADF**

El dispositivo le indica cuándo conviene sustituir el kit de mantenimiento del ADF mediante un mensaje que aparece en la pantalla del panel de control. Puede ver la vida útil restante del kit de mantenimiento en cualquier momento pulsando el botón Estado del panel de control o visitando la página **Estado de los consumibles** del EWS (consulte la guía del servidor Web incorporado que se incluye en el CD del dispositivo).

El kit de mantenimiento del ADF incluye los siguientes artículos:

- Un rodillo de recogida
- Una almohadilla de separación
- Un kit de hojas de poliéster mylar
- Un manual de instrucciones

Siga las instrucciones proporcionadas con el kit para instalarlo.

Después de sustituir el kit, restablezca el ajuste Kit de alimentador de documentos nuevo.

- **1.** En la pantalla de inicio, toque Administración.
- **2.** Desplácese hasta la opción Restablecimientos y tóquela.
- **3.** Toque Restablecer consumibles.
- **4.** Toque Kit de alimentador de documentos nuevo.
- **5.** Toque Sí y después, Guardar.

## <span id="page-69-0"></span>**Limpieza del dispositivo**

Durante el proceso de escaneado, pueden acumularse partículas de papel y polvo en el interior del dispositivo. Con el tiempo, esta acumulación puede causar problemas, como la aparición de manchas de tóner en los documentos escaneados.

### **Limpieza del exterior**

Utilice un paño suave, húmedo y que no deje pelusa para limpiar el polvo y las manchas del exterior del dispositivo.

### **Limpieza del cristal**

- Limpie el cristal sólo cuando la suciedad sea visible o si disminuye la calidad de escaneado (por ejemplo, si advierte la presencia de líneas verticales).
- Limpie la superficie del cristal con un paño suave, limpio, húmedo y que no suelte pelusa. Humedezca el paño con un limpiador de superficies a base de amoníaco.

**PRECAUCIÓN:** No pulverice ni vierta líquidos directamente sobre el cristal. No presione con fuerza sobre la superficie del cristal, ya que podría romperlo.

### **Limpieza de la pantalla táctil**

Limpie la pantalla táctil cuando necesite eliminar huellas de dedos o polvo incrustado. Limpie la pantalla táctil con cuidado con un paño suave humedecido en agua y que no suelte pelusa.

**PRECAUCIÓN:** Utilice sólo agua. El uso de disolventes o limpiadores puede dañar la pantalla táctil. No pulverice ni vierta agua directamente sobre la pantalla táctil.

### **Limpieza del sistema de entrega del ADF**

**1.** Levante la parte superior del Digital Sender.

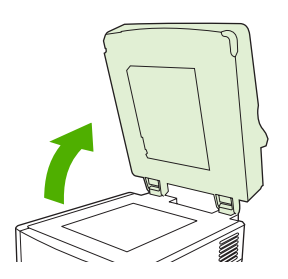

**2.** Localice el respaldo de vinilo blanco del ADF.

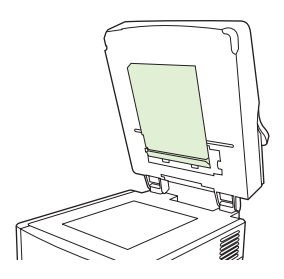

**3.** Localice las cintas de calibración de vinilo.

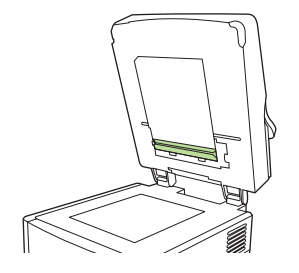

**4.** Limpie la parte posterior y las cintas de calibración del ADF con un paño suave humedecido en agua y que no suelte pelusa. Humedezca el paño con un limpiador de superficies a base de amoníaco.

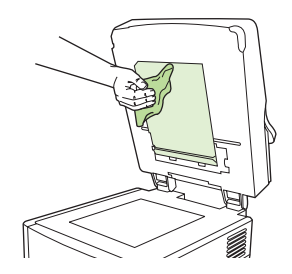

**5.** Cierre la parte superior del Digital Sender.

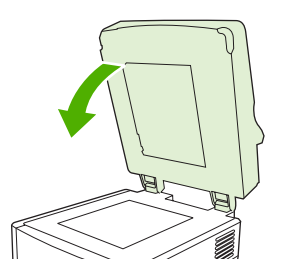

### **Limpieza de los rodillos del ADF**

Limpie los rodillos del ADF si observa fallos de alimentación del papel o si los originales presentan marcas al salir del ADF.

**PRECAUCIÓN:** Limpiar con demasiada frecuencia los rodillos podría introducir polvo en el dispositivo.

**1.** Abra la tapa del escáner.

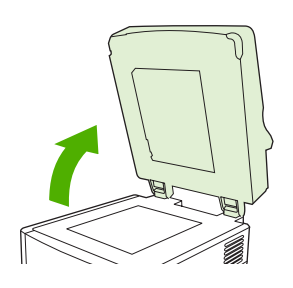

**2.** Localice los rodillos situados junto a las cintas de calibración de vinilo.

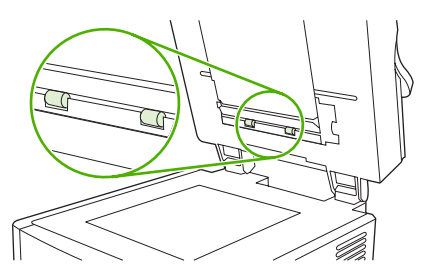

**3.** Limpie cuidadosamente los rodillos con un paño limpio, humedecido en agua y que no suelte pelusa.

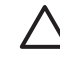

**PRECAUCIÓN:** No vierta agua directamente en los rodillos, ya que podría dañar el dispositivo.

**4.** Cierre la tapa del escáner.

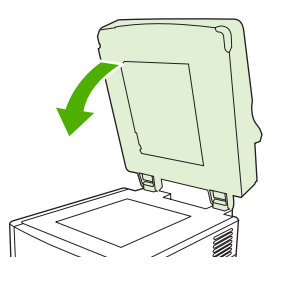

**5.** Pulse el botón de liberación para abrir la cubierta del ADF.

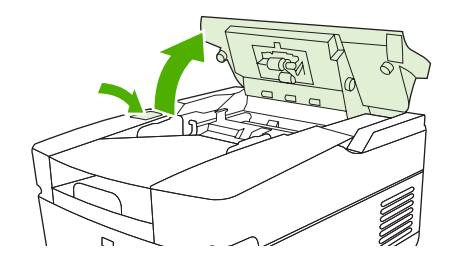

**6.** Localice los rodillos.

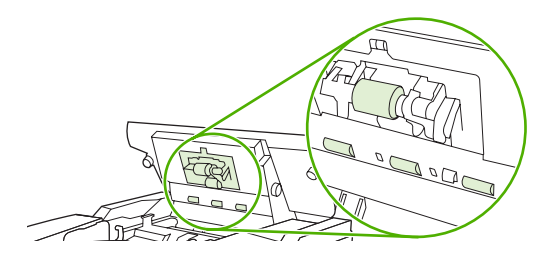

**7.** Limpie los rodillos con un paño limpio, humedecido en agua y que no suelte pelusa.

**PRECAUCIÓN:** No vierta agua directamente en los rodillos, ya que podría dañar el dispositivo.
**8.** Localice la almohadilla de separación.

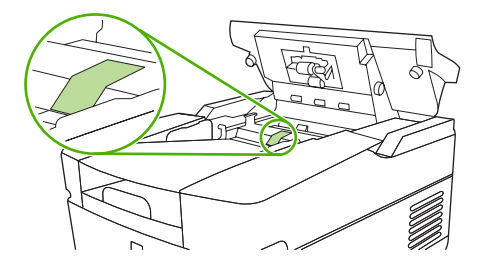

- **9.** Limpie la almohadilla con un paño limpio, humedecido en agua y que no suelte pelusa.
- **10.** Cierre la cubierta del ADF.

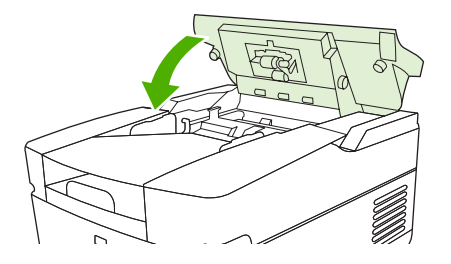

## <span id="page-73-0"></span>**Actualización de firmware**

El HP 9250C Digital Sender ofrece una función de actualización remota de firmware (RFU). Siga estos pasos para actualizar de forma remota el firmware del Digital Sender. Estos pasos se explican con mayor detalle en las siguientes secciones.

- **1.** Determine el nivel actual del firmware instalado en el dispositivo.
- **2.** Vaya al sitio Web y compruebe si hay una nueva versión disponible. Si es así, descargue el firmware más reciente en el PC.
- **3.** Descargue el nuevo firmware en el dispositivo.

## **Determinación del nivel de firmware actual**

- **1.** Abra la página de configuración en el panel de control del dispositivo. Consulte [Uso de las páginas](#page-61-0) [de información en la página 54](#page-61-0)
- **2.** Desplácese hasta la sección de configuración marcada como **Información de dispositivo** para encontrar el código de fecha del firmware. El código de fecha del firmware representa una serie de números similar a: 20030502 05.003.0

### **Descarga de nuevo firmware del sitio Web de HP**

Para encontrar la actualización de firmware más reciente del Digital Sender, vaya a [www.hp.com/go/](http://www.hp.com/go/9250c_firmware) 9250c firmware. Esta página también contiene instrucciones sobre cómo descargar la nueva versión de firmware.

Descargue la nueva versión de firmware del sitio Web y después, utilice uno de los métodos que se indican en las siguientes secciones para actualizar el firmware del Digital Sender.

## **Uso de FTP para actualizar el firmware en una conexión de red directa**

El dispositivo deberá estar en el estado "Preparado" para recibir una actualización del archivo .RFU. Cualquier trabajo anterior al trabajo RFU en la cola se completará antes de procesarse la actualización.

El tiempo invertido en una actualización dependerá del tiempo de transferencia de E/S y del tiempo que tarde el dispositivo en reinicializarse. El tiempo de transferencia de E/S depende de varios factores, incluida la velocidad del host que envíe la actualización. Si el proceso de actualización remota del firmware se interrumpe antes de que se descargue por completo (mientras **Recibiendo actualización** permanece en el visor del panel de control), será necesario enviar el firmware de nuevo. Si se produce un fallo de alimentación eléctrica durante la actualización de Flash DIMM (mientras el mensaje **Realizando actualización** permanece en el visor del panel de control), la actualización se interrumpirá y aparecerá el mensaje **Resend Upgrade** (sólo en inglés) en el visor del panel de control.

Siga estas instrucciones para realizar una actualización utilizando FTP.

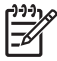

**NOTA:** La actualización del firmware implica un cambio en el formato de la memoria de acceso aleatorio no volátil (NVRAM). Es posible que los valores de configuración de los menús que se hayan cambiado de la configuración predeterminada vuelvan a la configuración predeterminada, por lo que será necesario cambiarlos de nuevo si desea utilizar unos valores de configuración diferentes a los predeterminados.

**1.** Si no lo ha hecho, obtenga la dirección TCP/IP del Digital Sender de la página de EIO Jetdirect. La página HP Jetdirect es la segunda que aparece cuando se examina la página de configuración del panel de control.

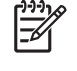

**NOTA:** Antes de establecer conexión con el Digital Sender, asegúrese de que no esté en modo de reposo. Asegúrese también de que se ha borrado cualquier mensaje de error del visor del panel de control.

- **2.** Abra una ventana de comandos en el equipo.
- **3.** Escriba: ftp <DIRECCIÓN TCP/IP>. Por ejemplo, si la dirección TCP/IP es 192.168.0.90, escriba ftp 192.168.0.90.
- **4.** Pulse Intro en el teclado.
- **5.** Cuando se le solicite el nombre de usuario, pulse Intro.
- **6.** Cuando se le solicite la contraseña, pulse Intro.
- **7.** Escriba bin en el símbolo del sistema.
- **8.** Pulse Intro. La ventana de comandos mostrará el mensaje **200 Type set to I, Using binary mode to transfer files** (Tipo 200 definido en I, Utilizando modo binario para transferir archivos).
- **9.** Escriba put <NOMBRE\_DE\_ARCHIVO>, donde <NOMBRE\_DE\_ARCHIVO> es la ruta para acceder al archivo .RFU que se descargó de la Web. Por ejemplo, escriba put C: \LJ \9250FW.RFU y después, pulse Intro.

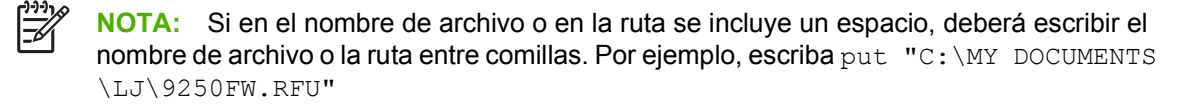

La ventana de comandos mostrará la siguiente serie de mensajes:

#### **200 PORT command successful (comando del PUERTO correcto)**

**150 Opening BINARY mode data connection (Abriendo conexión de datos en modo BINARIO)**

**226 Ready (Preparado)**

#### **226 Processing Job (Procesando trabajo)**

#### **226 Transfer complete (Transferencia finalizada)**

A continuación, aparecerá un mensaje con información sobre la velocidad de la transferencia.

**10.** Comienza el proceso de descarga y el firmware se actualiza en el dispositivo. Esta operación suele tardar unos cinco minutos. Deje que el proceso termine sin realizar ninguna acción en el dispositivo ni en el PC.

<span id="page-75-0"></span>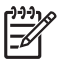

**NOTA:** El Digital Sender reinicia el firmware automáticamente después de procesar la actualización.

- **11.** En el símbolo del sistema, escriba bye para salir del comando de ftp.
- **12.** En el símbolo del sistema, escriba exit para regresar a la interfaz de Windows.

### **Uso de una conexión USB para actualizar el firmware del dispositivo**

Si el dispositivo está conectado a través de una conexión USB, siga estas instrucciones:

**1.** En una ventana de MS-DOS, escriba copy /b <NOMBRE\_DE\_ARCHIVO>\ \<NOMBRE\_DEL\_EQUIPO>\<NOMBRE\_COMPARTIDO>, donde <NOMBRE\_DE\_ARCHIVO> es el nombre del archivo .RFU (incluida la ruta), <NOMBRE\_DEL\_EQUIPO> es el nombre del equipo desde el que se comparte el dispositivo y <NOMBRE\_COMPARTIDO> es el nombre compartido del dispositivo. Por ejemplo, escriba lo siguiente:

copy /b 3000fw.rfu\\su equipo\9250c

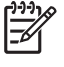

**NOTA:** Si en el nombre de archivo o en la ruta se incluye un espacio, deberá escribir el nombre de archivo o la ruta entre comillas. Por ejemplo, escriba  $C:\rangle > \text{copy } /b$  "c: $\text{My }$ Documents\xxxxfw.rfu" \\su equipo\clj3000.

- **2.** Pulse Intro en el teclado. Después de aparecer varios mensajes de estado en el panel de control del dispositivo, aparecerá el mensaje **1 archivo(s) copiado** en la pantalla del ordenador.
- **3.** El proceso de descarga se iniciará y el firmware se actualizará en el dispositivo. Este proceso puede tardar varios minutos. Deje que el proceso finalice sin realizar ninguna otra acción en el dispositivo o el ordenador.

**NOTA:** El dispositivo se apagará automáticamente y después volverá a encenderse para activar la actualización; esto puede suceder más de una vez. Al finalizar el proceso de actualización, aparecerá el mensaje **Preparado** en el panel de control. *No* apague el dispositivo ni interfiera en la actualización hasta que aparezca este mensaje.

**4.** En el panel de control del dispositivo, abra la página de configuración y compruebe que el número de revisión del firmware coincida con la revisión de la actualización actual.

## **Uso de HP Web Jetadmin para actualizar el firmware**

Este procedimiento requiere tener instalado HP Web Jetadmin versión 7.0 o superior (consulte [Uso del](#page-65-0) [software HP Web Jetadmin en la página 58](#page-65-0)). Siga estos pasos para actualizar un único dispositivo a través de HP Web Jetadmin después de descargar el archivo .RFU del sitio Web de HP.

- **1.** Inicie HP Web Jetadmin.
- **2.** Abra la carpeta **Gestión de dispositivos** en la lista desplegable del panel **Navegación**. Vaya a la carpeta **Listas de dispositivos**.
- **3.** Expanda el contenido de la carpeta **Listas de dispositivos** y seleccione **Todos los dispositivos**. En la lista, localice el dispositivo Digital Sender que desea actualizar y haga clic para seleccionarlo.
- <span id="page-76-0"></span>**4.** Localice el cuadro desplegable correspondiente a **Herramientas de dispositivos** en la esquina superior derecha de la ventana. Seleccione **Actualizar el firmware de impresora** en la lista de acciones.
- **5.** Haga clic en **Examinar** en la sección **Cargar nueva imagen de firmware** y vaya a la ubicación del archivo .RFU que ha descargado del sitio Web al comienzo de este procedimiento. Seleccione el archivo.
- **6.** Haga clic en **Cargar** para trasladar el archivo .RFU a la ubicación correcta del servidor HP Web Jetadmin. La ventana del navegador se actualiza en cuanto finaliza la carga del archivo.
- **7.** Seleccione el nuevo código de fecha del .RFU de entre los propuestos en el menú desplegable **Seleccionar nueva versión de firmware**.
- **8.** Haga clic en **Actualizar firmware ahora**. HP Web Jetadmin envía el archivo .RFU seleccionado al dispositivo. El panel de control del Digital Sender muestra mensajes que indican el progreso de la actualización. Al finalizar el proceso, el Digital Sender reinicia el firmware.

## **Actualización del firmware de HP Jetdirect Inside**

La interfaz de red de HP Jetdirect Inside del dispositivo incluye un firmware que puede ser actualizado por separado desde el firmware del Digital Sender. Este procedimiento requiere tener instalado HP Web Jetadmin versión 6.2 o superior. Siga estos pasos para actualizar el firmware de HP Jetdirect con HP Web Jetadmin.

- **1.** Abra el programa Web Jetadmin.
- **2.** Abra la carpeta **Gestión de dispositivos** en la lista desplegable del panel **Navegación**. Vaya a la carpeta **Listas de dispositivos**.
- **3.** Seleccione el dispositivo que desee actualizar.
- **4.** En la lista desplegable **Herramientas de dispositivos**, seleccione **Actualización de firmware Jetdirect**.
- **5.** En la sección **Versión del firmware Jetdirect** aparecen el número de modelo y la versión actual de Jetdirect. Anote estos datos.
- **6.** Vaya a [www.hp.com/go/wja\\_firmware.](http://www.hp.com/go/wja_firmware)
- **7.** Desplácese hacia abajo a la lista de números de modelo y localice el número que acaba de anotar.
- **8.** Examine la versión actual del firmware del modelo y compruebe si se corresponde con la versión que ha anotado. Si es así, haga clic con el botón derecho en el enlace del firmware y siga las instrucciones de la página Web para descargar el archivo del nuevo firmware. El archivo debe guardarlo en <unidad>:\ARCHIVOS DE PROGRAMA\HP WEB JETADMIN\DOC\PLUGINS \HPWJA\FIRMWARE\JETDIRECT del equipo en el que se ejecuta el software de HP Web Jetadmin.
- **9.** En Web Jetadmin, vaya a la lista de dispositivos principal y vuelva a seleccionar Digital Sender.
- **10.** En la lista desplegable **Herramientas de dispositivos**, vuelva a seleccionar **Actualización de firmware Jetdirect**.
- **11.** En la página del firmware de Jetdirect, aparece la nueva versión del firmware en la sección **Firmware de Jetdirect disponible en HP Web Jetadmin**. Haga clic en el botón **Actualizar firmware ahora** para actualizar el firmware de Jetdirect.

## <span id="page-77-0"></span>**Calibración del escáner**

Calibre el escáner para compensar los desplazamientos del sistema de creación de imágenes (cabezal del carro) en el ADF y los escáneres planos. Debido a tolerancias mecánicas, el cabezal de carro del escáner puede leer mal la posición de la imagen. Durante el procedimiento de calibración, se calculan y almacenan los valores de desplazamiento del escáner. Los valores de desplazamiento se utilizan después, al realizar exploraciones, para capturar la porción correcta del documento.

La calibración del escáner debe realizarse sólo si se aprecian problemas de desplazamiento con las imágenes escaneadas. El escáner se calibra antes de salir de la fábrica. Es raro tener que calibrarlo de nuevo.

- **1.** En la pantalla de inicio, toque Administración.
- **2.** Toque Solución de problemas.
- **3.** Coloque la hoja de calibración incluida con el Digital Sender en el escáner de superficie plana.

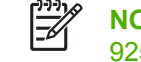

**NOTA:** Si no dispone de esta hoja de calibración, vaya a [www.hp.com/go/](http://www.hp.com/go/9250c_scanner_cal) [9250c\\_scanner\\_cal](http://www.hp.com/go/9250c_scanner_cal) para descargarla y después, imprímala.

**4.** Toque Calibrar escáner y, a continuación, siga las instrucciones del cuadro de diálogo en pantalla.

El dispositivo comenzará el proceso de calibración y aparecerá **Calibrando** en la línea de estado de la pantalla táctil hasta que el proceso finalice.

# **6 Solución de problemas**

Esta información está organizada para ayudarle a resolver problemas con el dispositivo. Seleccione el tema general o el tipo de problema de la siguiente lista.

- [Fuentes de información relacionadas con los problemas](#page-79-0)
- [Mensajes del panel de control](#page-80-0)
- [Atascos](#page-84-0)
- [Solución de problemas de correo electrónico](#page-86-0)

# <span id="page-79-0"></span>**Fuentes de información relacionadas con los problemas**

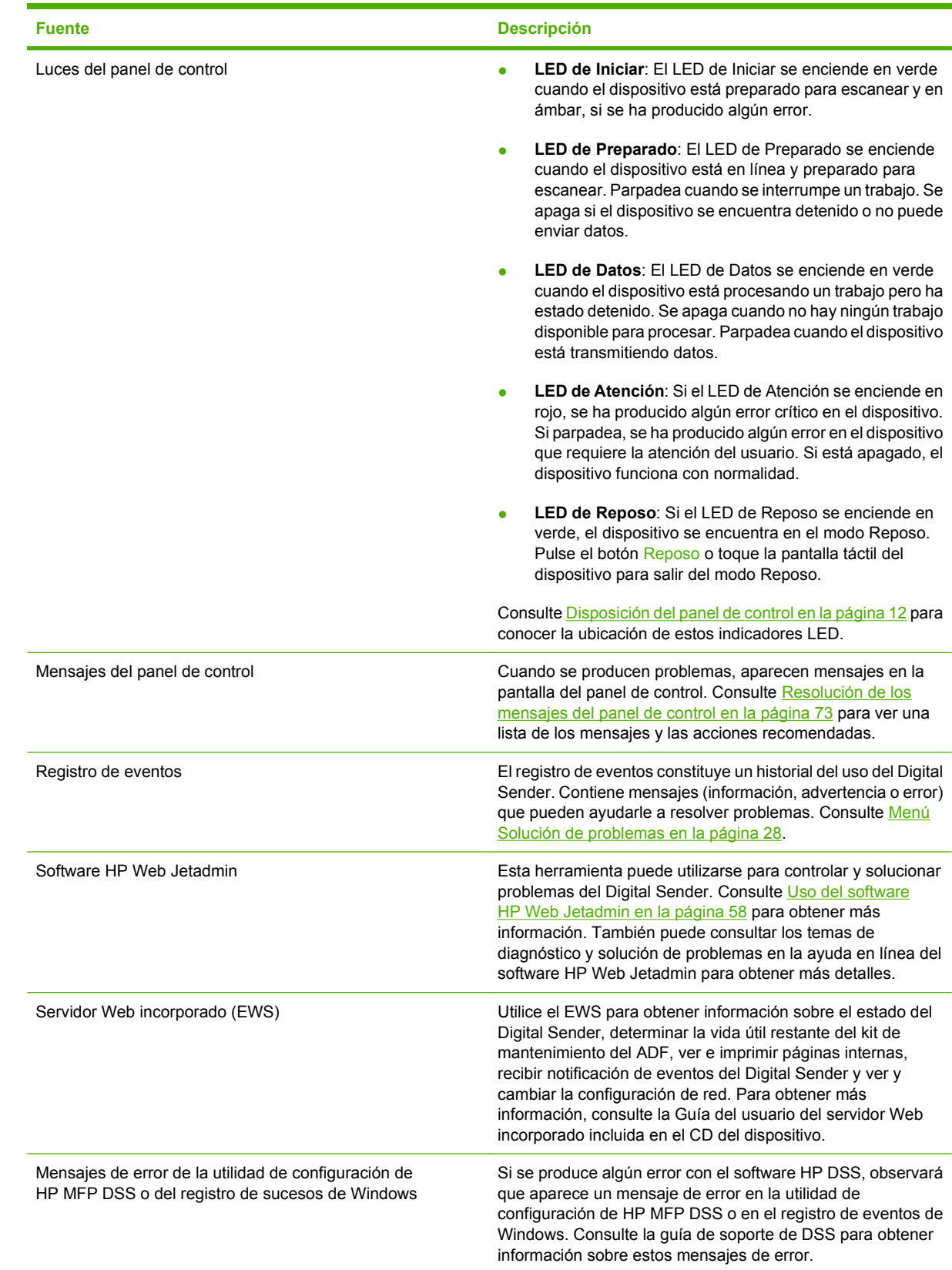

## <span id="page-80-0"></span>**Mensajes del panel de control**

## **Tipos de mensajes del panel de control**

El panel de control puede mostrar cuatro tipos de mensajes para indicar el estado o los problemas que tiene el dispositivo.

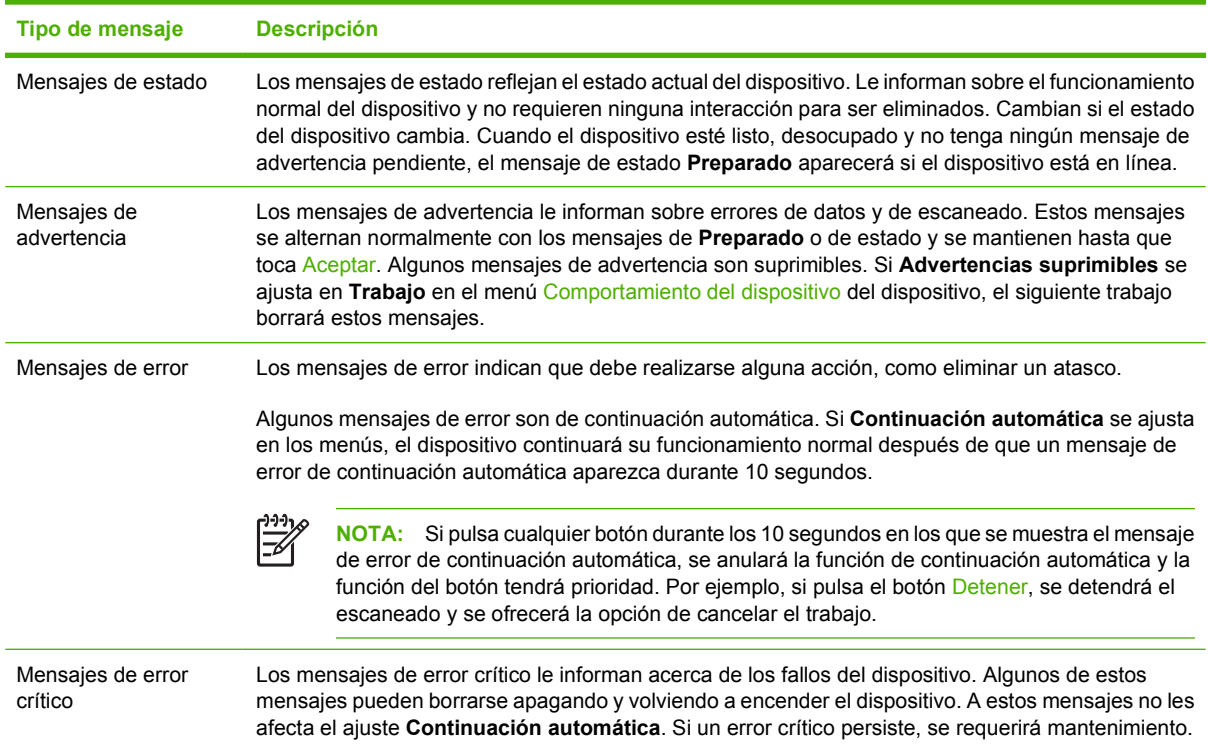

## **Resolución de los mensajes del panel de control**

#### **Tabla 6-1 Mensajes del panel de control**

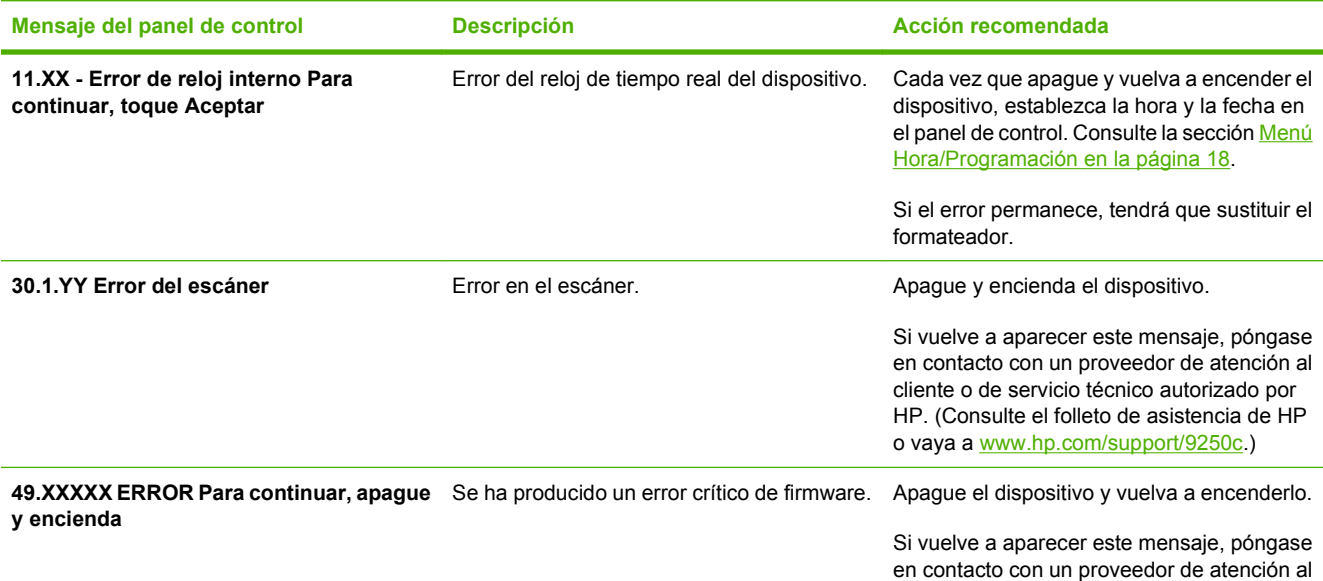

### <span id="page-81-0"></span>**Tabla 6-1 Mensajes del panel de control (continuación)**

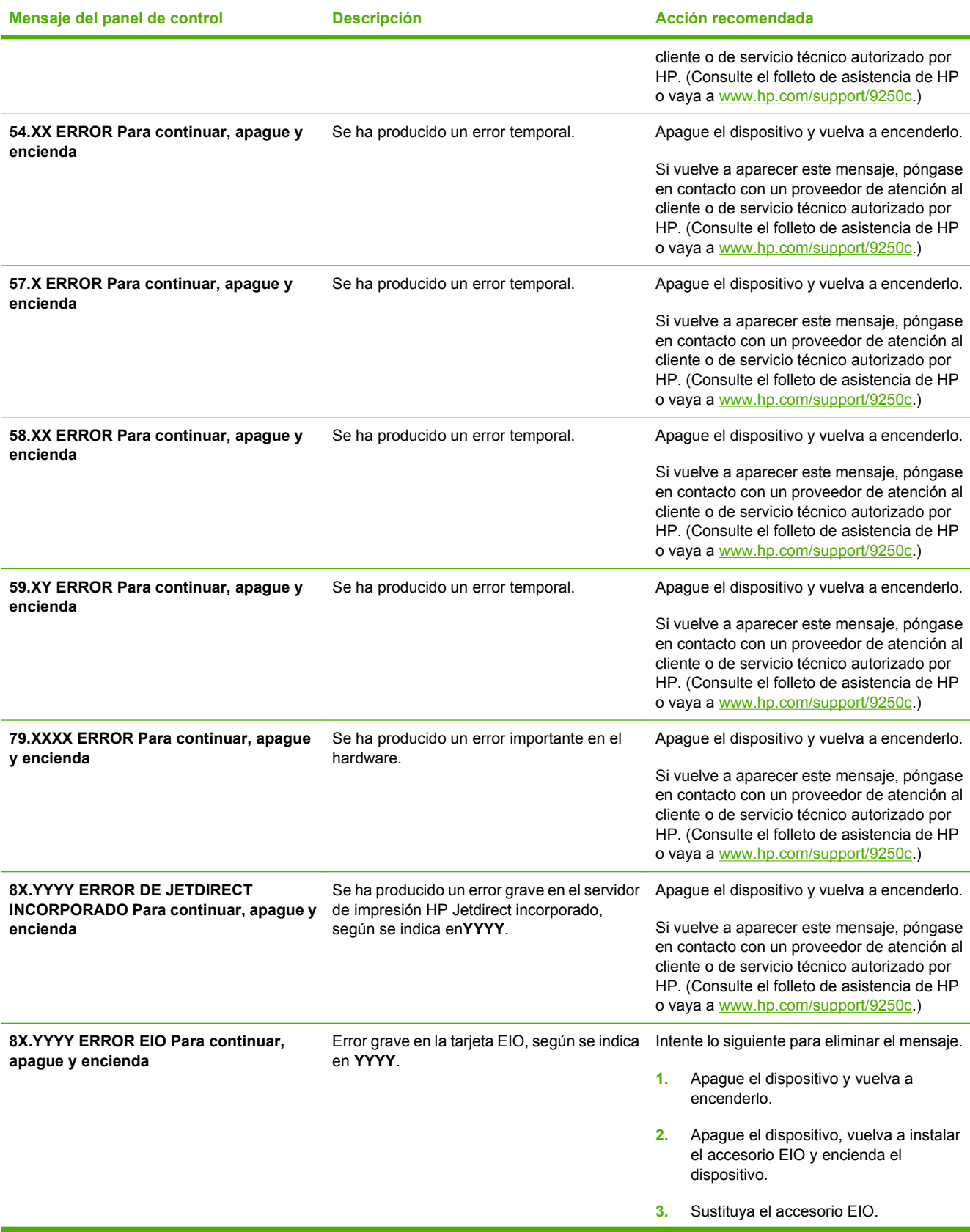

### <span id="page-82-0"></span>**Tabla 6-1 Mensajes del panel de control (continuación)**

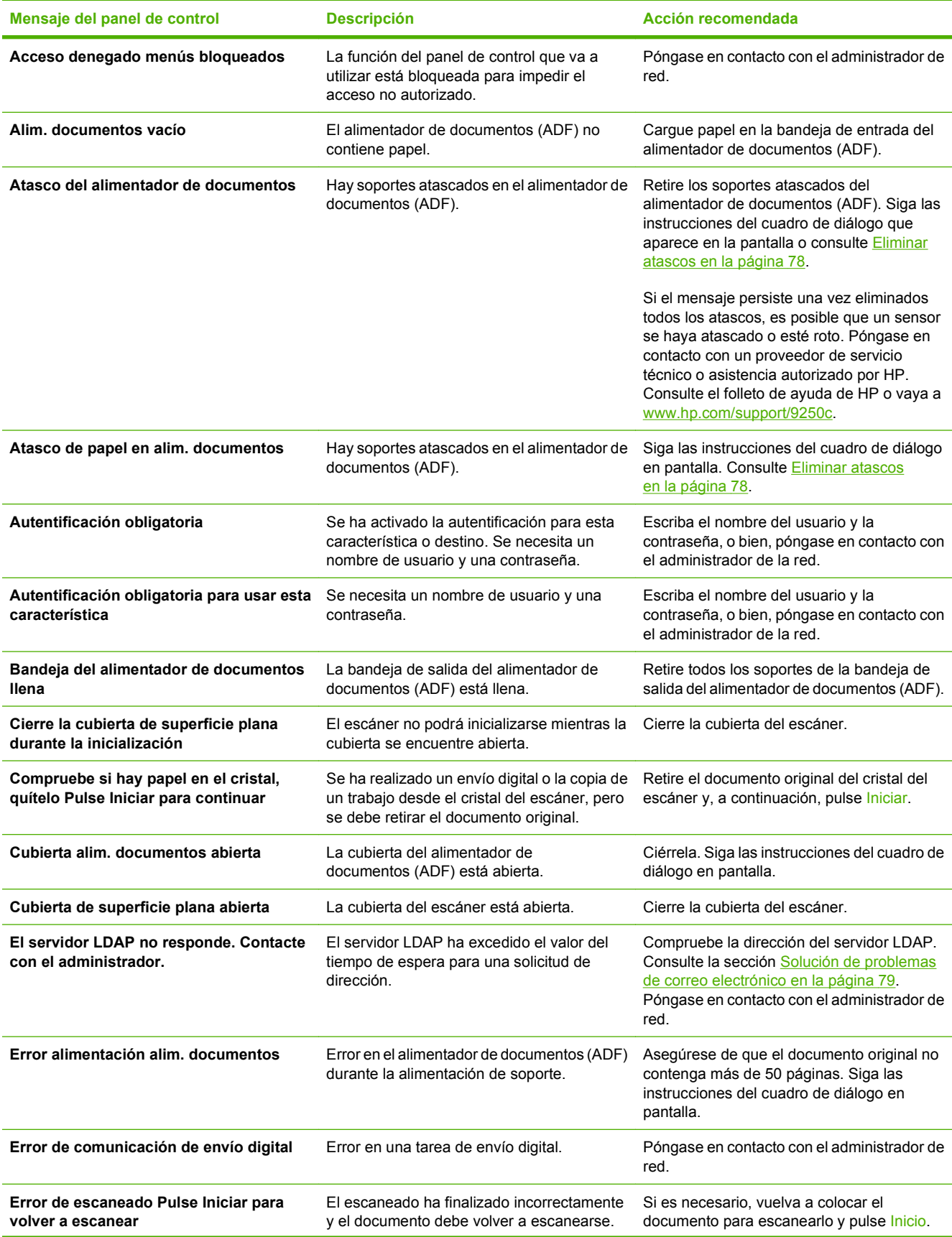

### <span id="page-83-0"></span>**Tabla 6-1 Mensajes del panel de control (continuación)**

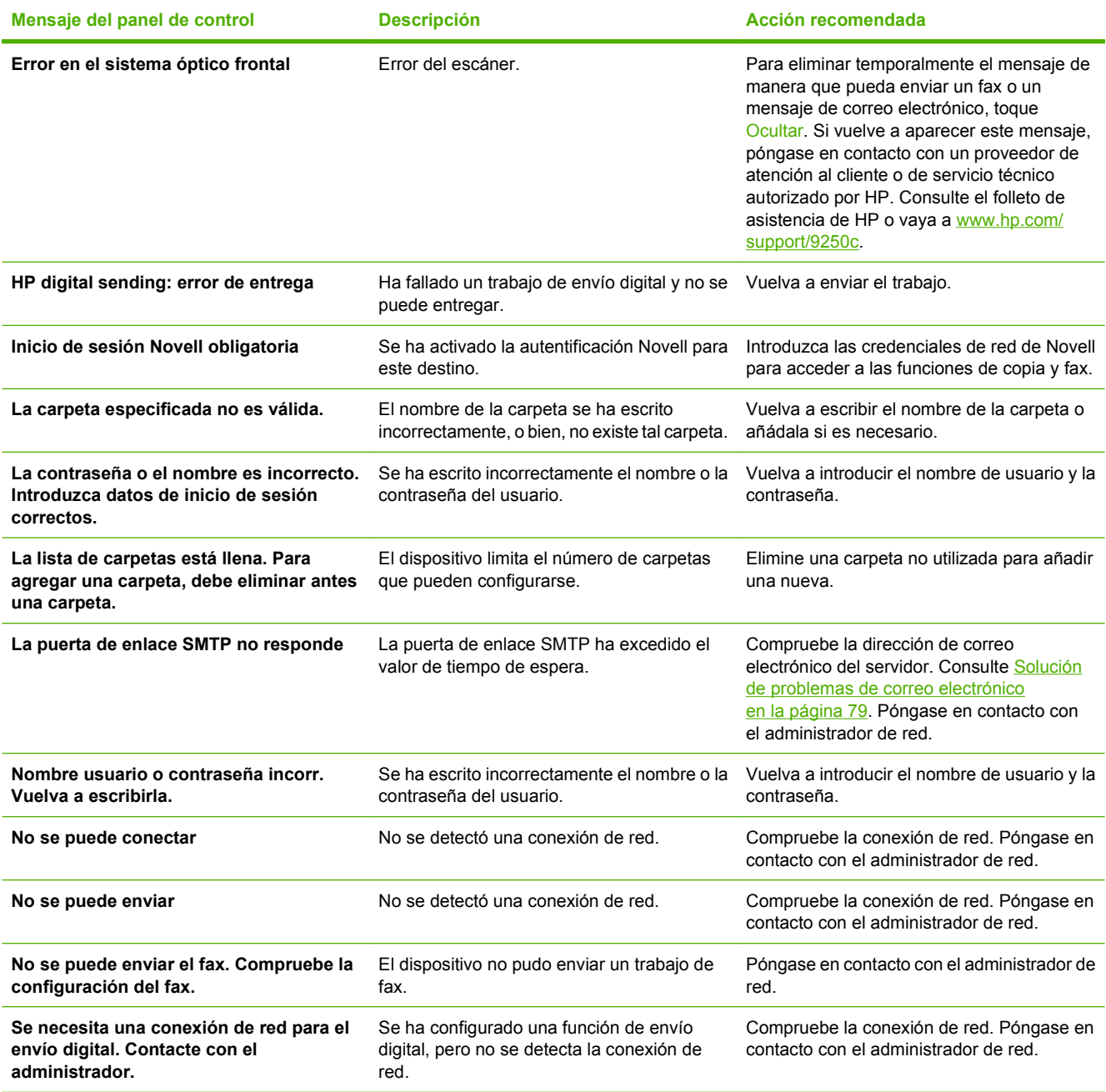

## <span id="page-84-0"></span>**Atascos**

## **Evitar atascos**

Tenga en cuenta la siguiente información para evitar atascos durante el empleo del ADF.

- Al cargar papel en el ADF, asegúrese de que la pila de papel esté recta y cuadrada y que las guías de papel estén ajustadas al ancho de la página que se va a escanear.
- No sobrecargue el ADF. El ADF permite alojar 50 hojas de papel bond de 75 g/m<sup>2</sup> (20 libras).
- Si el papel que se va a escanear mediante el ADF estaba doblado anteriormente, alíselo lo máximo posible. Intente eliminar todas las arrugas y dobleces del papel.
- Si el papel que se va a escanear mediante el ADF estaba grapado, tal vez tenga que airear la esquina de la página donde se encontraba la grapa. A menudo, el orificio creado por la grapa hace que las páginas se peguen (es decir, las páginas están entrelazadas).
- Retire las notas adhesivas o las etiquetas que haya en las páginas que se van escanear. Si las etiquetas dejan bastantes restos de adhesivo en el papel, tal vez tenga que retirarlos antes de enviar el papel a través del ADF.
- Tal vez resulte difícil enviar a través del ADF el papel perforado o encuadernado mediante alambre o plástico.
- Si el borde superior de la página que se va a escanear presenta un desgaste excesivo, gire el papel antes de escanearlo.
- El papel puede aclimatarse a las condiciones ambientales de su entorno. Si el entorno de funcionamiento es excesivamente seco, el papel podría secarse y generar electricidad estática. Las hojas de papel muy secas tienden a pegarse unas con otras, lo que podría dificultar su alimentación a través del ADF.

## <span id="page-85-0"></span>**Eliminar atascos**

Siga estas instrucciones para eliminar atascos de papel en el ADF del Digital Sender.

**1.** Pulse el botón de liberación para abrir la cubierta del ADF.

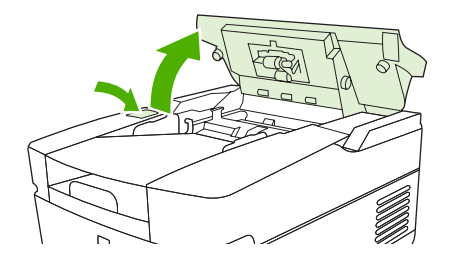

- **2.** Retire cualquier soporte atascado en esta zona.
- **3.** Asegúrese de que ha retirado todos los trozos de soportes rotos.
- **4.** Cierre la cubierta del ADF.

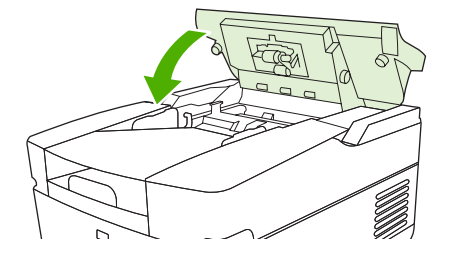

## <span id="page-86-0"></span>**Solución de problemas de correo electrónico**

Si no puede enviar mensajes de correo electrónico mediante la función de envío digital, tendrá que volver a configurar la dirección de la puerta de enlace SMTP o la puerta de enlace LDAP. Abra la página de configuración para averiguar las direcciones de las puertas de enlace SMTP y LDAP actuales. Consulte [Uso de las páginas de información en la página 54.](#page-61-0) Siga estos procedimientos para comprobar si las direcciones de las puertas de enlace SMTP y LDAP son válidas.

## **Validación de la dirección del servidor de correo electrónico (puerta de enlace SMTP)**

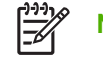

**NOTA:** Este procedimiento corresponde a sistemas operativos Windows.

- **1.** Abra un indicador de MS-DOS: seleccione **Inicio**, **Ejecutar** y escriba cmd.
- **2.** Escriba telnet seguido de la dirección de la puerta de enlace SMTP y, después, el número 25, que es el puerto con el que se está comunicando el MFP. Por ejemplo, escriba telnet 123.123.123.123 25 donde "123.123.123.123" es la dirección de la puerta de enlace SMTP.
- **3.** Pulse Intro. Si la dirección especificada *no* es correcta, la respuesta contendrá el mensaje No se puede abrir una conexión al host en puerto 25: Error en la conexión.
- **4.** Si la dirección de la puerta de enlace SMTP no es válida, póngase en contacto con el administrador de red.

## **Validación de la dirección de la puerta de enlace LDAP**

**NOTA:** Este procedimiento corresponde a sistemas operativos Windows.

- **1.** Abra el Explorador de Windows. En la barra de direcciones, escriba LDAP: // seguido de la dirección de pasarela LDAP. Por ejemplo, escriba LDAP://12.12.12.12 donde "12.12.12.12" es la dirección de la pasarela LDAP.
- **2.** Pulse Intro. Si la dirección de la pasarela LDAP es correcta, se abrirá el cuadro de diálogo **Buscar personas**.
- **3.** Si la dirección de la pasarela LDAP no fuera válida, póngase en contacto con el administrador de red.

# <span id="page-88-0"></span>**A Servicio y asistencia técnica**

## **Declaración de garantía limitada de Hewlett-Packard**

PRODUCTO HP DURACIÓN DE LA GARANTÍA LIMITADA

HP 9250C Digital Sender Garantía in situ de un año

HP garantiza al usuario final que el hardware y accesorios HP estarán libres de defectos en los materiales o en la mano de obra después de la fecha de compra, durante el período especificado arriba. Si HP recibe notificación de tales defectos durante el período de garantía, HP tendrá la opción de reparar o sustituir los productos que resulten ser defectuosos. Los productos de repuesto pueden ser nuevos o equivalentes a nuevos en sus prestaciones.

HP garantiza que no se producirá una anomalía en el software de HP al ejecutar las instrucciones de programación después de la fecha de compra, durante el período especificado arriba, debido a defectos en los materiales o en la mano de obra cuando se instale y utilice debidamente. Si HP recibe notificación de tales defectos durante el período de garantía, HP sustituirá los productos de software que no ejecuten las instrucciones de programación debido a tales defectos.

HP no garantiza que los productos HP funcionarán ininterrumpidamente o sin errores. Si HP no estuviese en condición de reparar o sustituir, dentro de un período razonable, cualquier producto de acuerdo con las condiciones de la garantía, el usuario estará facultado para recibir el reembolso del precio de compra, previa devolución del producto.

Los productos HP pueden contener piezas reacondicionadas cuyo funcionamiento es igual que el de las nuevas, o piezas sometidas a un uso incidental.

La garantía no abarca los defectos emergentes de: (a) mantenimiento o calibración incorrecto o inadecuado, (b) software, programas de interfaz, piezas o consumibles no provistos por HP, (c) modificación no autorizada o mal uso, (d) funcionamiento fuera de las especificaciones de entorno publicadas para el producto o (e) preparación o mantenimiento incorrecto del emplazamiento.

HASTA EL ALCANCE PERMITIDO POR LA LEGISLACIÓN LOCAL, LAS GARANTÍAS ANTERIORES SON EXCLUSIVAS Y NO EXISTEN OTRAS GARANTÍAS O CONDICIONES EXPRESAS O IMPLÍCITAS, YA SEA POR ESCRITO O VERBAL. HP RENUNCIA ESPECÍFICAMENTE A CUALQUIER GARANTÍA O CONDICIÓN IMPLÍCITA DE COMERCIABILIDAD, CALIDAD SATISFACTORIA Y ADECUACIÓN A UN PROPÓSITO DETERMINADO. Debido a que en algunos países/regiones, estados o provincias no se permiten limitaciones en cuanto a la duración de una garantía implícita, es posible que la antedicha limitación o exclusión no se aplique en su caso. Esta garantía le otorga derechos legales específicos. Es posible que le correspondan otros derechos, los cuales pueden variar según el país/región, el estado o la provincia. La garantía limitada de HP es válida en cualquier país/región o localidad donde HP disponga de una estructura de asistencia técnica para este producto y donde HP comercialice este producto. El nivel recibido para el servicio de garantía puede variar según los estándares locales. HP no modificará la forma, ajuste o función del producto para que funcione en un país/región en el que no estaba previsto que funcionara por motivos legales o reglamentarios.

HASTA EL ALCANCE PERMITIDO POR LA LEGISLACIÓN LOCAL, LOS RECURSOS OFRECIDOS EN ESTA DECLARACIÓN DE GARANTÍA CONSTITUYEN SUS RECURSOS ÚNICOS Y EXCLUSIVOS. SALVO EN LOS CASOS INDICADOS ANTERIORMENTE, HP O SUS PROVEEDORES NO SERÁN RESPONSABLES, EN NINGÚN CASO, DE PÉRDIDAS DE DATOS NI DAÑOS DIRECTOS, ESPECIALES, INCIDENTALES, INDIRECTOS (INCLUIDOS LA PÉRDIDA DE DATOS O DE BENEFICIOS) U OTROS, AUNQUE SE BASEN EN CONTRATO, AGRAVIO U OTRO. Debido a que en algunos países/regiones, estados o provincias no se permite la exclusión o limitación de daños incidentales o consecuenciales, es posible que la antedicha limitación o exclusión no se aplique en su caso.

LAS CLAÚSULAS DE LA PRESENTE GARANTÍA MENCIONADAS EN ESTA DECLARACIÓN, EXCEPTO HASTA DONDE LO PERMITE LA LEY, NO EXCLUYEN, RESTRINGEN O MODIFICAN, SINO QUE SE CONSIDERAN ADICIONALES A LOS DERECHOS LEGALES RECONOCIDOS POR LA LEY APLICABLES A LA VENTA DE ESTE PRODUCTO A USTED.

## <span id="page-90-0"></span>**Servicio de garantía de auto reparación del cliente**

Los productos HP están diseñados con varias piezas de auto reparación del cliente (ARC) para minimizar el tiempo de reparación y permitir una mayor flexibilidad al realizar la sustitución de las piezas defectuosas. Si durante el período de diagnóstico, HP identifica que la reparación se debe llevar a cabo mediante la utilización de una pieza ARC, HP enviará directamente esa pieza para sustituirla. Existen dos categorías de piezas ARC: 1) Piezas para las que la auto reparación del cliente es obligatoria. Si solicita a HP que sustituya esas piezas, se le cobrarán los gastos de envío y mano de obra por este servicio. 2) Piezas para las que la auto reparación del cliente es opcional. Estas piezas están diseñadas también para utilizar la auto reparación del cliente. No obstante, si solicita a HP que las sustituya, no se le cobrará ningún coste adicional de acuerdo con el tipo del servicio de garantía diseñado para el producto.

Según la disponibilidad y si la distancia geográfica lo permite, las piezas ARC se entregarán al siguiente día laborable. Se ofrece la posibilidad de entregar las piezas el mismo día o en cuatro horas, si la distancia geográfica lo permite, con un cargo adicional. Si se necesita obtener ayuda, puede llamar al centro de soporte técnico de HP y un técnico le ayudará por teléfono. HP especifica en los materiales enviados con una pieza ARC de sustitución que si una pieza está defectuosa se debe devolver a HP. En los casos en los que se necesite devolver una pieza defectuosa a HP, debe enviarla a HP en un período de tiempo determinado, normalmente (5) días laborables. La pieza defectuosa se debe devolver con la documentación relacionada con el material enviado proporcionado. En caso de no devolver la pieza defectuosa, HP le facturará el importe de dicha sustitución. Con una auto reparación del cliente, HP abonará todos los gastos de envío y devolución de las piezas y determinará el servicio de mensajería o empresa de transportes que se utilizará.

## <span id="page-91-0"></span>**Declaración de garantía limitada del software de Hewlett-Packard**

PRODUCTO HP HP MFP DIGITAL SENDING SOFTWARE v. 4 DURACIÓN DE LA GARANTÍA 90 días

- **1.** HP garantiza que el PRODUCTO DE SOFTWARE HP no tendrá fallo alguno de ejecución de sus instrucciones de programa durante los 90 días posteriores a la fecha de compra, debido a defectos en materiales o mano de obra, siempre y cuando se instale y utilice correctamente. Si se comunican estos defectos a HP dentro del período de garantía, HP sustituirá el soporte del PRODUCTO DE SOFTWARE que no ejecute sus instrucciones de programa a causa de estos defectos.
- **2.** HP no garantiza un funcionamiento ininterrumpido o libre de errores en los productos HP. Si HP no puede sustituir el PRODUCTO DE SOFTWARE dentro de un plazo razonable para restablecer la condición determinada en esta garantía, HP puede solicitar que desinstale el PRODUCTO DE SOFTWARE y que lo devuelva a HP para que se le reintegre el importe.
- **3.** CUALQUIER GARANTÍA IMPLÍCITA DE COMERCIALIDAD O ADECUACIÓN PARA UN FIN ESTÁ LIMITADA A LA DURACIÓN DE LA GARANTÍA EXPRESA DEFINIDA ANTERIORMENTE. Algunos estados o provincias no permiten limitaciones en la duración de una garantía implícita, por lo que la limitación o exclusión anterior puede no aplicarse. Esta garantía le concede derechos específicos ante la ley, y es posible que le correspondan otros derechos que varían de un estado a otro o de una provincia a otra.
- **4.** LAS COMPENSACIONES ESPECIFICADAS EN ESTA GARANTÍA SON LAS ÚNICAS COMPENSACIONES A LAS QUE TIENE DERECHO EL CLIENTE. EXCEPTO EN LOS CASOS INDICADOS ANTERIORMENTE, HP NO SERÁ RESPONSABLE BAJO NINGÚN CONCEPTO POR LAS PÉRDIDAS DE INFORMACIÓN O POR LOS DAÑOS DIRECTOS, ESPECIALES, INCIDENTALES, CONSECUENTES (INCLUIDO EL LUCRO CESANTE) NI NINGÚN OTRO DAÑO, INDEPENDIENTEMENTE DE SI SON CONTRACTUALES, EXTRACONTRACTUALES O SUJETOS A OTRA TEORÍA LEGAL. Algunos estados o provincias no permiten la exclusión o la limitación de daños incidentales o consecuentes, por lo que la limitación o exclusión anterior puede no aplicarse.

Nota: La garantía limitada para este producto y para el software que lo acompaña se encuentra en la documentación que ha recibido con este producto. Revísela en este momento.

ATENCIÓN: EL USO DE ESTE SOFTWARE ESTÁ SUJETO A LOS TÉRMINOS DE LA LICENCIA DE SOFTWARE DE HP QUE SE EXPONEN A CONTINUACIÓN. EL USO DEL SOFTWARE IMPLICA LA ACEPTACIÓN POR SU PARTE DE ESTOS TÉRMINOS DE LA LICENCIA. SI NO ACEPTA ESTOS TÉRMINOS DE LA LICENCIA, DEBERÁ DEVOLVER EL SOFTWARE PARA QUE SE LE REINTEGRE EL IMPORTE EN SU TOTALIDAD. SI EL SOFTWARE SE SUMINISTRA CON OTRO PRODUCTO, PUEDE DEVOLVER TODO EL PRODUCTO SIN UTILIZAR PARA QUE SE LE REINTEGRE EL IMPORTE EN SU TOTALIDAD.

## **Disponibilidad de servicio y asistencia técnica**

HP ofrece a nivel mundial una variedad de opciones de servicio y asistencia técnica para su compra. La disponibilidad de estos programas puede variar dependiendo de la ubicación.

## <span id="page-93-0"></span>**Contratos de mantenimiento de HP**

HP cuenta con varios tipos de contratos de mantenimiento para satisfacer cualquier necesidad de servicio. Los contratos de mantenimiento no forman parte de la garantía estándar. Los servicios de asistencia pueden variar de una ubicación a otra. Póngase en contacto con el servicio de atención al cliente de HP para determinar los servicios disponibles para su zona y obtener más información acerca de los contratos de mantenimiento. Normalmente, el Digital Sender contará con el contrato de mantenimiento siguiente:

## **Servicio en las instalaciones del cliente al día siguiente**

Este contrato ofrecerá asistencia el siguiente día laborable a una solicitud de servicio. La mayoría de los contratos de asistencia en las instalaciones del cliente disponen de horarios de cobertura y desplazamiento ampliados superiores a las zonas de servicio designadas de HP y sujetas a cargo adicional.

# **B Especificaciones**

- [Especificaciones físicas](#page-95-0)
- [Especificaciones eléctricas](#page-95-0)
- [Especificaciones de consumo de energía](#page-95-0)
- [Especificaciones de entorno](#page-96-0)
- [Emisiones acústicas](#page-96-0)

## <span id="page-95-0"></span>**Especificaciones físicas**

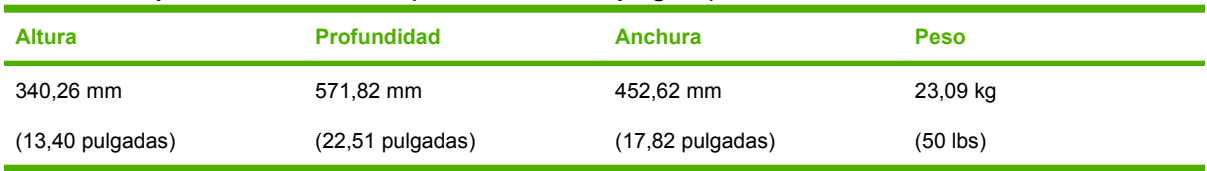

#### **Tabla B-1 Especificaciones físicas (sin el teclado desplegado)**

## **Especificaciones eléctricas**

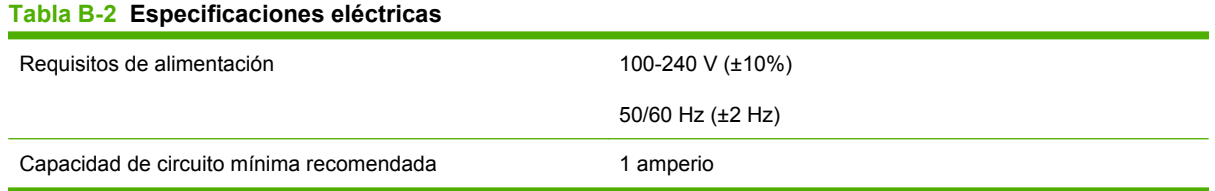

**¡ADVERTENCIA!** Los requisitos de alimentación eléctrica se basan en el país/región en que se vende el dispositivo. No convierta los voltajes de funcionamiento. Puede causar daños al Digital Sender y anular la garantía del producto.

## **Especificaciones de consumo de energía**

#### **Tabla B-3 Consumo de energía (media, en vatios)1**

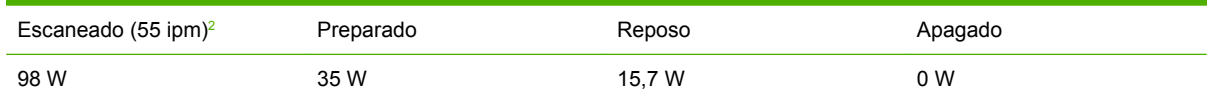

<sup>1</sup> Valores sujetos a cambios. Consulte en [www.hp.com/support/9250c](http://www.hp.com/support/9250c) la información actualizada.

<sup>2</sup> La potencia indicada corresponde al valor más alto medido en escaneado monocromo y a color utilizando todos los voltajes estándar.

<sup>3</sup> Tiempo predeterminado de modo Preparado a modo Reposo = 60 minutos.

<sup>4</sup> Disipación de calor en modo Preparado = 123 BTU/hora.

## <span id="page-96-0"></span>**Especificaciones de entorno**

## **Tabla B-4 Especificaciones del entorno1**

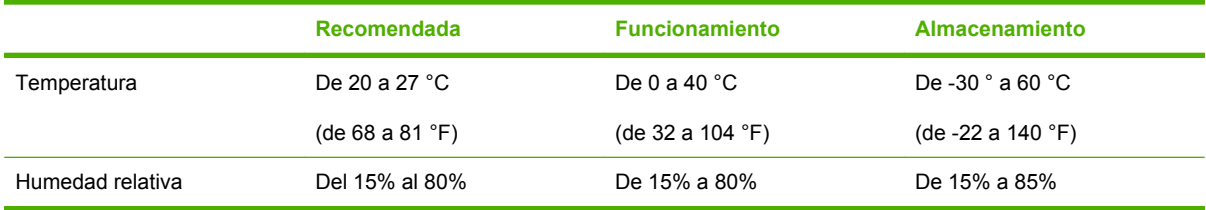

 $1$  Valores sujetos a cambios. Consulte en [www.hp.com/support/9250c](http://www.hp.com/support/9250c) la información actualizada.

**PRECAUCIÓN:** El entorno operativo debe ser estable, sin cambios drásticos de temperatura  $\sqrt{}$ o de humedad que puedan dañar el dispositivo. Si traslada el dispositivo de un entorno frío a otro cálido, espere dos horas aproximadamente antes de utilizarlo.

## **Emisiones acústicas**

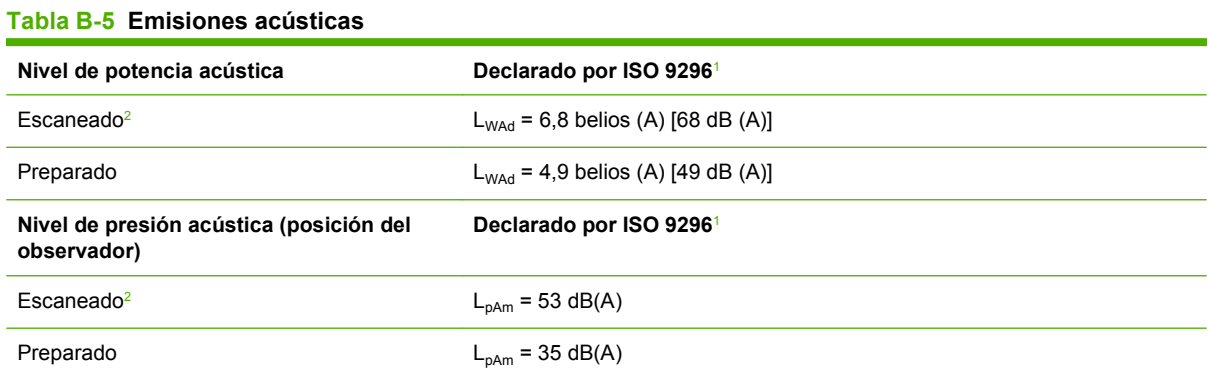

 $1$  Valores sujetos a cambios. Consulte [www.hp.com/support/9250c](http://www.hp.com/support/9250c) para obtener información actualizada.

<sup>2</sup> Configuración comprobada: escaneado por una cara en blanco y negro con ADF a 55 ppm y en papel de carta.

# **C Información sobre normativas**

- [Normas de la FCC](#page-99-0)
- [Programa de productos de protección medioambiental](#page-100-0)
- [Declaración de conformidad](#page-102-0)
- [Declaraciones de seguridad específicas para cada país/región](#page-103-0)

## <span id="page-99-0"></span>**Normas de la FCC**

₩

Este equipo fue probado y cumple todas las limitaciones de los dispositivos de Clase B, de acuerdo con el Apartado 15 de la normativa de la FCC. Estos límites están diseñados para proporcionar una protección razonable contra interferencias cuando se utiliza el equipo en una instalación residencial. Este equipo genera, emplea y puede irradiar energía de frecuencia de radio. Si este equipo no se instala y utiliza de acuerdo con las instrucciones, puede provocar interferencias en las comunicaciones por radio. En cualquier caso, no hay garantía alguna de que no se puedan producir interferencias en una instalación específica. Si este equipo ocasiona interferencias dañinas para la recepción de radio o televisión, lo que puede determinarse apagando y volviendo a encender el equipo, se recomienda al usuario que intente corregir las interferencias tomando una o más de las siguientes medidas:

- reoriente o reubique la antena receptora;
- aumente la separación entre el equipo y el receptor;
- conecte el equipo a una toma de corriente que esté en un circuito distinto al circuito en el que esté ubicado el receptor;
- consulte con su distribuidor o con un técnico experto en radio y televisión.

**NOTA:** Cualquier cambio o modificación en el dispositivo que no esté expresamente aprobado por HP podrá anular la autoridad del usuario para utilizarlo.

El uso de un cable de interfaz blindado es un requisito imprescindible para la conformidad con los límites establecidos para los dispositivos de Clase B en el Apartado 15 de las normas de la FCC.

## <span id="page-100-0"></span>**Programa de productos de protección medioambiental**

## **Protección del medio ambiente**

Hewlett-Packard Company se compromete a proporcionar productos de calidad que respeten el medio ambiente. Este producto está diseñado con varios atributos que reducen al mínimo el impacto en el medio ambiente.

## **Generación de ozono**

Este producto no genera cantidades apreciables de ozono  $(O_3)$ .

## **Consumo de energía**

El uso de energía se reduce significativamente mientras el dispositivo está en Modo de reposo; así se consigue ahorrar recursos naturales y dinero sin afectar al alto rendimiento de este producto.

### **Plásticos**

Los componentes de plástico de más de 25 gramos llevan estampada una marca de identificación del material, de acuerdo con las normativas internacionales al respecto, para que los distintos tipos de plástico se puedan identificar más fácilmente para su reciclaje al final de la vida útil del producto.

## **Restricciones de materiales**

Este producto HP no contiene mercurio añadido.

Este producto HP contiene una batería que puede que requiera un tratamiento especial al final de su vida útil. Las baterías contenidas en este producto o suministradas por Hewlett-Packard para el mismo incluyen lo siguiente:

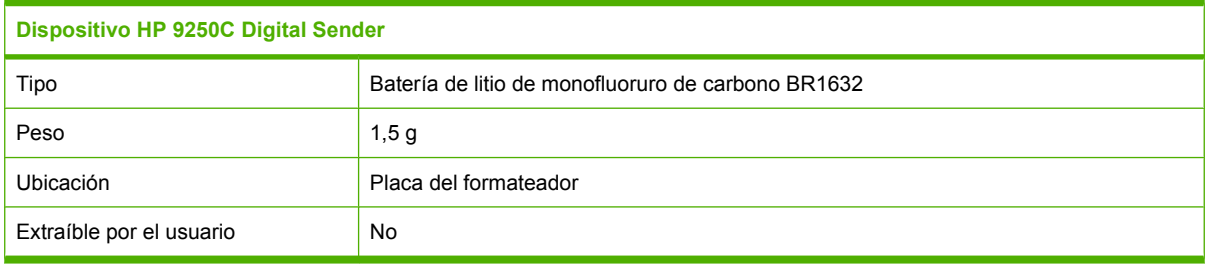

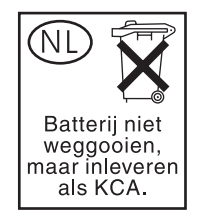

<span id="page-101-0"></span>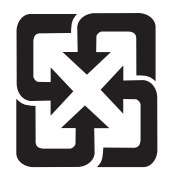

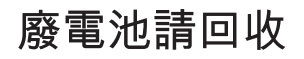

Para obtener información sobre el reciclado, puede visitar [www.hp.com/recycle](http://www.hp.com/recycle) o ponerse en contacto con las autoridades locales o con Electronics Industries Alliance: [www.eiae.org.](http://www.eiae.org)

## **Equipo de eliminación de residuos en los hogares para usuarios de la Unión Europea**

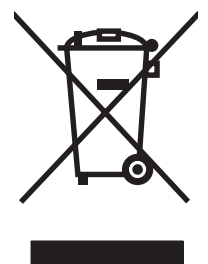

Este símbolo, situado en el producto o en el embalaje, indica que este producto no puede desecharse junto con el resto de sus residuos domésticos. Por contra, tiene la responsabilidad de desecharse de las piezas del producto entregándolas en un punto de recogida adecuado para el reciclaje de equipos eléctricos y electrónicos usados. Al entregar su equipo usado para su recogida y reciclaje estará contribuyendo a conservar recursos naturales y garantizar que se recicle de un modo seguro para la salud humana y el medio ambiente. Para obtener más información acerca de los puntos en donde puede entregar los productos usados para su reciclaje, póngase en contacto con el ayuntamiento o el servicio de recogida de basuras de su localidad o con la tienda en la que adquirió el producto.

## **Hoja de datos sobre seguridad de los materiales (MSDS)**

Para obtener hojas de datos sobre seguridad de los materiales (MSDS) para consumibles que contengan sustancias químicas (por ejemplo, tóner), visite el sitio Web de HP [www.hp.com/go/msds](http://www.hp.com/go/msds) o [www.hp.com/hpinfo/community/environment/productinfo/safety.](http://www.hp.com/hpinfo/community/environment/productinfo/safety)

## **Información adicional**

Para obtener información sobre estos temas medioambientales consulte:

- La hoja de perfil medioambiental para éste y algunos productos relacionados con HP.
- El compromiso de HP de respetar el medio ambiente.
- El sistema de gestión medioambiental de HP.
- El programa de devolución y reciclaje de productos de HP al final de su vida útil.
- Las hojas de datos sobre seguridad de los materiales.

Visite [www.hp.com/go/environment](http://www.hp.com/go/environment) o [www.hp.com/hpinfo/globalcitizenship/environment.](http://www.hp.com/hpinfo/globalcitizenship/environment)

## <span id="page-102-0"></span>**Declaración de conformidad**

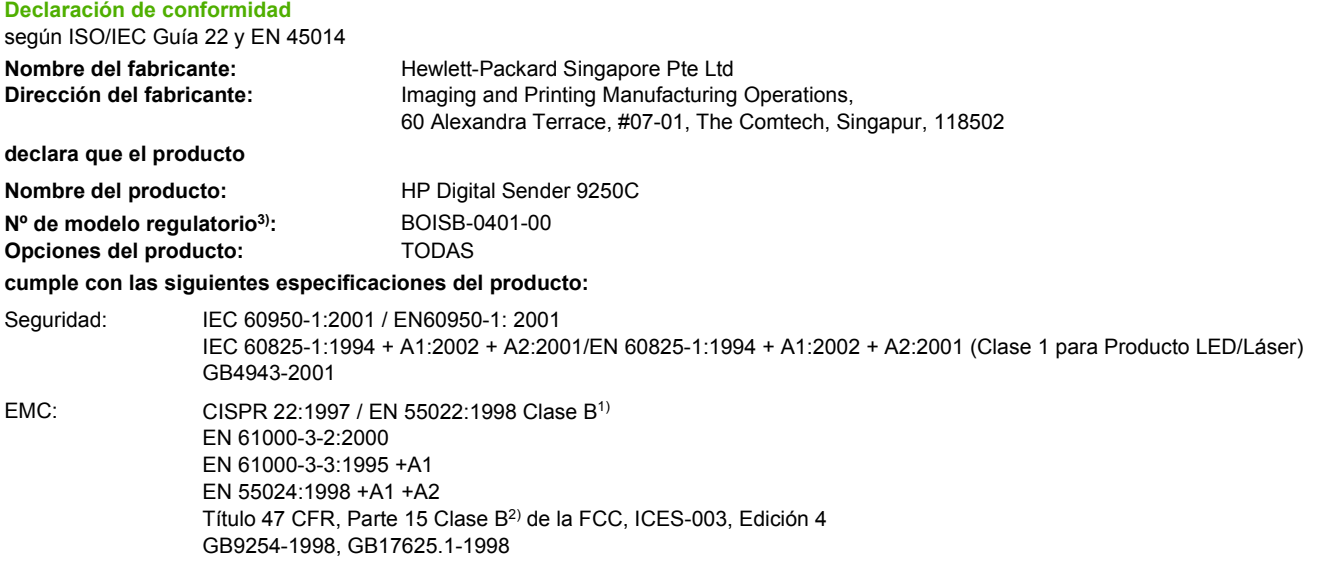

#### **Información complementaria:**

Este producto cumple con los requisitos de la Directiva de la EMC 89/336/CEE y la Directiva sobre bajo voltaje 73/23/CEE, y ostenta la marca CE correspondiente.

1) Este producto se ha probado con una configuración típica con sistemas informáticos de Hewlett-Packard.

2) Este dispositivo cumple con la Parte 15 de la normativa de la FCC. Su funcionamiento está sujeto a las dos condiciones siguientes: (1) este dispositivo no puede causar interferencias dañinas y (2) debe aceptar cualquier interferencia recibida, incluidas las interferencias que puedan ocasionar un funcionamiento no deseado.

3) Para fines regulatorios, se ha asignado a este producto un Número de modelo regulatorio. No se debe confundir con el nombre comercial o los números del producto.

#### , , Singapur

#### **27 de julio de 2006**

#### **Sólo para temas relacionados con normativas:**

Contacto en Australia: Product Regulations Manager, Hewlett-Packard Australia Ltd.,, 31-41 Joseph Street, Blackburn, Victoria 3130, Australia

Contacto en Europa: Su oficina de ventas y servicio técnico local de Hewlett-Packard o Hewlett-Packard Gmbh, Department HQ-TRE/ Standards Europe, Herrenberger Strasse 140, , D-71034, Böblingen, (FAX: +49-7031-14-3143)

Contacto en EE.UU: Product Regulations Manager, Hewlett-Packard Company,, PO Box 15, Mail Stop 160, Boise, Idaho 83707-0015, , (Teléfono: 208-396-6000)

## <span id="page-103-0"></span>**Declaraciones de seguridad específicas para cada país/ región**

## **Normas DOC de Canadá**

Complies with Canadian EMC Class B requirements.

« Conforme à la classe B des normes canadiennes de compatibilité électromagnétiques. « CEM ». »

## **Declaración VCCI (Japón)**

```
この装置は、情報処理装置等電波障害自主規制協議会(VCCI)の基準
に基づくクラスB情報技術装置です。この装置は、家庭環境で使用すること
を目的としていますが、この装置がラジオやテレビジョン受信機に近接して
使用されると、受信障害を引き起こすことがあります。
 取扱説明書に従って正しい取り扱いをして下さい。
```
## **Declaración EMI (Corea)**

B급 기기 (가정용 정보통신기기)

이 기기는 가정용으로 전자파적합등록을 한 기기로서 주거지역에서는 물론 모든지역에서 사용할 수 있습니다.

# **Índice**

### **A**

accesorio de fax ADF, carga [39](#page-46-0) actualización de firmware [66](#page-73-0) actualizaciones de firmware de HP Jetdirect [69](#page-76-0) actualizaciones de firmware de Jetdirect [69](#page-76-0) actualización remota de firmware (RFU) [66](#page-73-0) ADF atascos, prevención [77](#page-84-0) carga [39](#page-46-0) hoja mylar, sustitución [60](#page-67-0) kit de mantenimiento, sustitución [60](#page-67-0) mensajes de error [75](#page-82-0) papel, especificaciones [7](#page-14-0) ubicación [8](#page-15-0) velocidad [4](#page-11-0) Administración, menú, panel de control [15](#page-22-0) Advertencia, botón, pantalla táctil del panel de control [14](#page-21-0) alimentación eléctrica, especificaciones [88](#page-95-0) ampliada, garantía [86](#page-93-0) asistencia enlaces del servidor Web incorporado [57](#page-64-0) asistencia al cliente enlaces del servidor Web incorporado [57](#page-64-0) atascos botón de liberación, ubicación [8](#page-15-0) prevención [77](#page-84-0) Ayuda, botón, pantalla táctil del panel de control [14](#page-21-0)

ayuda, panel de control [14](#page-21-0) ayuda en pantalla, panel de control [14](#page-21-0)

#### **B**

bandejas, ADF [8](#page-15-0) bandejas de salida, ADF [8](#page-15-0) baterías incluidas [93](#page-100-0) bloqueo, escáner [8](#page-15-0) bloqueo de cabezales del escáner [8](#page-15-0) bloqueo del dispositivo [59](#page-66-0) botón de liberación, atascos [8](#page-15-0) botón Detener [12](#page-19-0) botón Detener, pantalla táctil del panel de control [14](#page-21-0) botones, panel de control pantalla táctil [13](#page-20-0) ubicación [12](#page-19-0) botón Estado [12](#page-19-0) botón Iniciar [12](#page-19-0) botón Reposo [12](#page-19-0) botón Restablecer [12](#page-19-0)

## **C**

calibración del escáner [28](#page-35-0), [70](#page-77-0) calibrar escáner [28](#page-35-0) Canadá, normas DOC [96](#page-103-0) características [3](#page-10-0) carga ADF [39](#page-46-0) cristal del escáner [38](#page-45-0) Carpeta de red, escaneado a [50](#page-57-0) carpetas envío a [50](#page-57-0) mensajes de error [76](#page-83-0) ciclo de servicio [4](#page-11-0) cliente, asistencia [86](#page-93-0)

configuración de E/S configuración [20](#page-27-0) configuración de la red [33](#page-40-0) configuración de envío, menú [26](#page-33-0) configuración del tiempo de espera [20](#page-27-0) configuración de TCP/IP [20](#page-27-0) configuración de velocidad de transferencia [25](#page-32-0) configuración predeterminada Restablecimientos, menú [28](#page-35-0) consumibles estado, visualización con servidor Web incorporado [55](#page-62-0) menú Restablecimientos [28](#page-35-0) pedidos directamente a través del servidor Web incorporado [57](#page-64-0) contraseñas [59](#page-66-0) contratos de mantenimiento [86](#page-93-0) copiado ADF, carga [39](#page-46-0) Corea, Declaración EMI [96](#page-103-0) correo electrónico admisión de LDAP [43](#page-50-0) admisión de SMTP [43](#page-50-0) configuración [43](#page-50-0) configuración del panel de control [46](#page-53-0) configuración del servidor [43](#page-50-0) configuración del trabajo [41](#page-48-0) envío de documentos [46,](#page-53-0) [47](#page-54-0) errores de LDAP [75](#page-82-0) función auto completar [47](#page-54-0) libretas de direcciones [47,](#page-54-0) [48](#page-55-0) listas de destinatarios [48](#page-55-0) mensajes de error [75,](#page-82-0) [76](#page-83-0)

puertas de enlace, búsqueda [44](#page-51-0) seguridad [59](#page-66-0) validación de las direcciones de puerta de enlace [79](#page-86-0) validación de las direcciones de puertas de enlace [79](#page-86-0) cristal escaneado desde [38](#page-45-0) cristal del escáner escaneado desde [38](#page-45-0)

#### **D**

declaración de conformidad [95](#page-102-0) declaración VCCI de Japón [96](#page-103-0) descarga de firmware [66](#page-73-0) desecho, final de vida útil [93](#page-100-0) diagnóstico redes [23](#page-30-0) dirección IP configuración del servidor [43](#page-50-0)

#### **E**

eléctricas, especificaciones [88](#page-95-0) emisiones acústicas [89](#page-96-0) entorno, especificaciones [89](#page-96-0) envío a correo electrónico acerca de [43](#page-50-0) admisión de LDAP [43](#page-50-0) admisión de SMTP [43](#page-50-0) configuración [46](#page-53-0) configuración del servidor [43](#page-50-0) configuración del trabajo [41](#page-48-0) listas de destinatarios [48](#page-55-0) mensajes de error [75,](#page-82-0) [76](#page-83-0) puertas de enlace, búsqueda [44](#page-51-0) validación de las direcciones de puertas de enlace [79](#page-86-0) validación las de direcciones de puertas de enlace [79](#page-86-0) envío al flujo de trabajo [51](#page-58-0) envío a una carpeta [50](#page-57-0) envío digital admisión de LDAP [43](#page-50-0) admisión de SMTP [43](#page-50-0) carpetas [50](#page-57-0) Configuración, menú [26](#page-33-0) configuración de correo electrónico [43](#page-50-0)

configuración del panel de control [46](#page-53-0) configuración del servidor [43](#page-50-0) configuración del trabajo [41](#page-48-0) envío de documentos [47](#page-54-0) flujo de trabajo [51](#page-58-0) libretas de direcciones [48](#page-55-0) listas de destinatarios [48](#page-55-0) mensajes de error [75,](#page-82-0) [76](#page-83-0) puertas de enlace, búsqueda [44](#page-51-0) validación de las direcciones de puerta de enlace [79](#page-86-0) validación de las direcciones de puertas de enlace [79](#page-86-0) envío digitalizado envío de documentos [46](#page-53-0) libretas de direcciones [47](#page-54-0) envío por correo electrónico envío de documentos [46,](#page-53-0) [47](#page-54-0) libretas de direcciones [47,](#page-54-0) [48](#page-55-0) mensajes de error [76](#page-83-0) validación de las direcciones de puerta de enlace [79](#page-86-0) Error, botón, pantalla táctil del panel de control [14](#page-21-0) error, mensajes tipos de [73](#page-80-0) errores del escáner [76](#page-83-0) errores del sistema óptico delantero [76](#page-83-0) escaneado ADF, carga [39](#page-46-0) configuración del trabajo [41](#page-48-0) uso del cristal del escáner [38](#page-45-0) escaneado a carpeta [50](#page-57-0) escaneado a correo electrónico admisión de LDAP [43](#page-50-0) admisión de SMTP [43](#page-50-0) configuración [43](#page-50-0) configuración del panel de control [46](#page-53-0) configuración del servidor [43](#page-50-0) envío de documentos [47](#page-54-0) libretas de direcciones [48](#page-55-0) listas de destinatarios [48](#page-55-0) mensajes de error [75,](#page-82-0) [76](#page-83-0) puertas de enlace, búsqueda [44](#page-51-0)

validación de las direcciones de puerta de enlace [79](#page-86-0) validación de las direcciones de puertas de enlace [79](#page-86-0) escaneado a flujo de trabajo [51](#page-58-0) escáner [3](#page-10-0) espacio, requisitos [10](#page-17-0) especificaciones características [3](#page-10-0) ciclo de servicio [4](#page-11-0) eléctricas [88](#page-95-0) emisiones acústicas [89](#page-96-0) entorno [89](#page-96-0) espacio, requisitos [10](#page-17-0) físicas [88](#page-95-0) papel [7](#page-14-0) red, requisitos [6](#page-13-0) velocidad [4](#page-11-0) especificaciones de humedad [89](#page-96-0) especificaciones del entorno [89](#page-96-0) especificaciones del entorno en funcionamiento [89](#page-96-0) especificaciones de temperatura [89](#page-96-0) especificaciones de velocidad [4](#page-11-0) especificaciones físicas [88](#page-95-0) especificaciones sonoras [89](#page-96-0) estado Inicio, pantalla, panel de control [13](#page-20-0) mensajes, tipos de [73](#page-80-0) servidor Web incorporado [55](#page-62-0) exploración por correo electrónico envío de documentos [46](#page-53-0) libretas de direcciones [47](#page-54-0)

#### **F**

fax, digital [52](#page-59-0) Fax de Windows 2000 [52](#page-59-0) fax digital [52](#page-59-0) Fax por Internet [52](#page-59-0) Fax por LAN [52](#page-59-0) fecha, configuración [18](#page-25-0) ficha Configuración, servidor Web incorporado [56](#page-63-0) ficha Envío digital, servidor Web incorporado [57](#page-64-0) ficha Información, servidor Web incorporado [55](#page-62-0)

ficha Redes, servidor Web incorporado [57](#page-64-0) final de vida útil, desecho [93](#page-100-0) firmware, actualización [66](#page-73-0) físicas, especificaciones [10](#page-17-0) flujo de trabajo, envío a [51](#page-58-0) FTP actualizaciones de firmware [66](#page-73-0) FTP, envío a [51](#page-58-0)

**G**

garantía ampliada [86](#page-93-0) Auto reparación del cliente [83](#page-90-0) producto [81](#page-88-0) software [84](#page-91-0)

### **H**

Hoja de datos sobre seguridad de los materiales (MSDS) [94](#page-101-0) hoja mylar, sustitución [60](#page-67-0) hora, configuración [18](#page-25-0) Hora/Programación, menú, panel de control [18](#page-25-0) hora del temporizador, configuración [19](#page-26-0) HP Jetdirect Inside [3](#page-10-0) HP Web Jetadmin [58,](#page-65-0) [68](#page-75-0) humedad, especificaciones [89](#page-96-0)

### **I**

Información, menú [15](#page-22-0) información, páginas [54](#page-61-0) Iniciar, botón, pantalla táctil del panel de control [14](#page-21-0) Inicio, botón, pantalla táctil del panel de control [14](#page-21-0) Inicio, pantalla, panel de control [13](#page-20-0) inicio de sesión [41](#page-48-0) inicio de sesión en Novell obligatorio [76](#page-83-0) instalaciones del cliente, servicio [86](#page-93-0) interno, errores del reloj [73](#page-80-0) interruptor de alimentación [8](#page-15-0) interruptor de encendido/ apagado [8](#page-15-0)

#### **J**

Jetadmin, HP Web [58,](#page-65-0) [68](#page-75-0) Jetdirect Inside [3](#page-10-0)

#### **K**

kit de mantenimiento, ADF sustitución [60](#page-67-0)

### **L**

LED del panel de control solución de problemas [72](#page-79-0) libreta de direcciones, correo electrónico eliminación de direcciones [49](#page-56-0) libretas de direcciones, correo electrónico adición de direcciones [48](#page-55-0) admisión de LDAP [43](#page-50-0) eliminación [28](#page-35-0) errores de servidor LDAP [75](#page-82-0) función auto completar [47](#page-54-0) listas de destinatarios [48](#page-55-0) listas de destinatarios, creación [47](#page-54-0) limpieza exterior [62](#page-69-0) listas de destinatarios [48](#page-55-0) luces panel de control [12](#page-19-0) luces del panel de control solución de problemas [72](#page-79-0) luz Atención ubicación [12](#page-19-0) luz Datos ubicación [12](#page-19-0) luz Preparado ubicación [12](#page-19-0)

### **M**

mantenimiento, contratos [86](#page-93-0) máscara de subred [34](#page-41-0) materiales, restricciones [93](#page-100-0) memoria incluida [3](#page-10-0) mensaje de acceso denegado [75](#page-82-0) mensajes lista alfabética [73](#page-80-0) lista numérica [73](#page-80-0) tipos de [73](#page-80-0)

mensajes de error lista alfabética [73](#page-80-0) lista numérica [73](#page-80-0) Menú Configuración de correo electrónico [26](#page-33-0) Menú Configuración inicial [20](#page-27-0) Menú Gestión [19](#page-26-0) menús, panel de control Administración [15](#page-22-0) Configuración de correo electrónico [26](#page-33-0) Configuración de envío [26](#page-33-0) Configuración inicial [20](#page-27-0) Gestión [19](#page-26-0) Hora/Programación [18](#page-25-0) Servicio [29](#page-36-0) menús del panel control Restablecimientos [28](#page-35-0) menús del panel de control acceso denegado [75](#page-82-0) Información [15](#page-22-0) mercurio, producto sin [93](#page-100-0) modo Reposo configuración [18,](#page-25-0) [19](#page-26-0)

#### **N**

normativas, declaraciones declaración de conformidad [95](#page-102-0) Novell NetWare, compatibilidad [32](#page-39-0) número de serie, ubicación [8](#page-15-0)

### **O**

operativo, especificaciones de entorno [89](#page-96-0)

#### **P**

página de configuración Menú Información [15](#page-22-0) visualización [54](#page-61-0) página de uso, visualización [54](#page-61-0) páginas por minuto [4](#page-11-0) panel de control acceso denegado [75](#page-82-0) Administración, menú [15](#page-22-0) ayuda [14](#page-21-0) botones [12](#page-19-0) botones de la pantalla táctil [13](#page-20-0)

Configuración de correo electrónico, menú [26](#page-33-0) Configuración de envío, menú [26](#page-33-0) Configuración inicial, menú [20](#page-27-0) Gestión, menú [19](#page-26-0) Hora/Programación, menú [18](#page-25-0) Inicio, pantalla [13](#page-20-0) luces [12](#page-19-0) mensajes, lista alfabética [73](#page-80-0) mensajes, lista numérica [73](#page-80-0) mensajes, tipos de [73](#page-80-0) menú Información [15](#page-22-0) menú Restablecimientos [28](#page-35-0) pantalla de correo electrónico [46](#page-53-0) seguridad [59](#page-66-0) Servicio, menú [29](#page-36-0) ubicación [8](#page-15-0) pantalla táctil limpieza [62](#page-69-0) papel botón de liberación de atasco, ubicación [8](#page-15-0) papel, atascos prevención [77](#page-84-0) papel, especificaciones [7](#page-14-0) pedidos consumibles a través del servidor Web incorporado [57](#page-64-0) privilegios de administrador [2](#page-9-0) pruebas redes [23](#page-30-0) puerta de enlace SMTP mensajes de error [76](#page-83-0) puertas de enlace búsqueda [44](#page-51-0), [45](#page-52-0) configuración [43,](#page-50-0) [44](#page-51-0) prueba [44](#page-51-0) validación de direcciones [79](#page-86-0) puertos [8](#page-15-0) puertos de interfaz [8](#page-15-0)

### **R**

redes búsqueda de puertas de enlace SMTP [44,](#page-51-0) [45](#page-52-0) configuración [33](#page-40-0)

configuración de las direcciones de las puertas de enlace [44](#page-51-0) configuración de TCP/IP [20](#page-27-0) configuración de velocidad de transferencia [25](#page-32-0) diagnóstico [23](#page-30-0) dirección IP [33](#page-40-0) HP Jetdirect Inside [3](#page-10-0) HP Web Jetadmin [58](#page-65-0) máscara de subred [34](#page-41-0) mensajes de error de servidor HP Jetdirect [74](#page-81-0) parámetros de TCP/IP [33](#page-40-0) privilegios de administrador [2](#page-9-0) prueba de la configuración SMTP [44](#page-51-0) puerta de enlace predeterminada [34](#page-41-0) requisitos [6](#page-13-0) servidores SMTP [43](#page-50-0) validación de las direcciones de puerta de enlace [79](#page-86-0) validación de las direcciones de puertas de enlace [79](#page-86-0) reloj mensaje de error [73](#page-80-0) requisitos de sistema operativo [6](#page-13-0) resolución de problemas mensajes, tipos de [73](#page-80-0) Restablecimientos, menú, panel de control [28](#page-35-0) rodillos, limpieza [63](#page-70-0)

#### **S**

seguridad acceso al software [59](#page-66-0) bloqueo del dispositivo [59](#page-66-0) servicio, contratos [86](#page-93-0) Servicio, menú, panel de control [29](#page-36-0) Servicio en las instalaciones del cliente al día siguiente [86](#page-93-0) servidor de impresión HP jetdirect mensajes de error [74](#page-81-0) servidor de impresión HP Jetdirect configuración [20](#page-27-0) servidor de impresión Jetdirect configuración [20,](#page-27-0) [35](#page-42-0) mensajes de error [74](#page-81-0)

servidores LDAP conexión a [43](#page-50-0) mensajes de error [75](#page-82-0) validación de las direcciones de puerta de enlace [79](#page-86-0) validación de las direcciones de puertas de enlace [79](#page-86-0) servidores SMTP búsqueda de puertas de enlace [44,](#page-51-0) [45](#page-52-0) conexión a [43](#page-50-0) configuración [43](#page-50-0) configuración de la dirección de la puerta de enlace [44](#page-51-0) prueba [44](#page-51-0) puertas de enlace, búsqueda [44](#page-51-0) validación de las direcciones de puertas de enlace [79](#page-86-0) servidor Web incorporado [55](#page-62-0) sistema, requisitos [6](#page-13-0) sitios Web firmware, descarga [66](#page-73-0) software garantía [84](#page-91-0) restricción del acceso [59](#page-66-0) solución de problemas acerca de [72](#page-79-0) atascos [77](#page-84-0) direcciones de puertas de enlace [79](#page-86-0) Error, botón, pantalla táctil del panel de control [14](#page-21-0) mensajes de error, lista alfabética [73](#page-80-0) mensajes del panel de control, lista numérica [73](#page-80-0) redes [23](#page-30-0) soporte botón de liberación de atasco, ubicación [8](#page-15-0) soportes, atascos prevención [77](#page-84-0) soportes, especificaciones [7](#page-14-0) sustitución hoja mylar [60](#page-67-0) kit de mantenimiento del ADF [60](#page-67-0)
# **T**

tarjetas EIO errores [74](#page-81-0) teclas, panel de control pantalla táctil [13](#page-20-0) ubicación [12](#page-19-0) técnica, asistencia [86](#page-93-0) temperatura, especificaciones [89](#page-96-0) tensión, especificaciones [88](#page-95-0)

## **U**

Unión Europea, eliminación de residuos [94](#page-101-0)

### **V**

validación de las direcciones de puerta de enlace [79](#page-86-0) validación de las direcciones de puertas de enlace [79](#page-86-0) visor gráfico, panel de control [12](#page-19-0)

### **W**

Web, sitios Hoja de datos sobre seguridad de los materiales (MSDS) [94](#page-101-0) HP Web Jetadmin, descarga [58](#page-65-0) Web Jetadmin [68](#page-75-0)

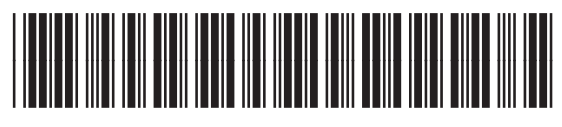

CB472-90953